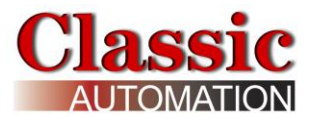

# *Panelicity*® *Series 36*

# **Setup Guide**

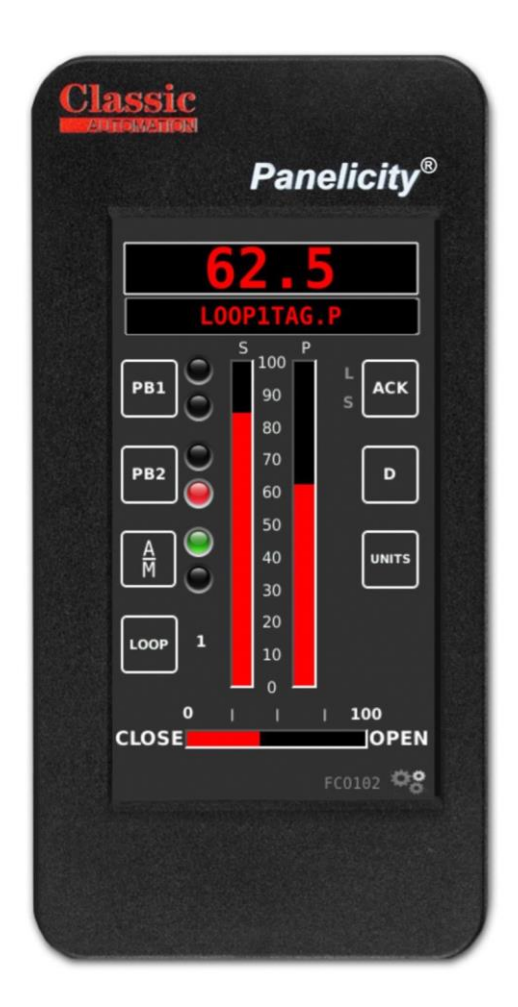

This Setup Guide assumes that the reader has some knowledge of process control and installation/wiring of panel mount process controllers. All configurations are performed from the front face of the controller. There is no need to purchase or learn any programming software.

*Panelicity***®** *is a registered trademark of Classic Automation LLC*

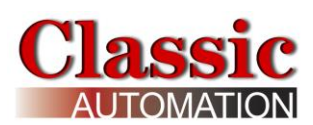

# **Table of Contents**

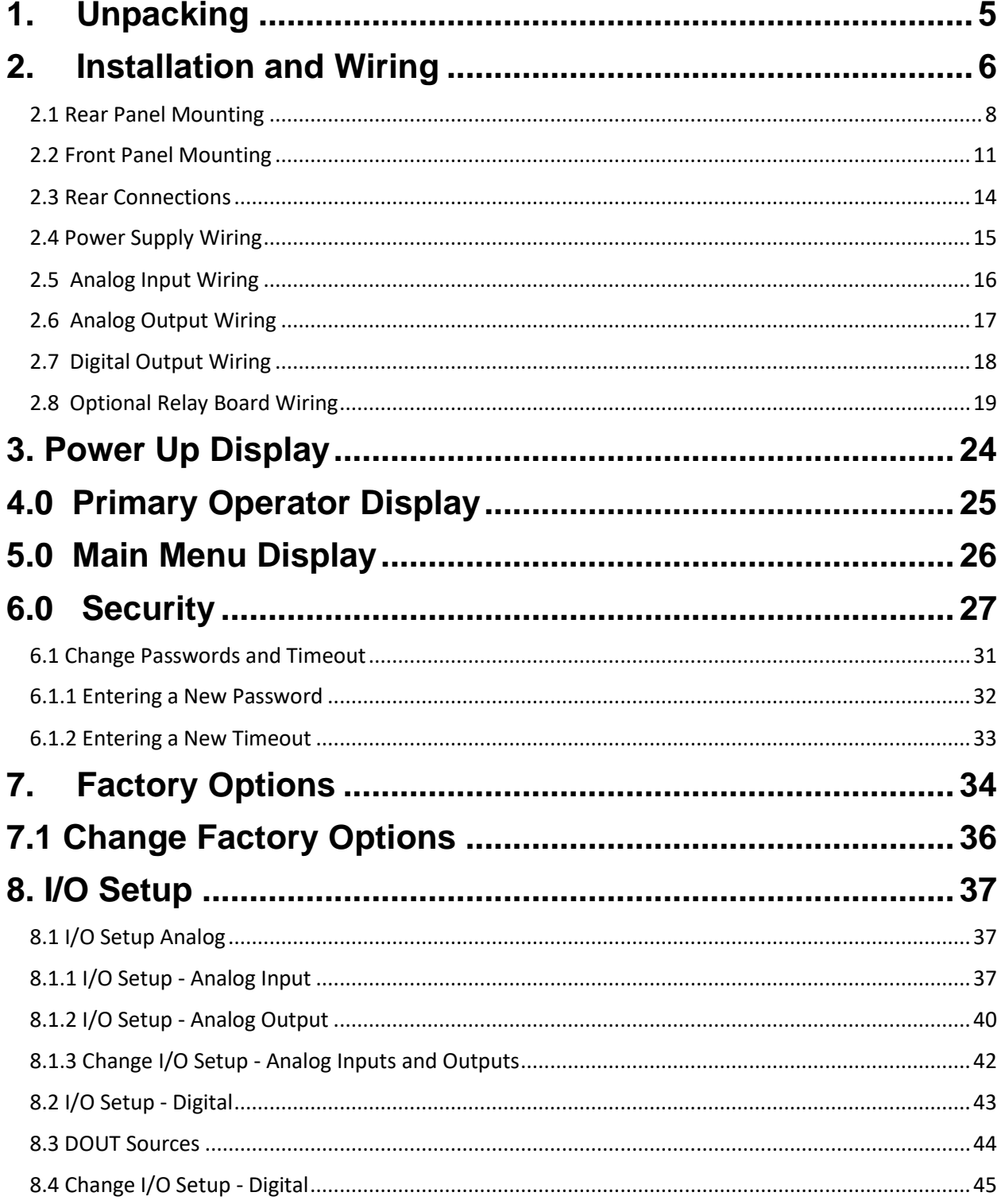

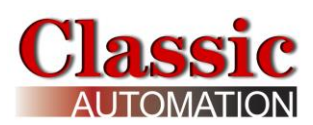

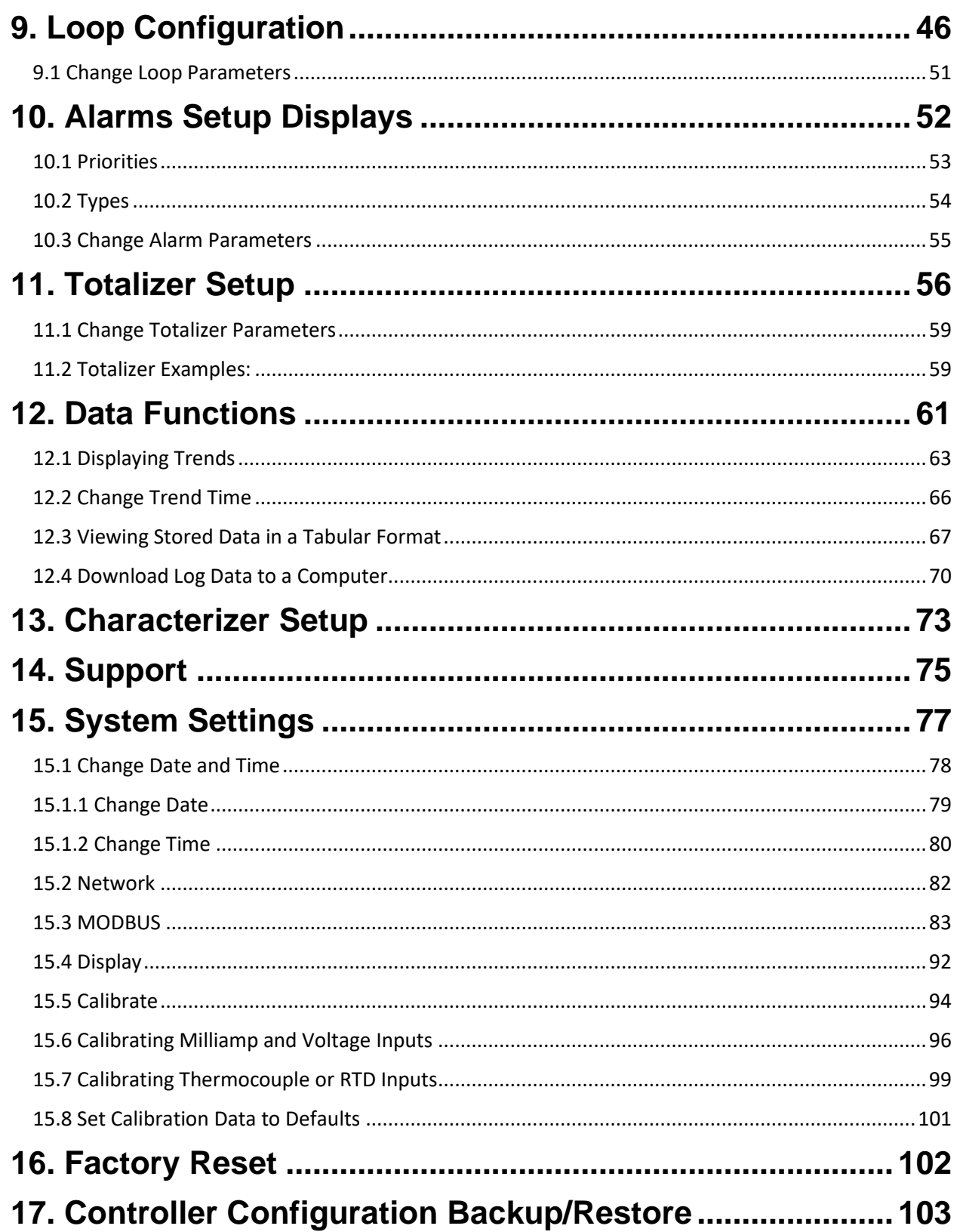

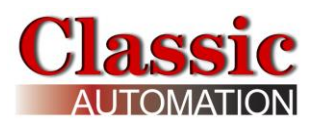

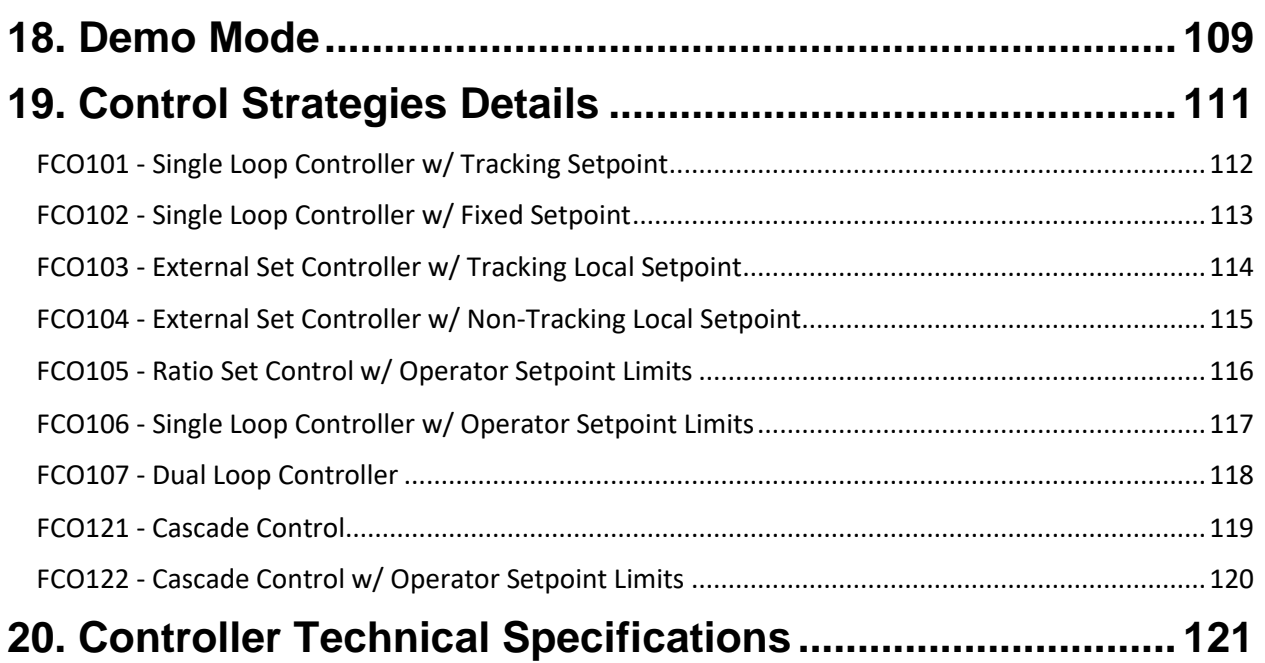

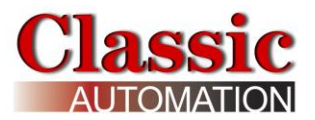

# <span id="page-4-0"></span>**1. Unpacking**

The box contains the *Panelicity*® *Series 36* Controller, (4) mounting clips, bezel, gasket, and terminals for power and I/O wiring.

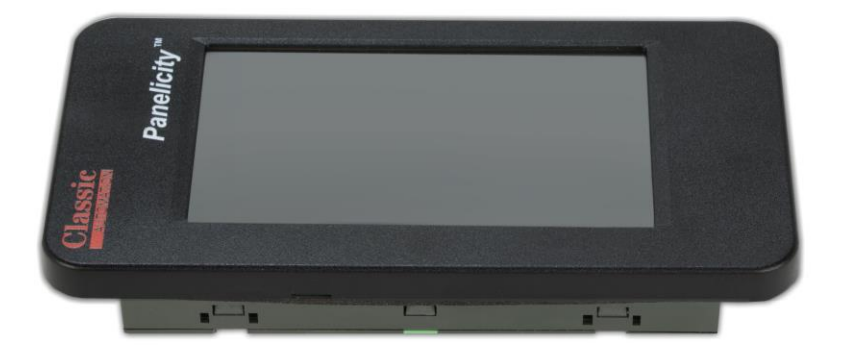

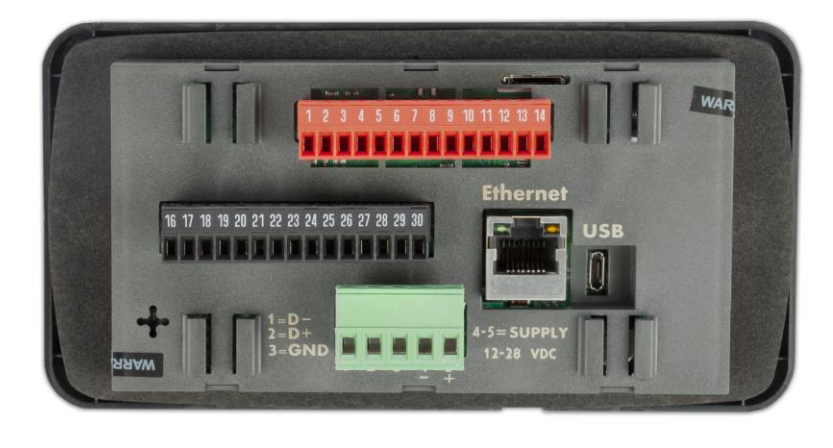

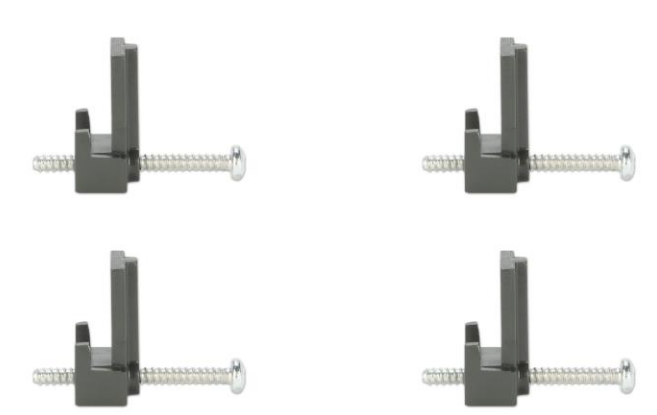

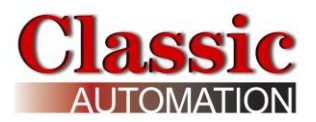

# <span id="page-5-0"></span>**2. Installation and Wiring**

*Panelicity*® *Series 36* is designed to be mounted vertically in a panel and can operate within a temperature range of 0 to 131 F. The controller front face is rated for IP65 (water resistant). Electromagnetic ratings tested per EN 61326-1, EN 61131-2, and EN 61000-6-2.

There are electronic components that can be damaged by electrostatic discharge. Be sure to connect to ground when handling the controller.

The controller uses 24VDC power. There is no built-in power switch or fuse. Keep the power supply cable as short as possible and separated from other higher voltage power cables. Avoid the presence of other power actuators, high humidity, or corrosive gas in the panel.

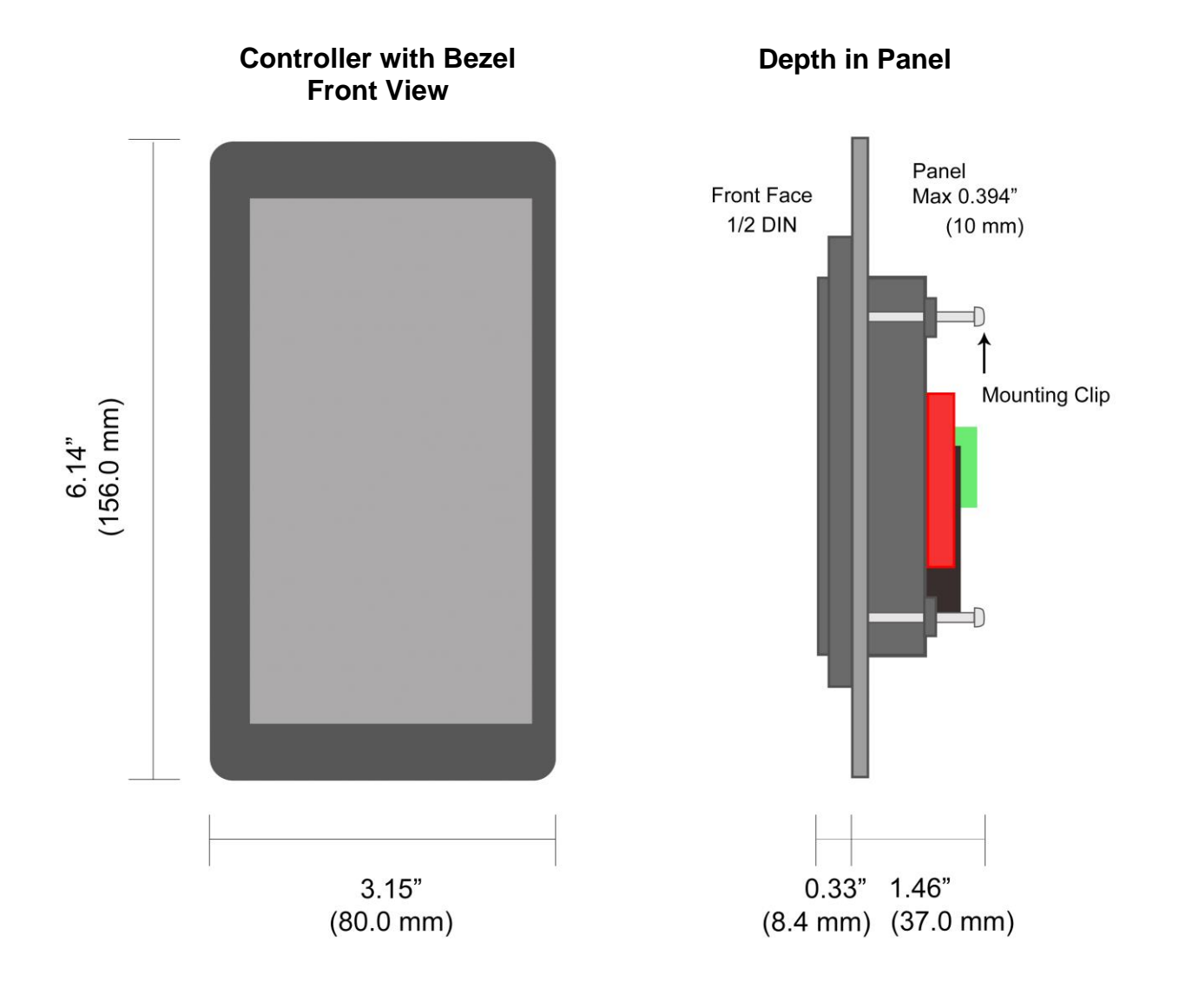

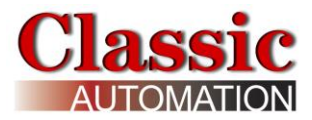

#### **Spacing Multiple Controllers in Panel**

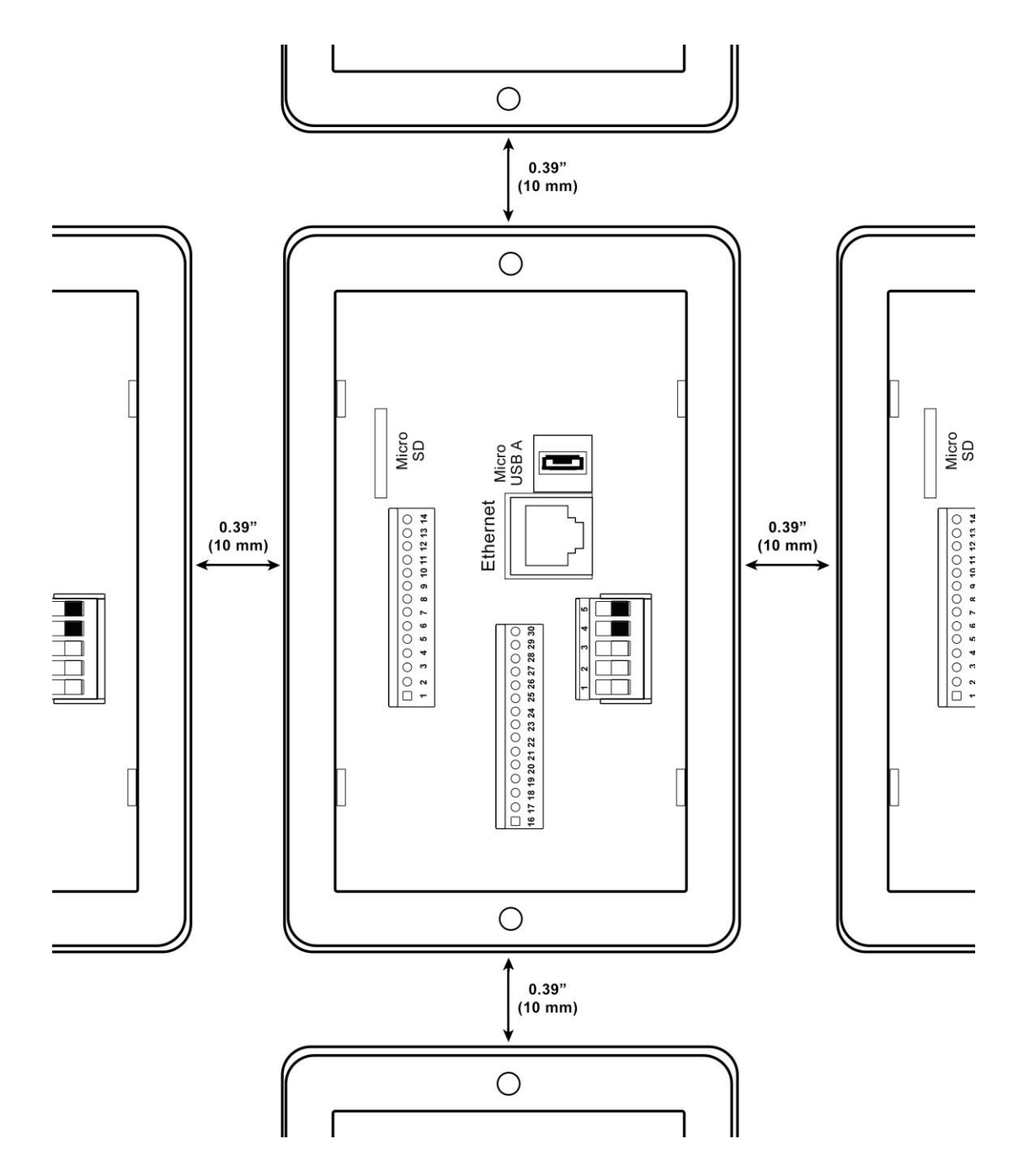

For multiple controllers in the same panel, provide a minimum 0.394 inches (10 mm) spacing on all sides from outside edge of bezel. Allow 0.25 inch additional space for wires exiting the rear of the terminal blocks and 1.0 inch if an Ethernet cable is to be installed.

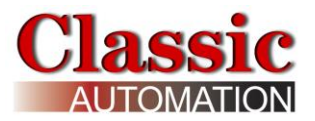

# <span id="page-7-0"></span>**2.1 Rear Panel Mounting**

**1.** For retrofit installations, simply remove the existing controller and replace with *Panelicity*® *Series 36*. For new installations, cut a 5 inch by 2.68 inch hole in the panel.

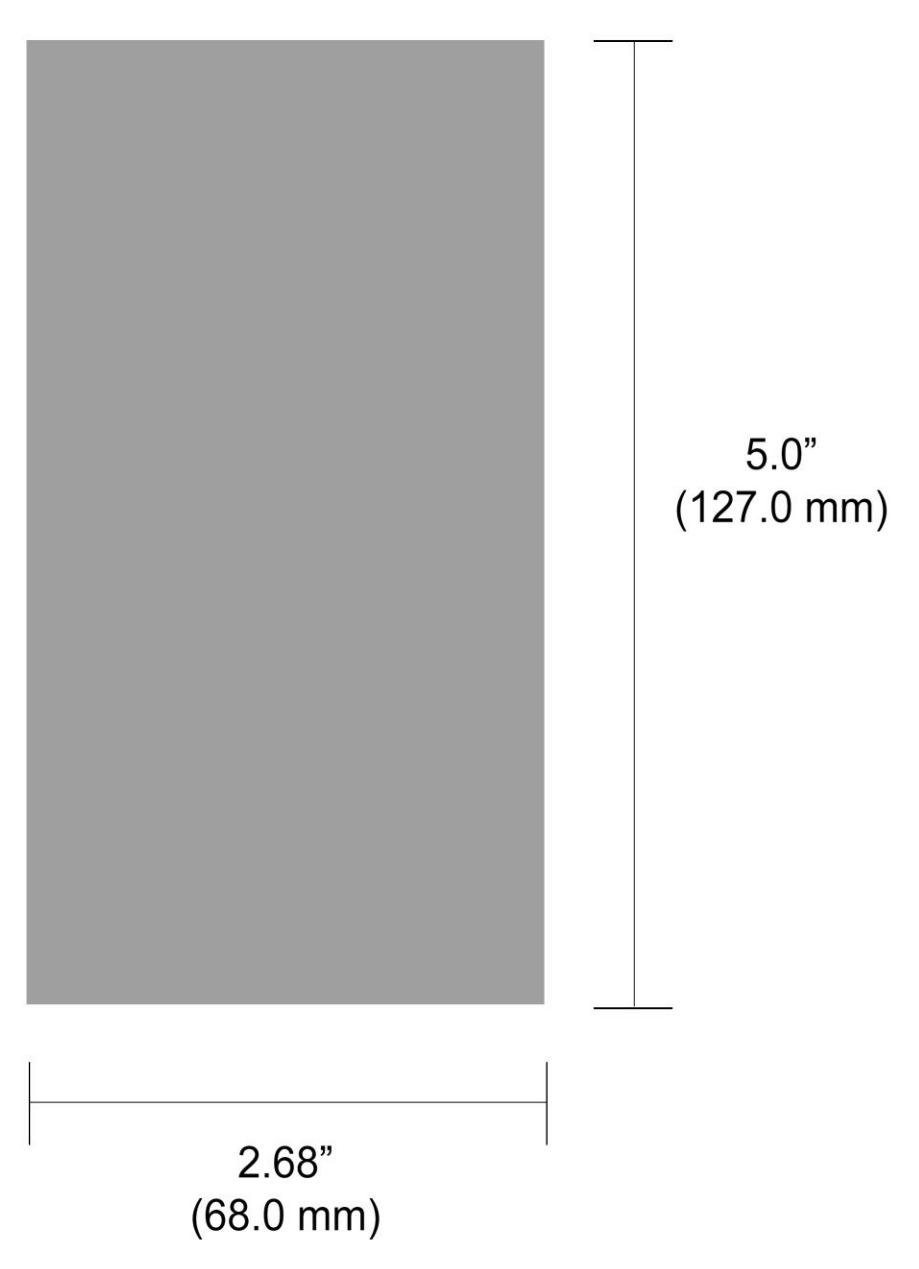

#### **Panel Cutout**

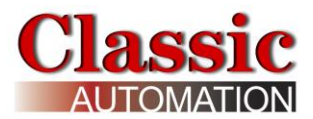

**2.** Four mounting clip slots are located on the rear of the controller, one in each corner. Insert 2 mounting clips, on the long side of the controller housing. To install, slide the clip into the slot while pushing down.

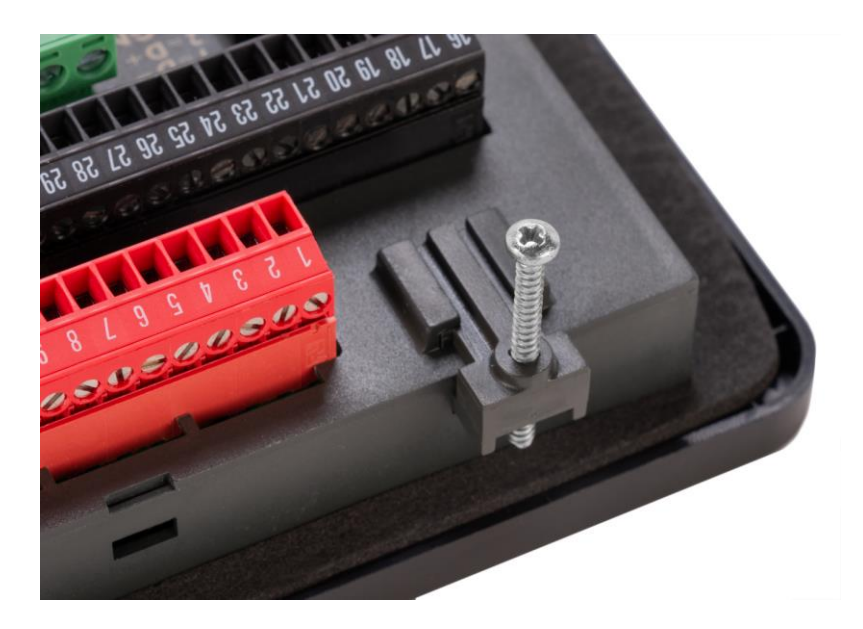

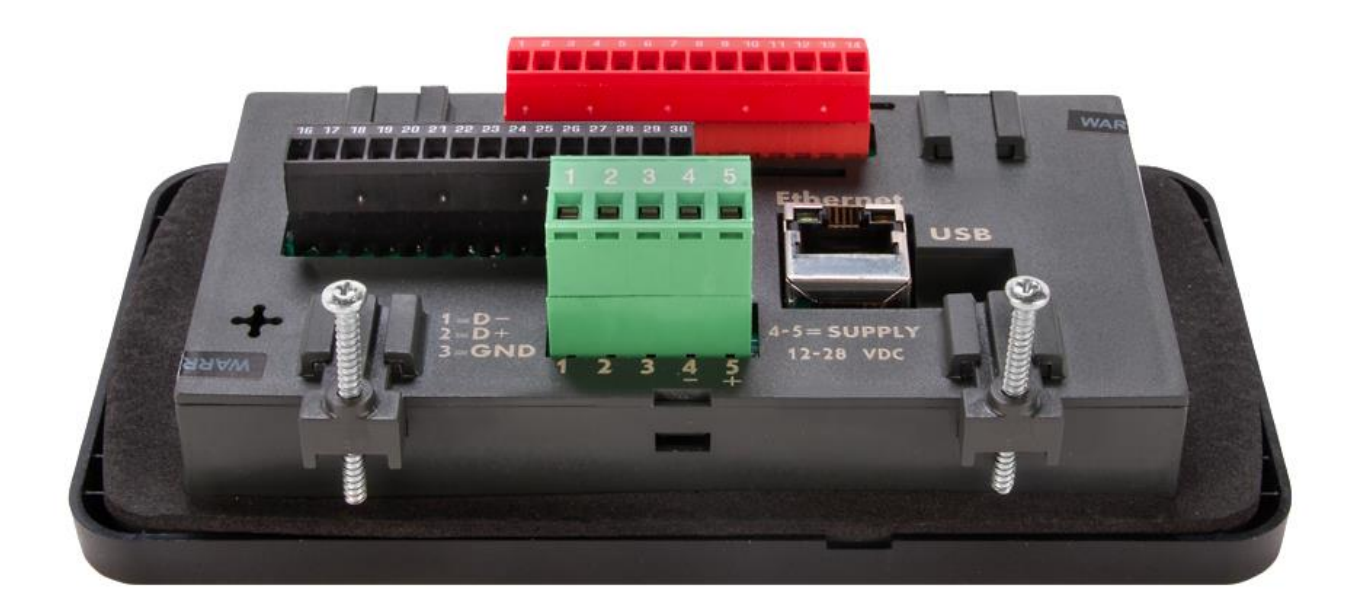

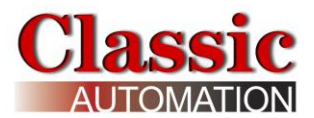

**3.** Insert controller into the panel. Install the other two mounting clips. Tighten all mounting screws only enough to hold securly. Overtightening may break the mounting clips and create excessive pressure on the touchpanel causing it to function improperly.

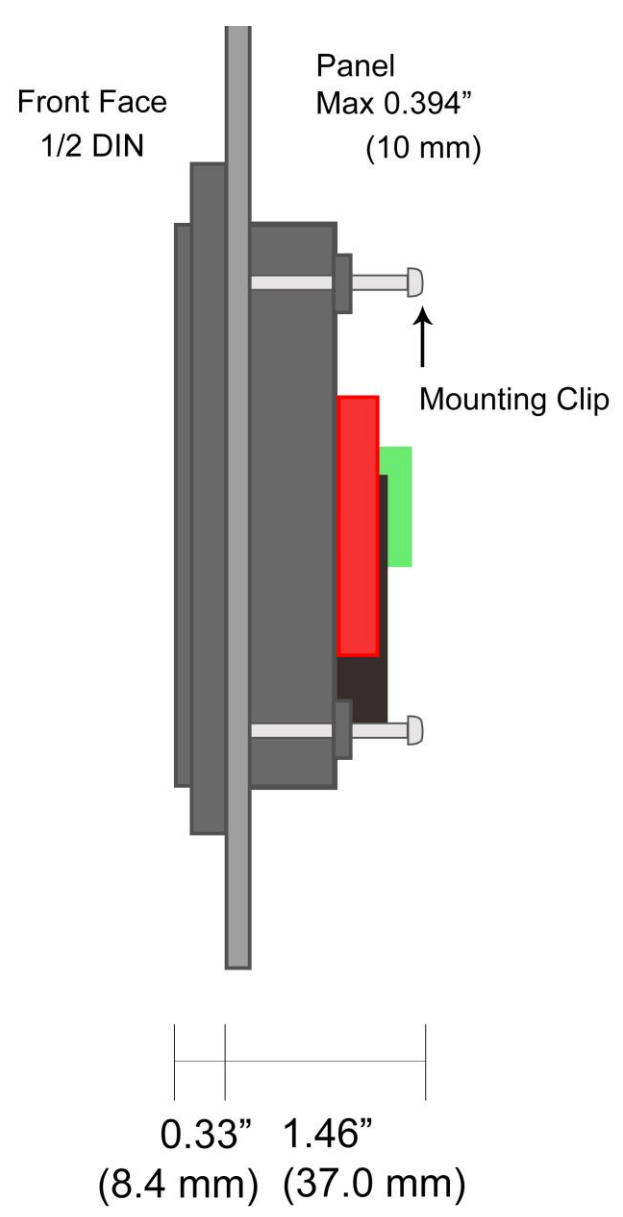

#### **Controller Installed in Panel**

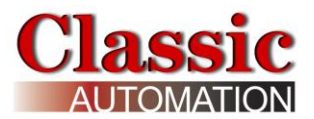

# <span id="page-10-0"></span>**2.2 Front Panel Mounting**

**1.** Remove the bezel from the controller. Place your thumbs just outside the outer edges of the display screen. Press down with your thumbs and lift up with your other fingers. The bezel snaps off. Remove the gasket.

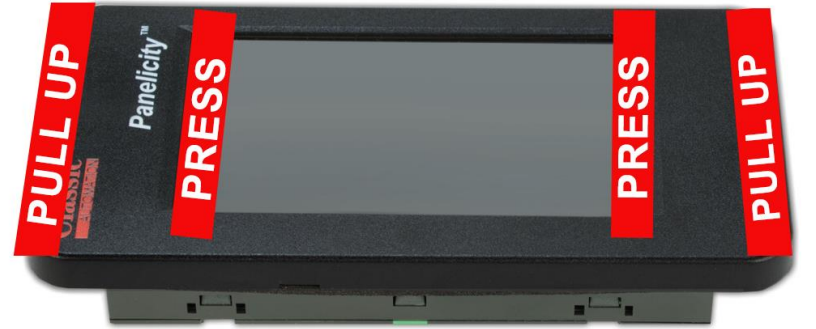

**Bezel Removal** 

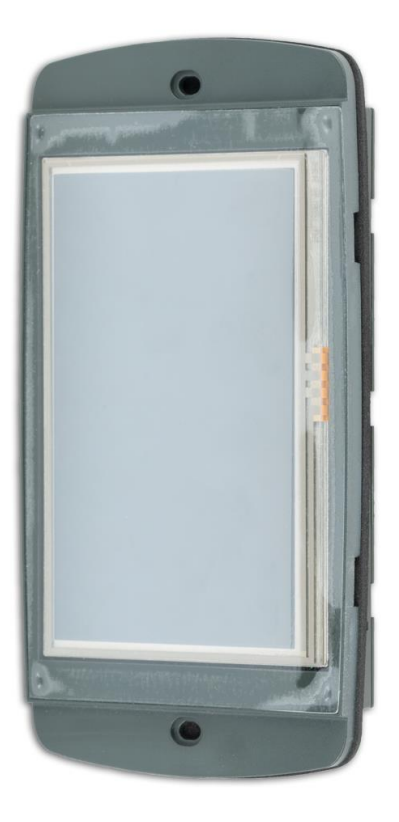

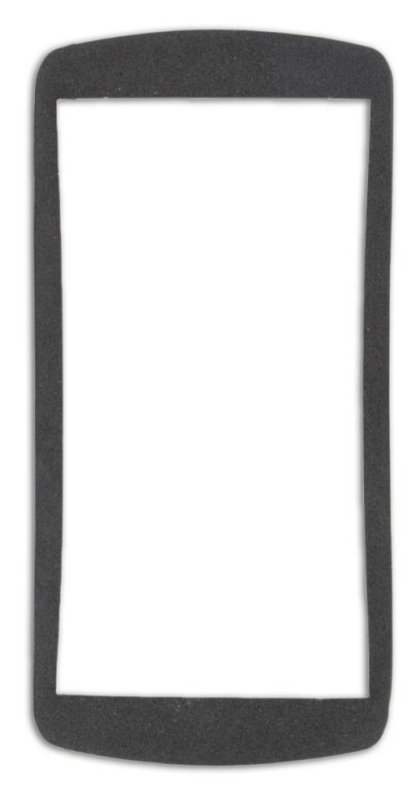

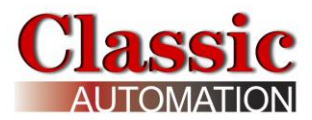

**2**. For retrofit installations, simply remove the existing controller. For new installations, cut a 5 inch by 2.68 inch hole in the panel. Drill two holes through the panel and gasket.

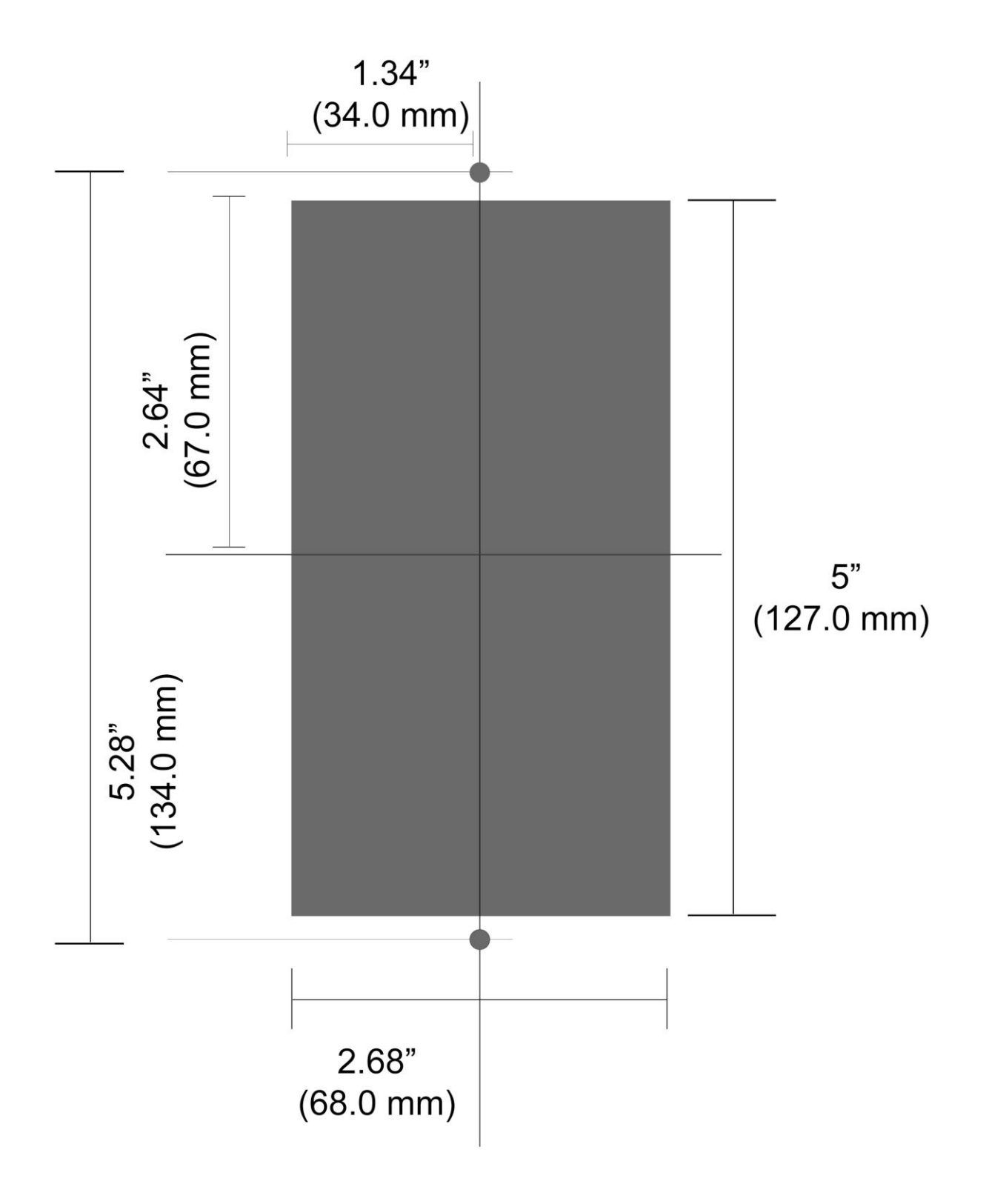

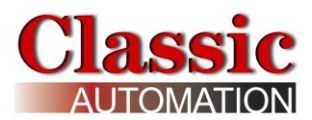

Insert the controller/gasket into panel. Tighten screws to secure to panel. Do not over tighten. Overtightening may break the mounting clips and create excessive pressure on the touchpanel causing it to function improperly.

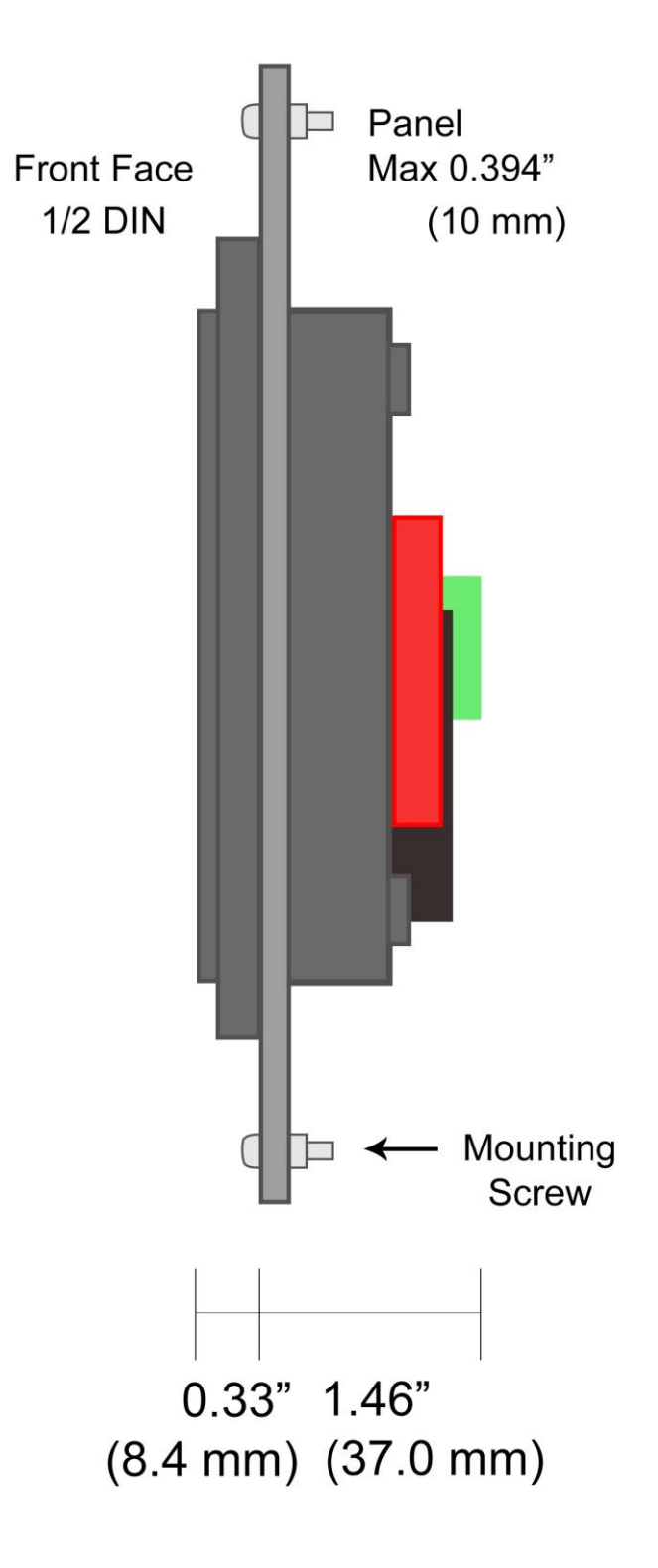

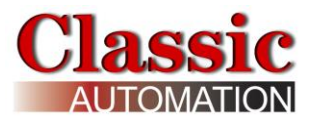

# <span id="page-13-0"></span>**2.3 Rear Connections**

Note that terminals may be live even if they are unused. Do not wire to unused terminals.

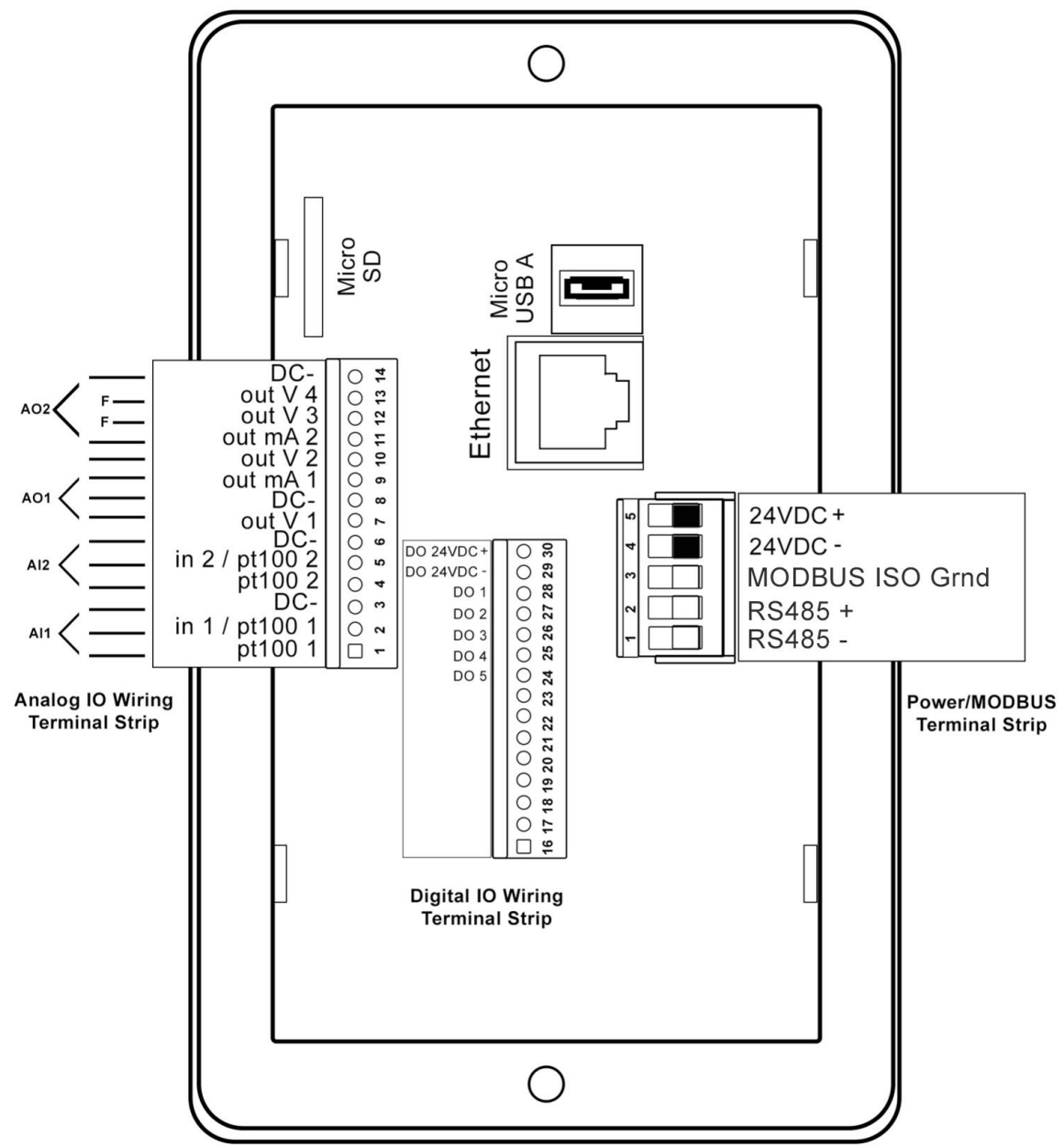

Analog I/O are connected to the Analog I/O Wiring Terminal Strip, terminals 1 thru 14. Digital Inputs and Outputs are connected to the Digital I/O Wiring Terminal Strip, terminals 16 thru 30. Power and MODBUS wires are connected to the Power/MODBUS Terminal Strip, terminals 1 thru 5. Note that there are some I/O channels designated "F" that are reserved for future use or for custom applications.

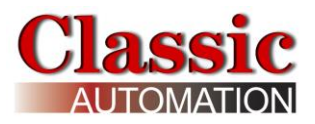

# <span id="page-14-0"></span>**2.4 Power Supply Wiring**

The controller has galvanic isolation between the power supply and RS485 serial line. The controller uses a 12VDC to 28VDC supply for the main board and expansion board as shown below. The circuit of the digital outputs is powered by 29 (-) and 30 (+) terminals. System is protected against reverse power supply polarity. We recommend a 500mA fuse for the controller and analog I/O and a separate fuse for the digital outputs.

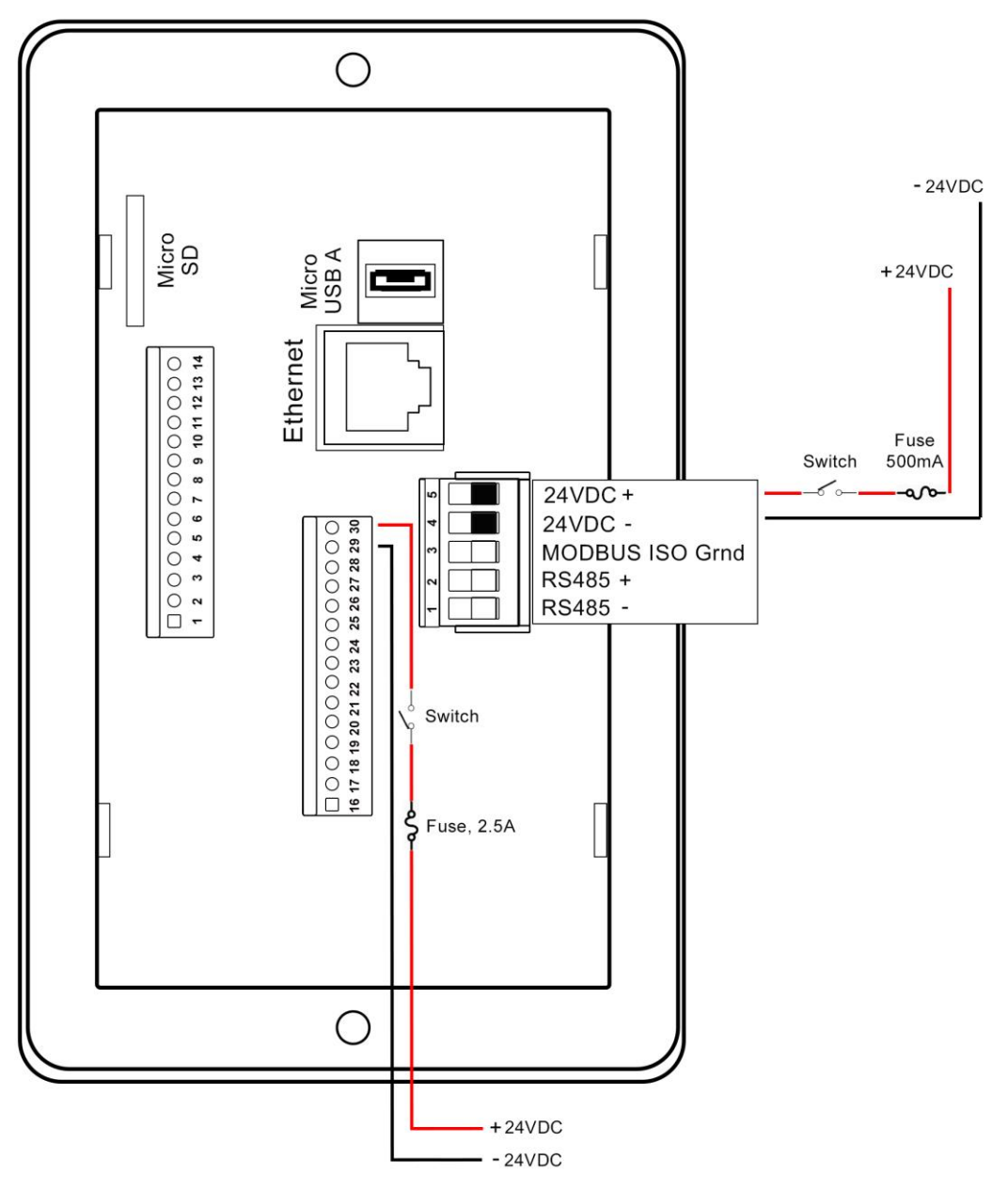

#### **Recommended Power Supply and Fuse Wiring**

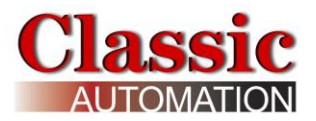

# <span id="page-15-0"></span>**2.5 Analog Input Wiring**

The input type is selected on the *I/O Setup - AIN Display*. There are no hardware switches or jumpers to change. Analog inputs are not isolated. If you connect multiple current inputs in series the other devices must all be isolated and the *Panelicity* controller must be the last device connected in the loop, eg, closest to the power supply negative.

RTD 3-Wire PT100

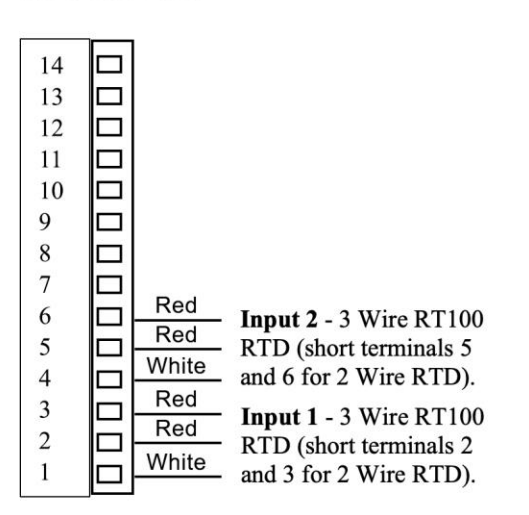

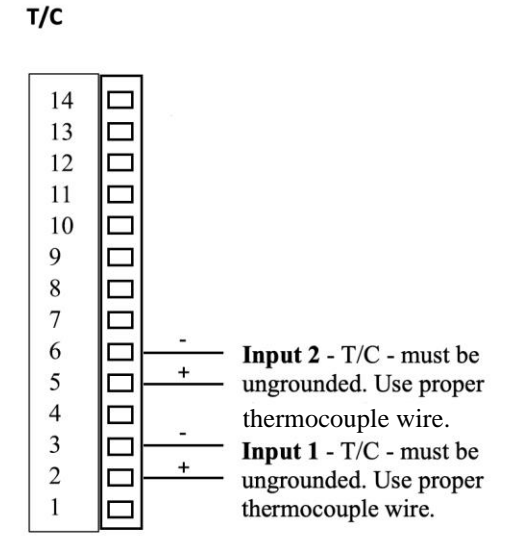

**Voltage or mA** 

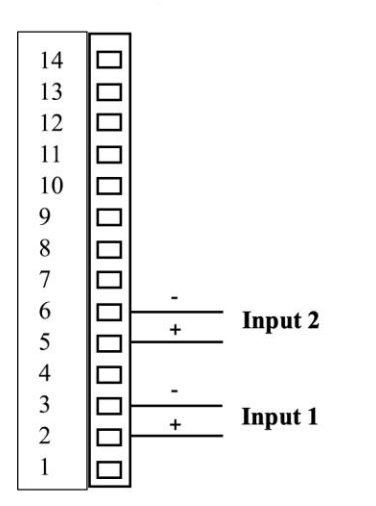

2-Wire Transmitter w/ Power Supply - Input 1 Shown

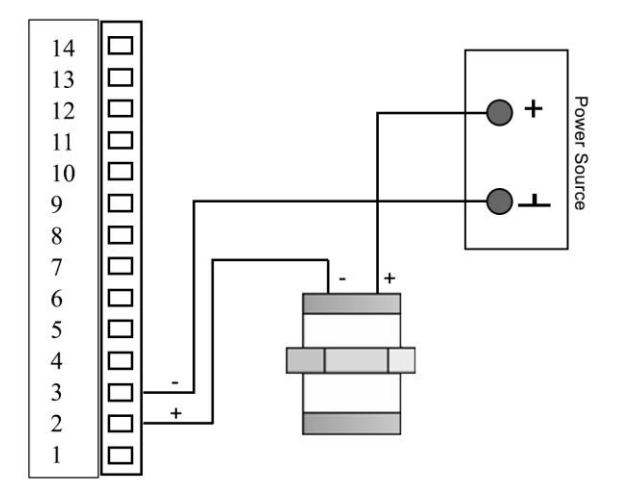

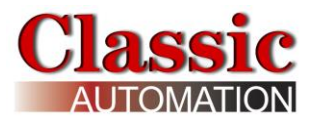

# <span id="page-16-0"></span>**2.6 Analog Output Wiring**

The output type is selected on the *I/O Setup - AOUT Display*. There are no hardware switches or jumpers to change.

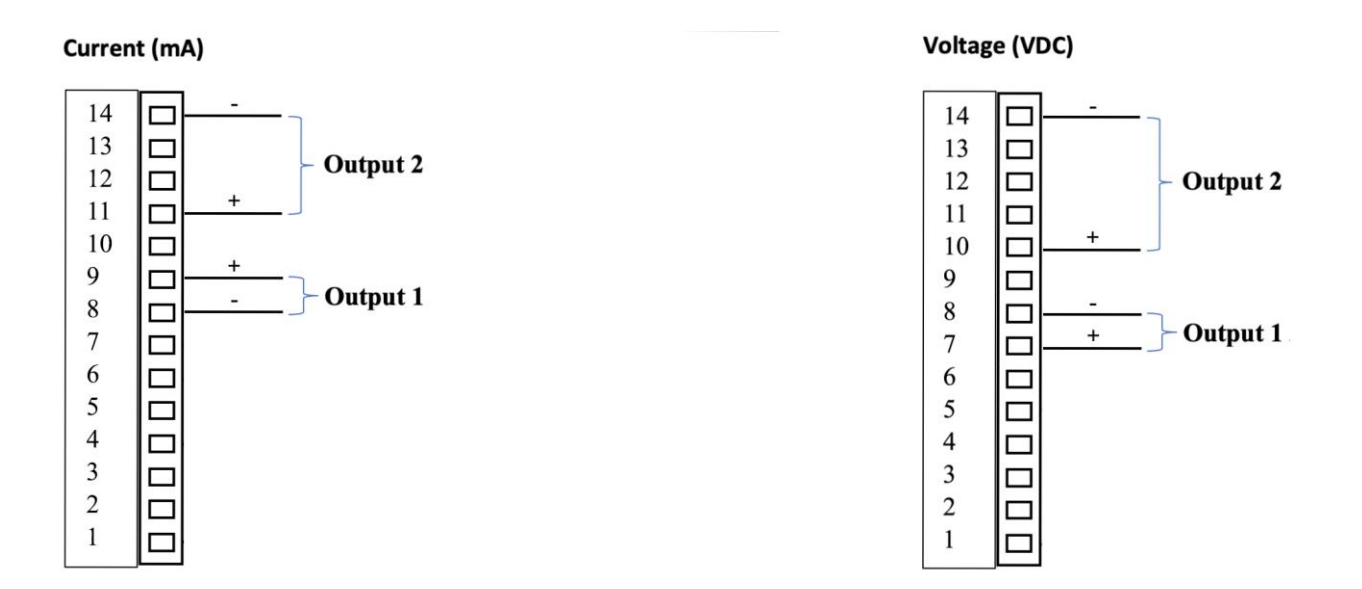

# <span id="page-17-0"></span>**2.7 Digital Output Wiring**

**Note that the onboard digital outputs are pilot duty (solid-state PNP), 200 mA max for each output (2A max for all outputs - will only be 1A for 5 outputs). It is** *STRONGLY RECOMMENDED* **that you use interposing relays to switch external loads.** 

Digital Outputs 1 thru 4 can be assigned to Loop Alarm Tripped, Loop Alarm Unacknowledged, Totalizer Presets, Totalizer Pulse Outputs, or ON/OFF Control Digital Outputs. Digital Output 5 is preassigned the Group Alarm tripped or unacknowledged. Refer to the *I/O Setup - Digital Display*. There are no hardware switches or jumpers to change.

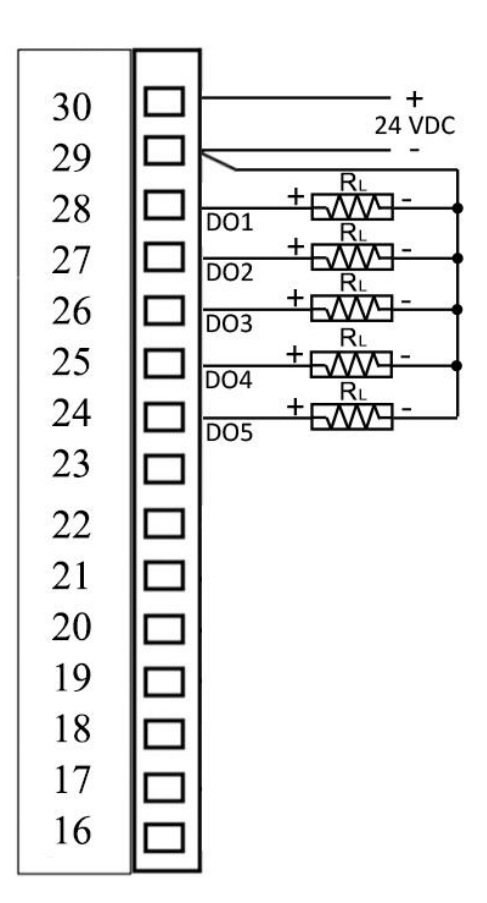

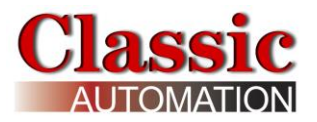

# <span id="page-18-0"></span>**2.8 Optional Relay Board Wiring**

We offer the **ACIN01** Relay Board which has five (5) double-throw Form C relays. Other relays may be used providing the coil operates on 24VDC and the maximum coil current draw is less than 200 mA.

**ACIN0**1 – the ACIN01 Relay Board has five (5) double-throw Form C relays with an RC snubber between the common and normally open contact. The relays can be controlled with a "pnp" 24VDC polarity signal (with LED signal) and can switch voltages up to 250VAC (max 5A) or 30VDC (max 3A). The output and control signals are supported on two (2) separate pull-out terminal blocks. The ACIN01 uses 24VDC power. There is no build-in power switch or fuse.

Keep the power supply cable as short as possible and separated from other higher voltage power cables.

Avoid the presence of other power actuators, high humidity, or corrosive gas in the panel. The board is housed in a plastic housing with DIN connectors for mounting. Housing can be mounted using DIN rails DIN-EN-50022 or DIN-EN-50035.

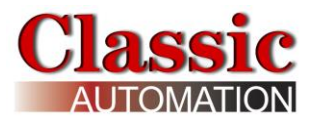

#### **ACIN01 Top View**

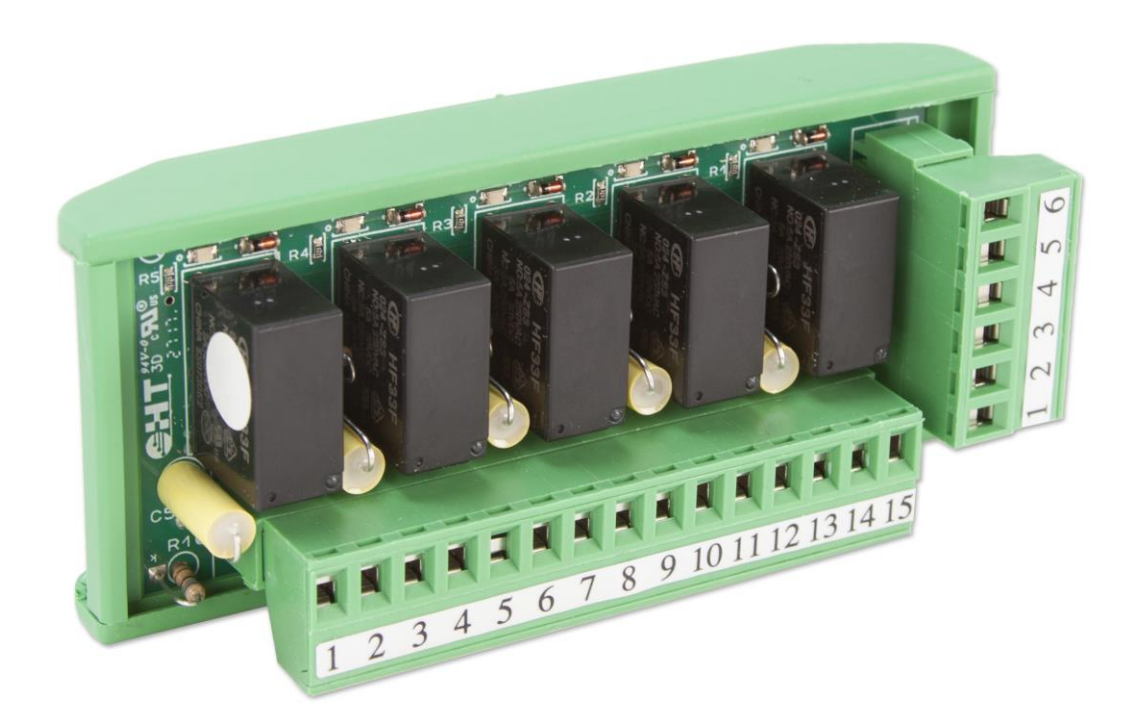

#### **ACIN01 Bottom View**

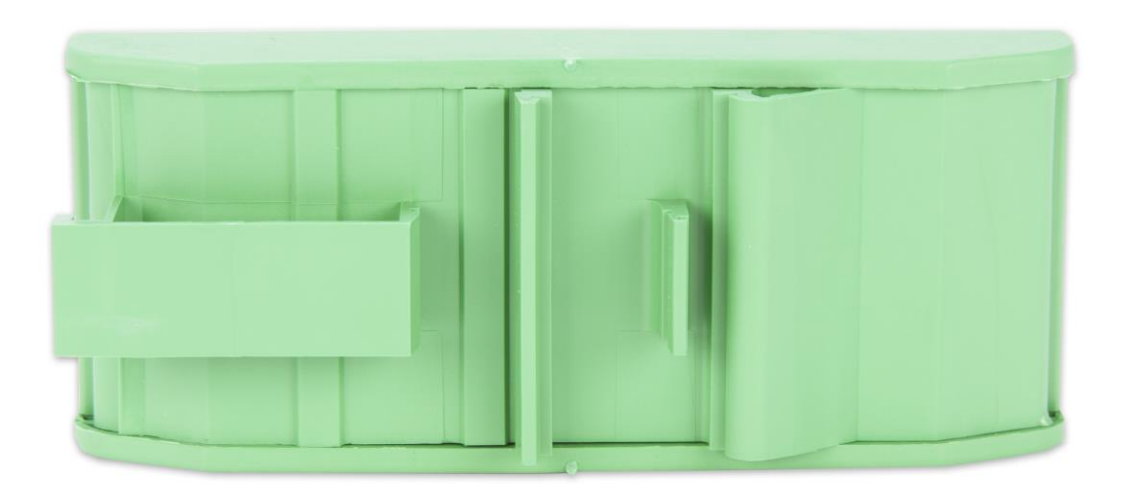

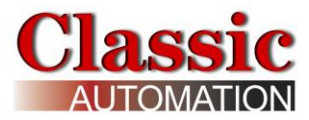

#### **ACIN01 Top View - Mounted on DIN Rail**

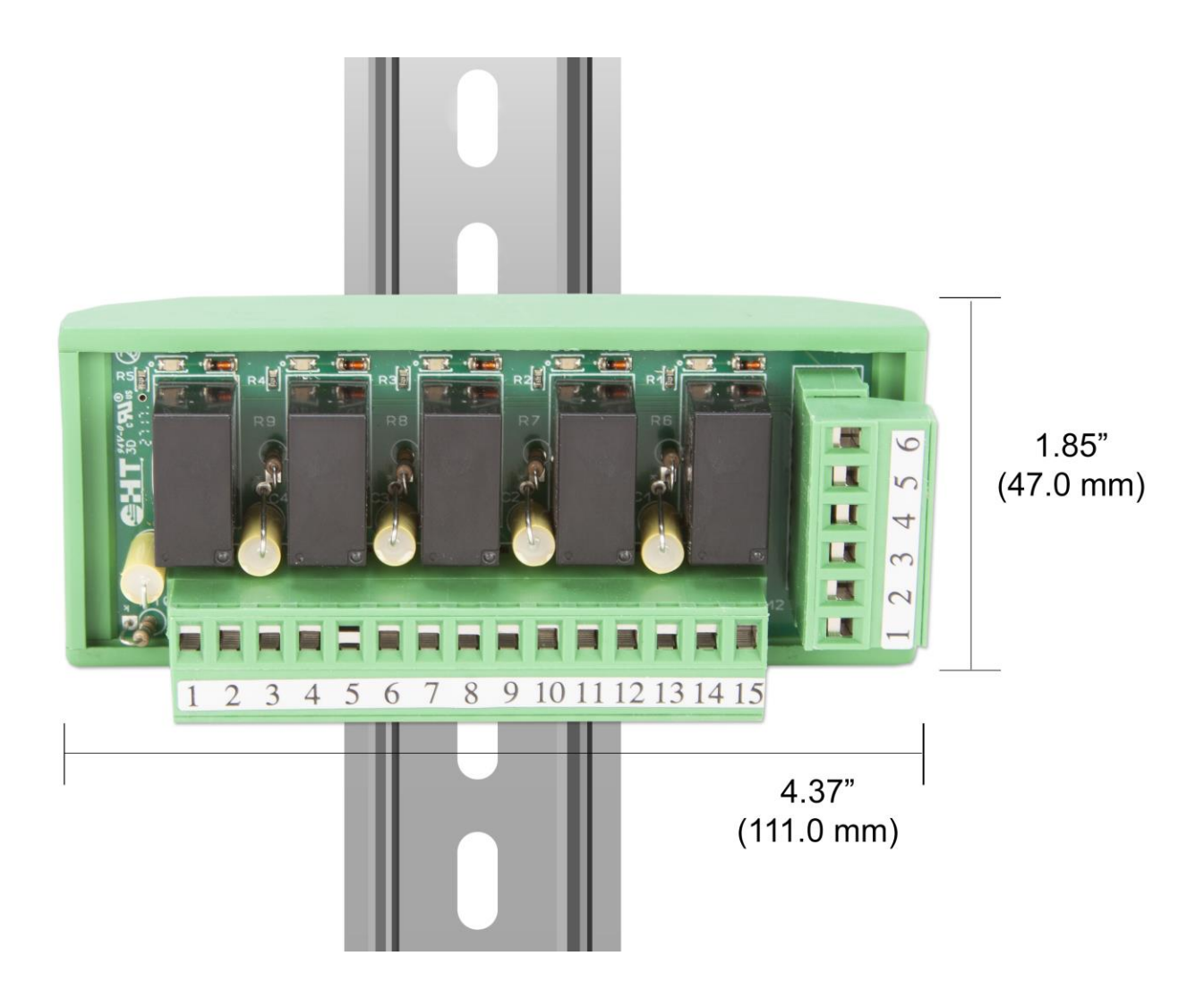

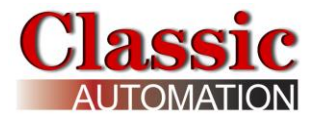

#### **ACIN01 Functional Diagram – Relay 1 Shown**

**(**24VDC from controller terminal 30) Transistor shown is the Panelicity controller internal DO circuit

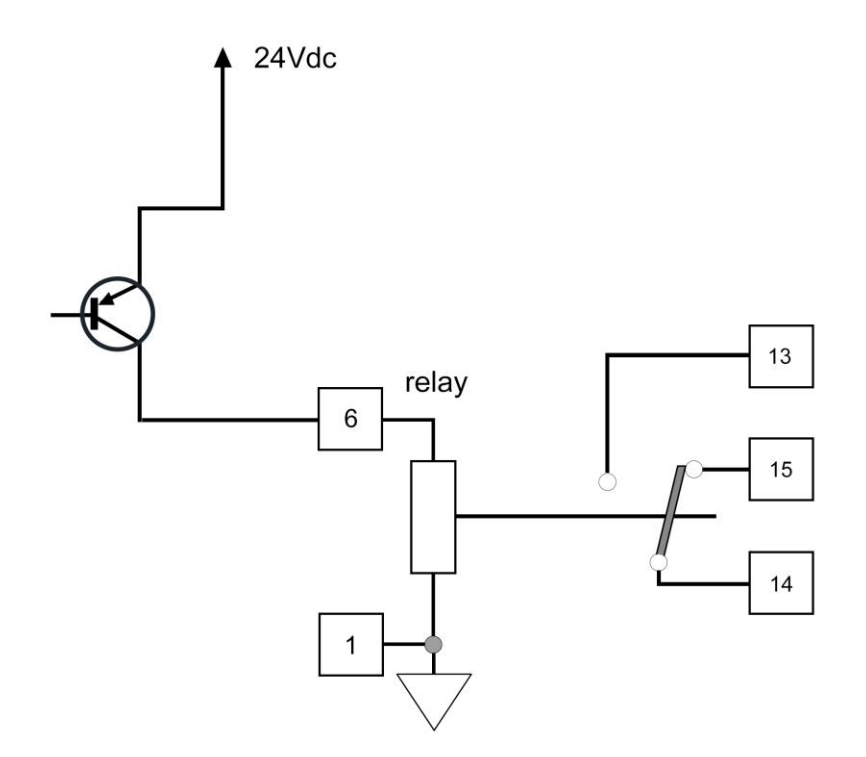

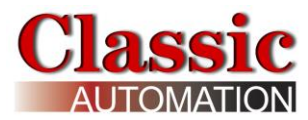

#### **ACIN01 Wiring**

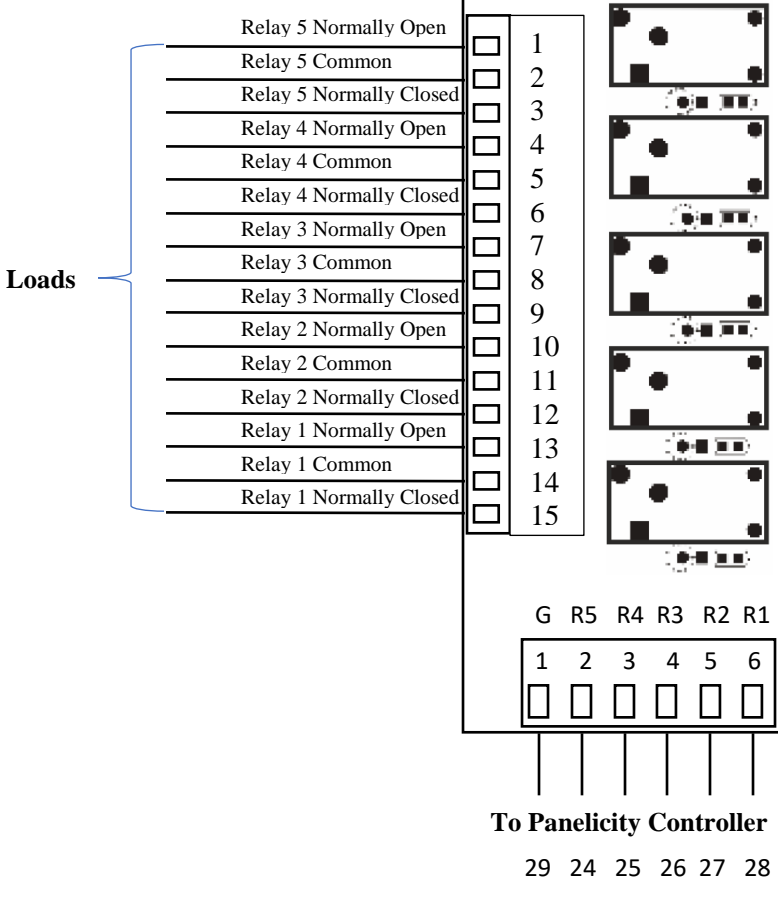

**Relay Outputs to External Loads**

# <span id="page-23-0"></span>**3. Power Up Display**

**Setup the** *Panelicity*® **Controller in the order documented in this Setup Guide. For controller setup, use of a stylus pen is recommended because of the detail on some of the displays. Note that the first time you open a setup display it takes a couple of seconds. This is normal. Use of fingers is fine for the operational displays. If you want to clean the touchscreen we recommend use of a soft, damp cloth, without soap or detergents.** 

Upon controller power up and during initialization, the Display shows the *Panelicity*® *Series 36* logo.

After initialization, the Controller opens the *Control Display.*

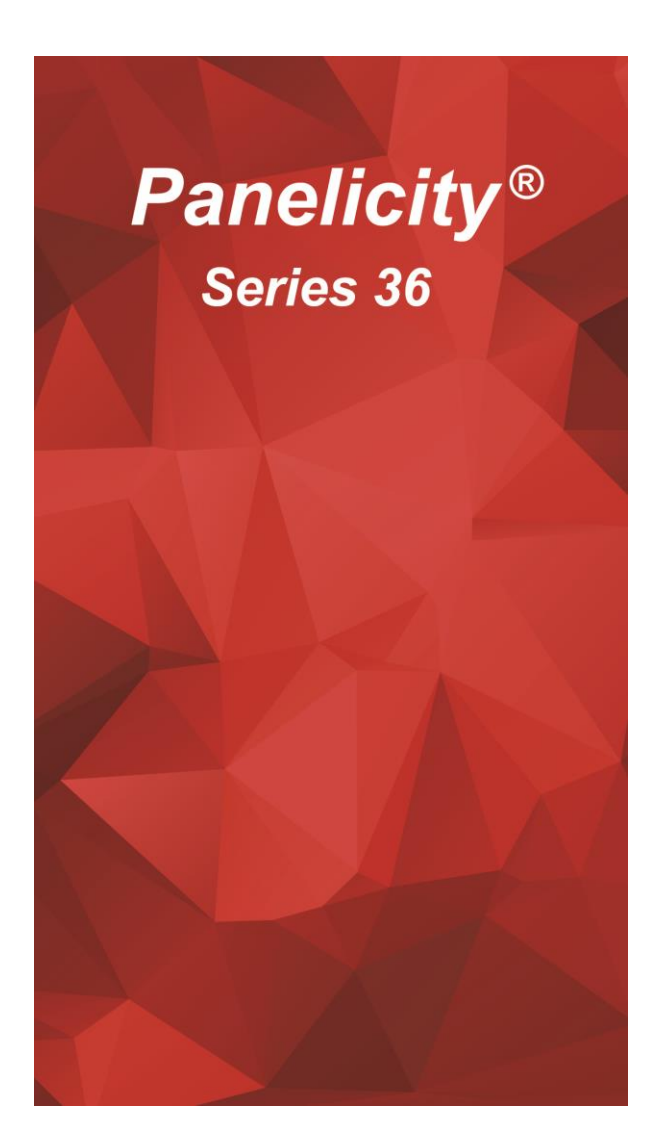

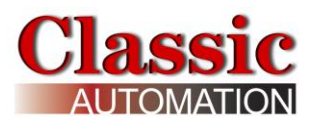

# <span id="page-24-0"></span>**4.0 Primary Operator Display**

After initialization, the controller opens the *Control Display*. Controller setup displays can be accessed from the *Main Menu Display*.

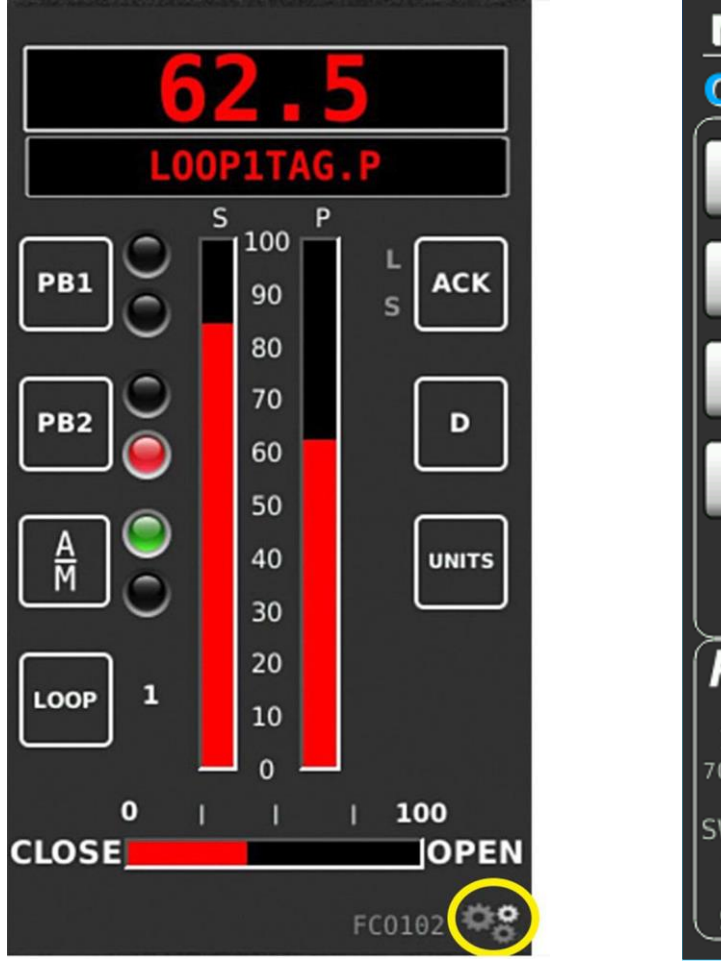

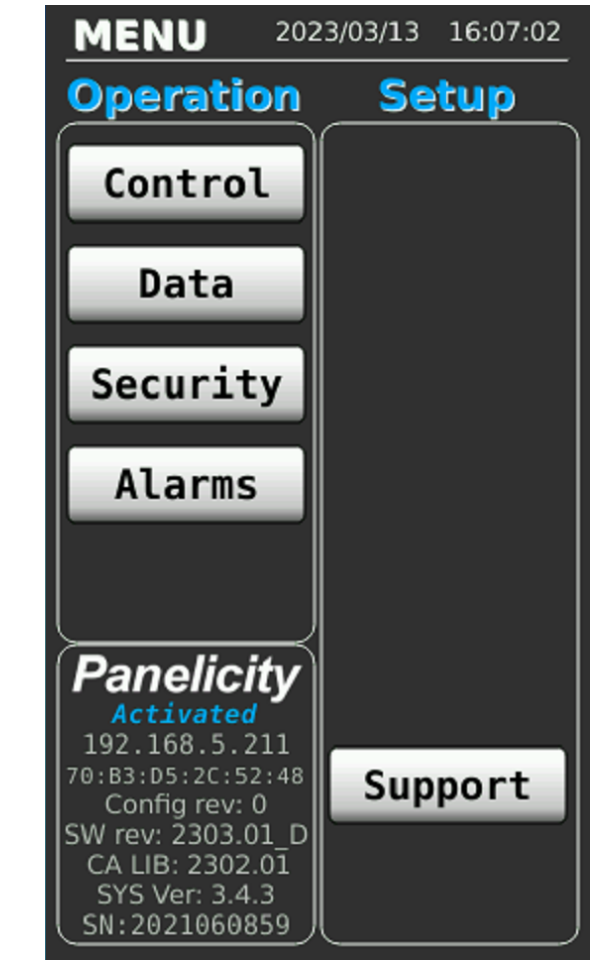

Select the **Gear** icon on the *Control Display* to open the *Main Menu Display*.

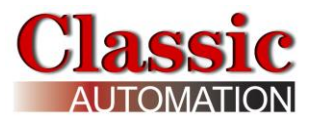

# <span id="page-25-0"></span>**5.0 Main Menu Display**

The appearance of the *Main Menu Display* changes based on the Security Access Level. There are four (4) Security Access Levels. Users have the ability to perform additional functions with increasing Security Access Authorization. Operate Access Level is the default and the *Main Menu Display* below is displayed until a user logs in. Select Security to open the *Security Settings Display* and login.

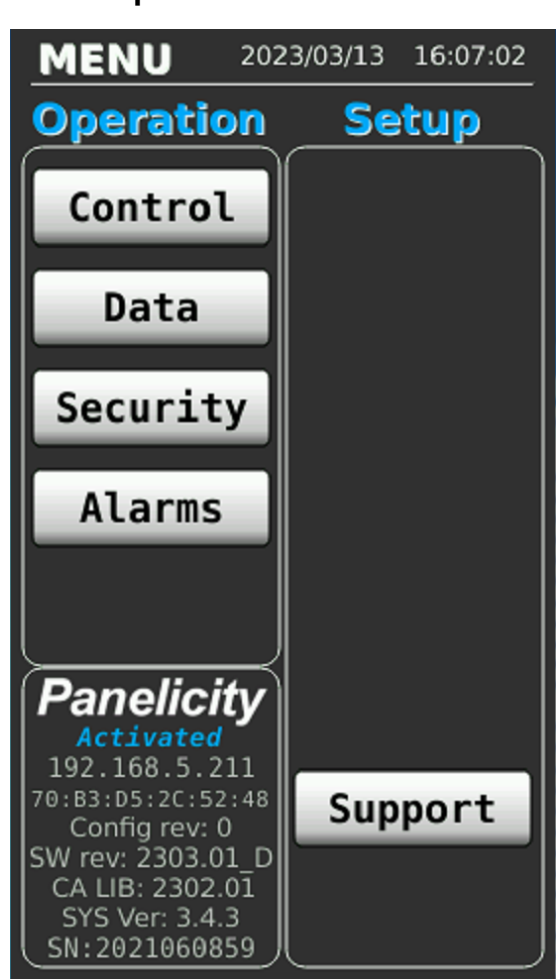

**Main Menu Display Operate Access Level** 

The controller is activated at the factory and loaded with operating software.

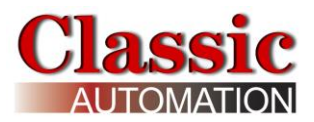

# <span id="page-26-0"></span>**6.0 Security**

#### **Summary of Security Access Levels From Lowest To Highest:**

- **1. Operate (Level 0):** Authority to change Controller mode, Setpoint, Output, etc. This is the Default with no password.
- **2. Tune (Level 1):** Operate plus authority to change tuning and alarm parameters.
- **3. Configure (Level 2):** Tune plus authority to change all loop parameters, change passwords for Access Levels 1 and 2, and change Log In TIMEOUTS.
- **4. Engineer (Level 3):** Configure plus access to System Parameters, and change passwords for all Access Levels.

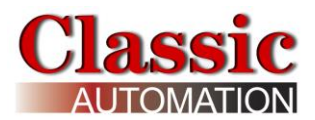

#### **Summary of All Security Access Levels**

#### *Operate Access Tune Access*

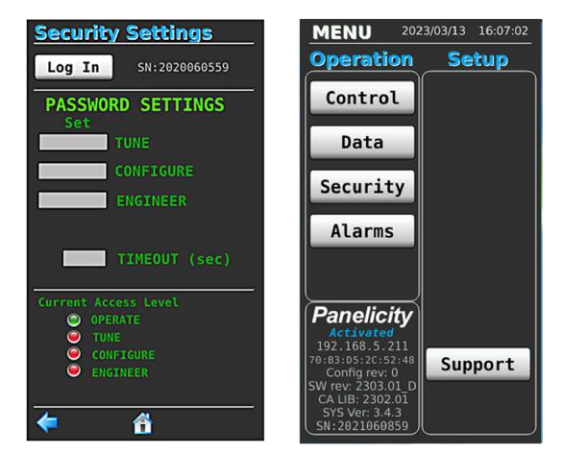

No password required

Change controller Setpoints, Output, Mode (Auto/Manual)

On *Security Setup Display*: View Access Level or Log In.

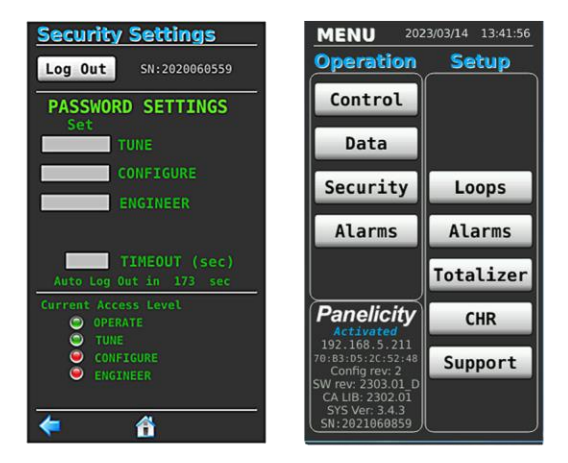

Password required Perform all Operate Functions Modify Loop Tuning and Alarm parameters

On *Security Setup Display*: View Access Level or Log Out.

#### **Security Settings** MENU 2023/05/25 07:24:57 **Setup Operation** Log Out SN:2020060559 Options Control **PASSWORD SETTINGS 1** TUNE  $AI0$  DIO Data 2 CONFIGURE Security Loops **ENGINEER** Alarms Alarms 180 TIMEOUT<br>Auto Log Out in 17<br>Current Access Level<br>
C OPERATE<br>
C CONFIGURE<br>
C ENGINEER<br>
C ENGINEER 180 TIMEOUT (sec) Totalizer **Panelicity CHR** Support â

Password required Perform all Operate Functions Modify all Loop parameters Modily Alarm perameters

On *Security Setup Display*: View Access Level and change passwords for Tune/Config Access Levels or Log Out.

#### *Configure Access Engineer Access*

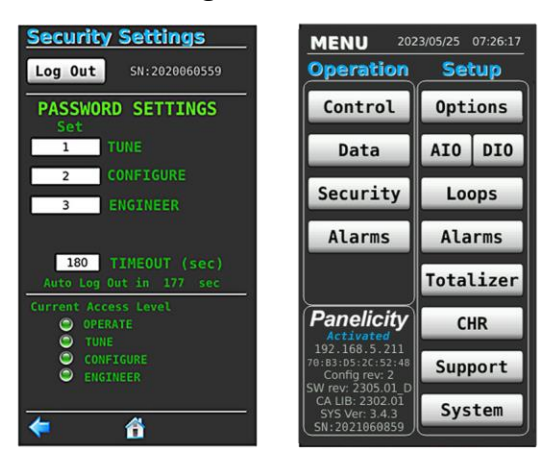

Password required Perform all Operate Functions Modify all Loop parameters Modify Alarm perameters

On *Security Setup Display*: View and change passwords for all Access Levels, System Level access or Log Out.

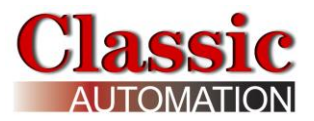

#### **Security Login Keypad Display**

Select Security on the *Main Menu Display* to open the *Security Settings Display*

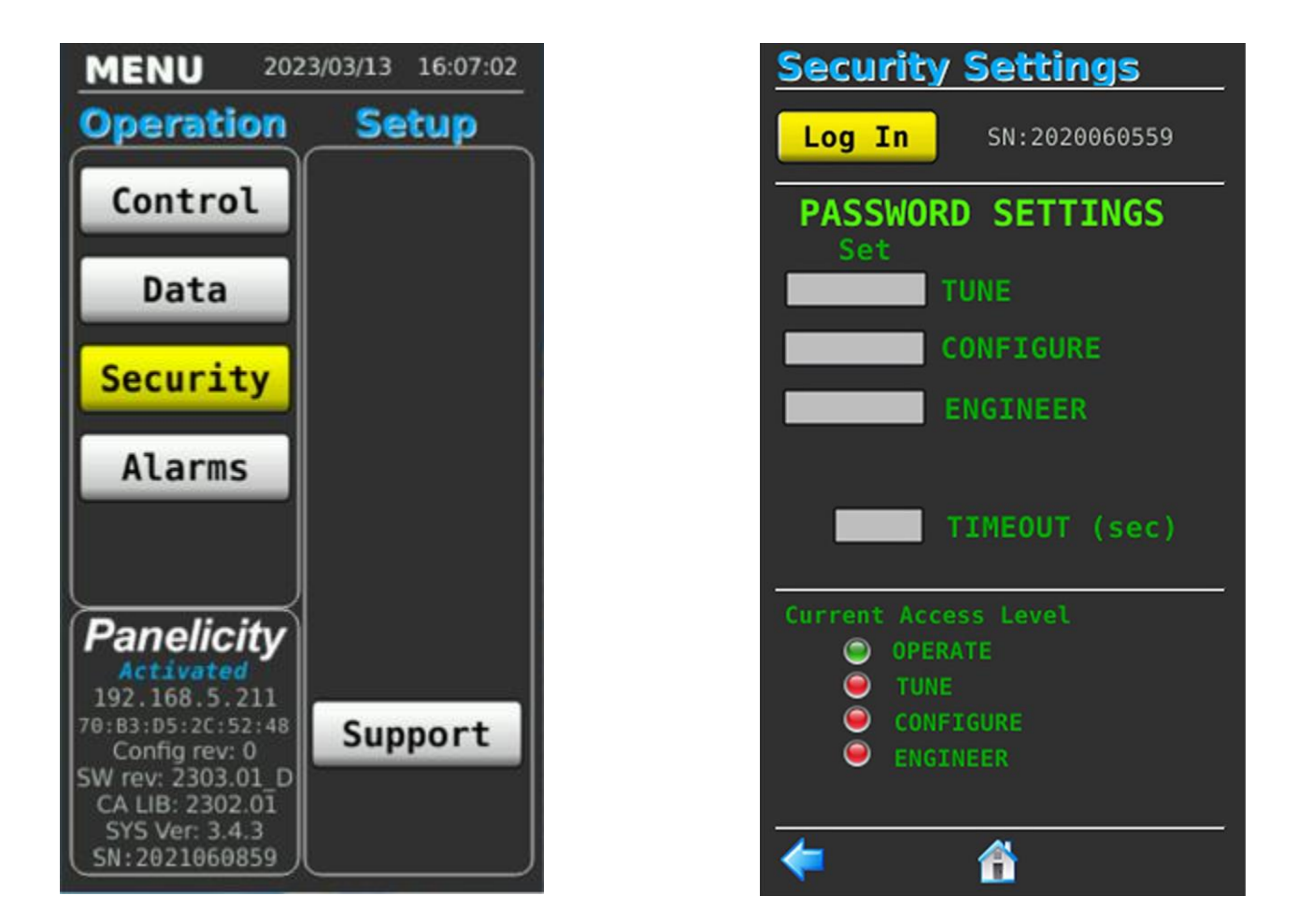

Select Log In/Log Out on the *Security Settings Display* to open the *Login Keypad Display*. Refer to *Security Settings Display.* The keypad on the *Login Keypad Display* is typical of other Keypad displays although the min and max values may be different.

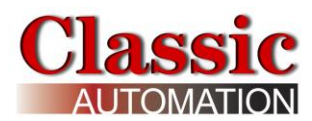

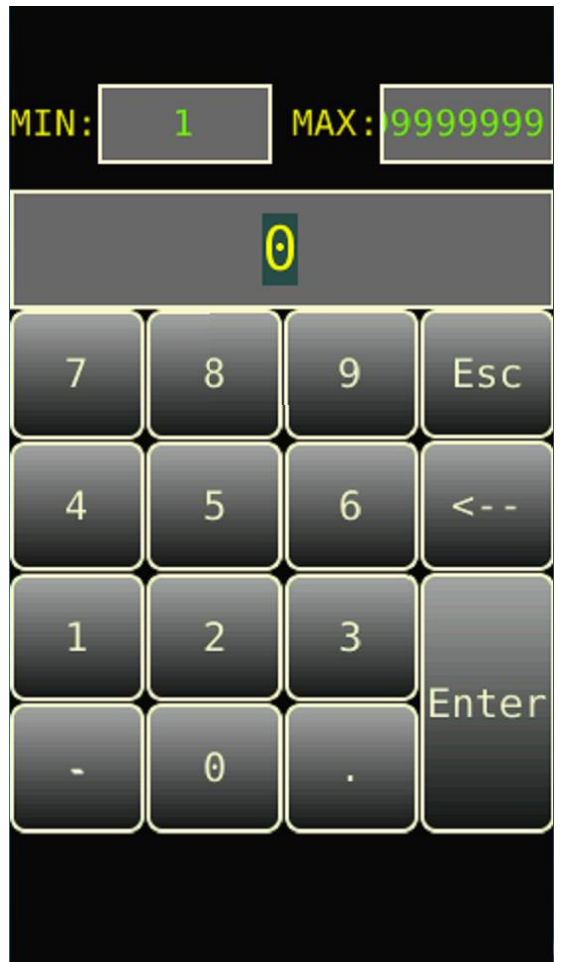

The **current value** is highlighted on the *Numeric Display*. The cursor flashes to the right of the current value. Select the characters on the keypad to input data.

Select **Esc** to ignore any entry and return to the *Security Settings Display*.

Select the **Delete** character **< - -** to remove the last character selected or all if the characters were highlighted and move the cursor to the left.

Select **Enter** to log in and return to the *Security Settings Display* (displaying the Current Access Level based on the password). If the password is entered incorrectly, the Controller beeps. Refer to the *Security Settings Display.*

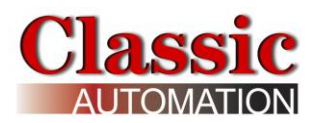

# <span id="page-30-0"></span>**6.1 Change Passwords and Timeout**

The **TIMEOUT** is the length of idle time, in seconds, that the current Security Access Level (based on Login) remains in effect. Changing displays and most entries reset the timer to the configured value. At the end of the TIMEOUT, the Security Access Level returns to **OPERATE**. On the right is the *Security Settings Display* with a user logged in with **ENGINEER** Security Access Level.

Select Set **TUNE**, Set **CONFIGURE**, or Set **ENGINEER** to open the corresponding *PASSWORD SETTINGS Display*. It is strongly recommended that the default passwords be changed before placing the controller into service.

Select Set **TIMEOUT** to open the *TIMEOUT SETTINGS Display.* Default values are shown to the right.

Select the **Left Display Arrow** or the **Home Icon i** to open the *Main Menu* 

*Display*.

 **Security Settings Display**

 **Engineer Access**

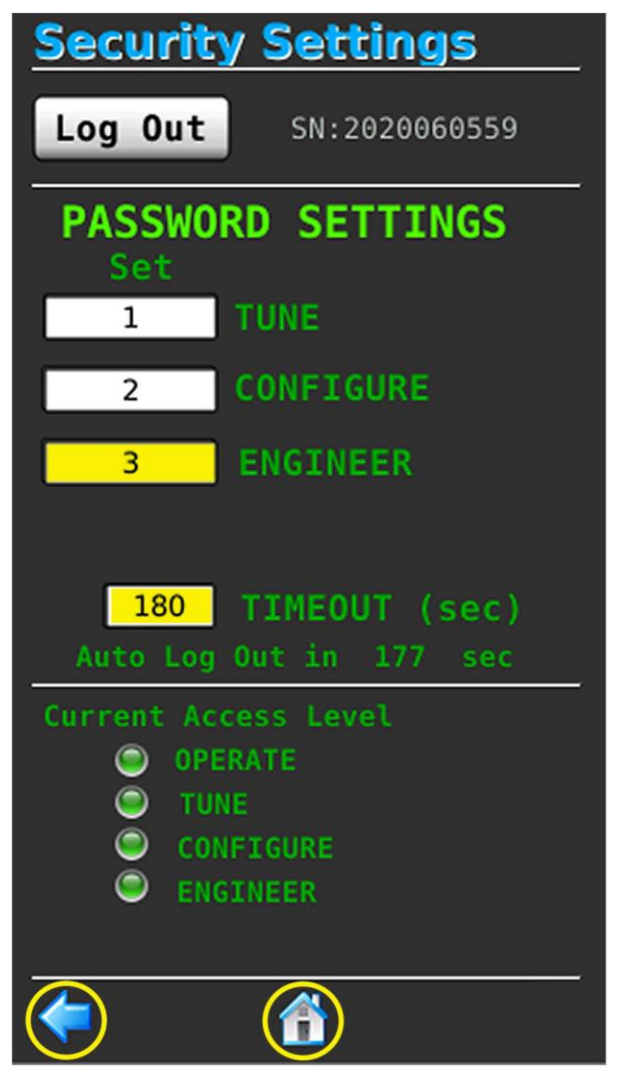

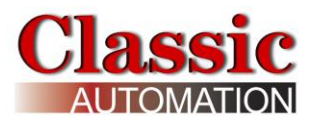

# <span id="page-31-0"></span>**6.1.1 Entering a New Password**

# **IT IS UP TO THE USER TO DOCUMENT AND KEEP TRACK OF THEIR PASSWORDS.**

Select Set **TUNE**, Set **CONFIGURE**, or Set **ENGINEER** to open the corresponding *Password Keypad Display*. Refer to *Security Settings Display*.

Select Set **ENGINEER.** 

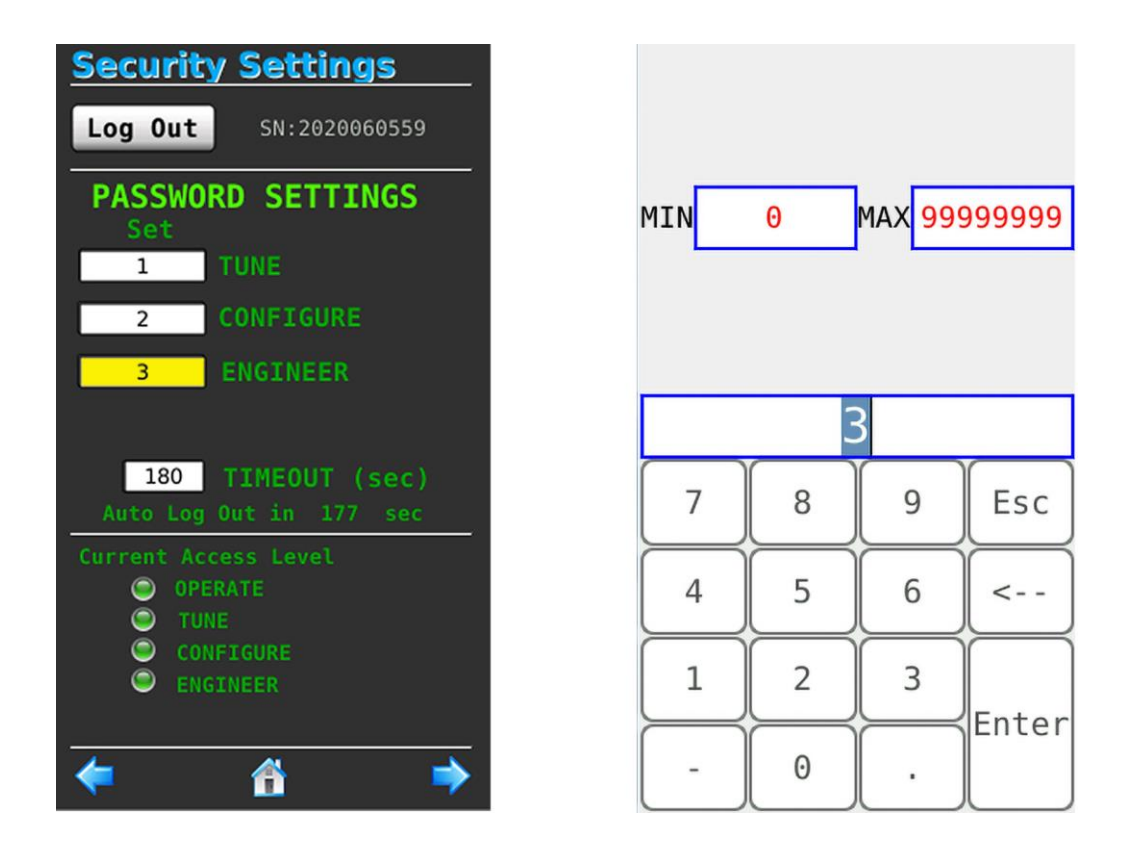

The current password is highlighted in the *Numeric Display*. Default passwords "1", "2", and "3" shown above. The cursor flashes to the right of the current password. Select characters on the keypad to input each new Password Character. Valid passwords are integers in the range of 0 to 99999999. Select **Esc** to ignore the characters selected and return to the *Security Settings Display*. Select **< - -** to remove the last character selected (or all characters if the characters were highlighted) and move the cursor to the left. After you have input all the password characters Select **Enter** to return to the *Security Settings Display* (displaying the new password). Refer to the *Security Settings Display.*

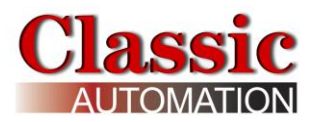

# <span id="page-32-0"></span>**6.1.2 Entering a New Timeout**

Select Set **TIMEOUT** to open the *Timeout Keypad Display*. Refer to *Security Settings Display.*

The current **TIMEOUT** is backlit and highlighted in the *Numeric Display*. The Cursor flashes to the right of the current TIMEOUT. Select characters on the keypad to input the TIMEOUT in seconds. Valid TIMEOUT is between 10 and 86,400 seconds.

Select the **Delete** character **< - -** to remove the last character selected or all if the characters were highlighted and move the cursor to the left. Select Escape to ignore the characters selected and return to the *Security Settings Display*.

After you have input the TIMEOUT select **Enter** to return to the *Security Settings Display* (displaying the new TIMEOUT).

Refer to the *Security Settings Display.*

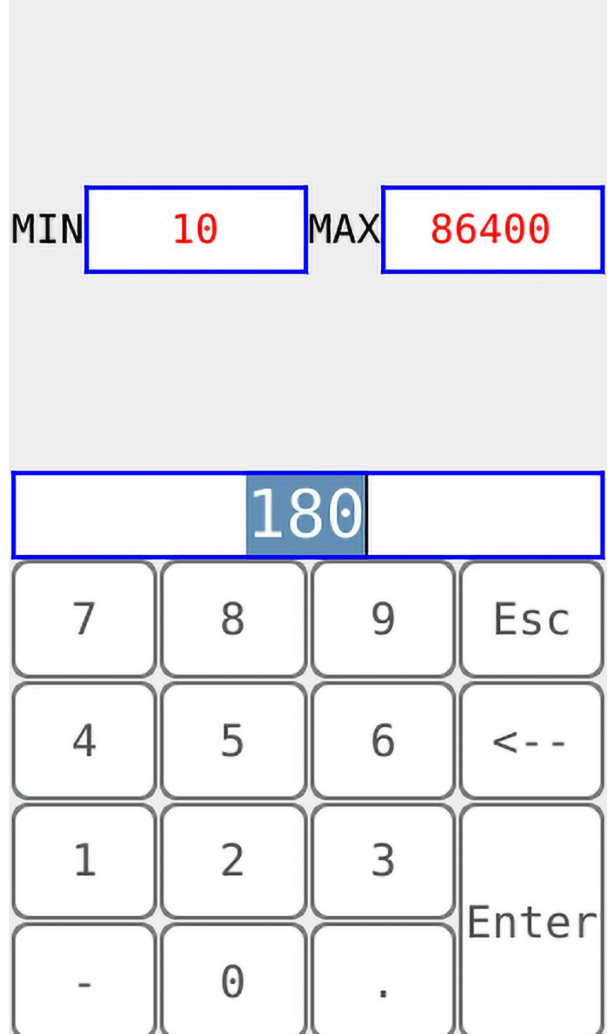

Password and timeout values can be changed to default values by performing a Factory Reset. Refer to *Factory Reset*.

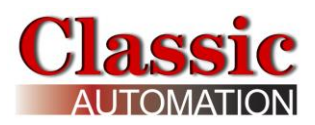

# <span id="page-33-0"></span>**7. Factory Options**

Select **Options** on the *Main Menu Display* to open the *Factory Options Display*. Refer to *Main Menu Display.* Note that not all settings are saved until you exit setup displays. If you cycle power before closing the setup display, some or all changes will be lost.

**DISPLAY TYPE** - the available Display Types. The selected DISPLAY TYPE is highlighted.

**CONTROL STRATEGY** - the selected CONTROL STRATEGY.

**NUMERIC ENTRY** - enable/disable keypad data entry for the operators.

**UP/DN Buttons MaxRate** - limits the maximum rate of change of value while depressing and holding an UP or Down arrow. Range 1 to 30 %/second.

**MODBUS TCP** - enable/disable MODBUS communications.

#### **STARTUP TIMERS** -

On a power loss, the controller retains values of the output and mode prior to power loss. It also keeps track of the total time power was last. On powerup, there are three states and two timers (Cold Start and Warm Start) used to determine power up initialization.

The Cold Start timer must be greater than or equal to the Warm Start timer. If the

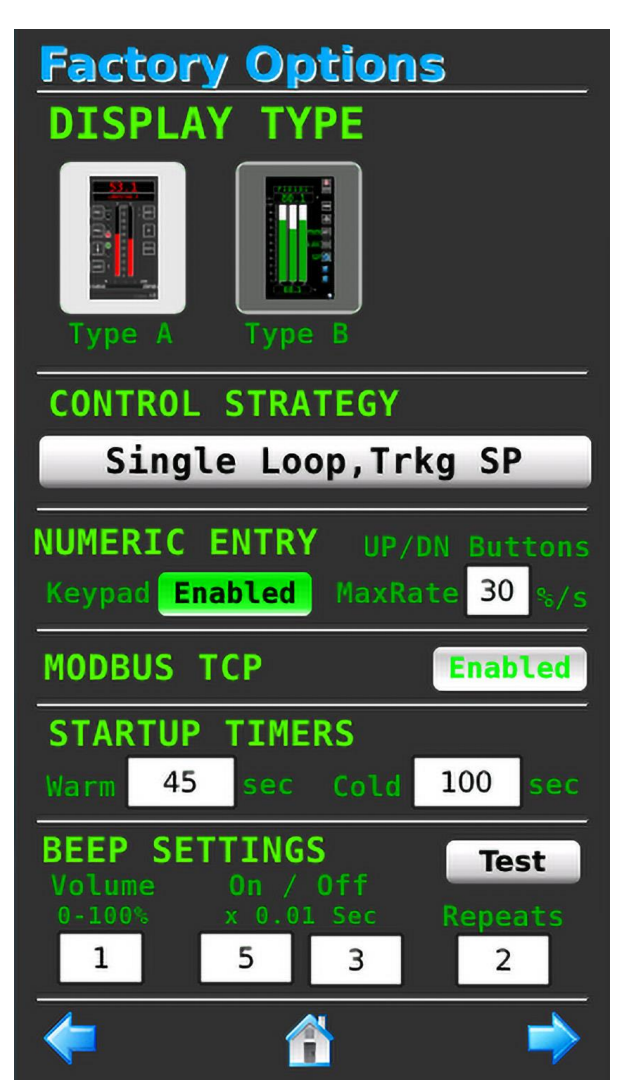

controller down time was less than the Warm Start timer, the controller will perform a Hot Start. Mode and output will be the same as prior to power loss. If the controller down time was greater than the Warm Start timer but less than the Cold Start timer the controller will perform a Warm Start. Mode and output will be based on the PU LAST settings. If PU LAST is set to YES, mode and output will be the same as prior to a power loss. If PU LAST is set to NO, mode and output will based on the values entered for POWER UP and PU MAN settings on the *Loop Configuration Display.*

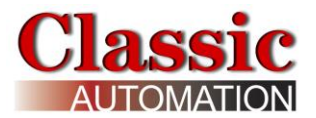

Note that It takes approximately 35 seconds to perform the display power up initialization. Set the timers to values greater than 45 seconds for the timers to be effective. Setting both timers to 0 causes the controller to perform a hot start, regardless of how long it was powered down.

#### **Startup States:**

Hot Start - Down time was less than Warm Start timer value. Controller restarts with parameters from state prior to a power fail.

**Warm Start** - Controller will power up as defined by setup parameters where restart options appear, otherwise set to cold start conditions. Timer setting range is 0 to 999,999 seconds and should be less than the cold start setting.

**Cold Start** - Controller will power up with all block outputs initialized to 0, unless otherwise configured in individual setup displays. Timer setting range is 0 to 999,999 seconds.

#### **BEEP SETTINGS**

**Volume** - the volume for the controller beep. Range 0 minimum to 100 maximum.

**On** - the On time for the controller beep. This setting affects the tone of the beep and is the amount of On time in 1/100's of a second. Range 0 minimum to 100 maximum.

**Off** - the Off time for the controller beep. This setting is the amount of Off time between beeps in 1/100's of a second and only applies when the Repeats setting is greater than 1. Range 0 minimum to 100 maximum.

**Repeats** - the number of times the controller beep repeats. Range 0 minimum to 100 maximum. A setting of 0 disables the beep.

**Test** - tests the beep settings.

Factory Options values can be changed to defaults by performing a Factory Reset. Refer to *Factory Reset*.

Select the Left Display Arrow **T** or the **Home** Icon **I** to open the *Main Menu Display*, or the **Right Display Arrow** to open the *I/O Setup - Analog Display.* 

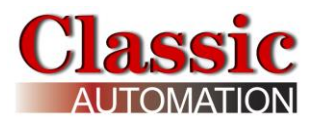

# <span id="page-35-0"></span>**7.1 Change Factory Options**

#### **DISPLAY TYPE:**

Select the desired DISPLAY TYPE. The selection will be highlighted.

#### **CONTROL STRATEGY:**

Select the rectangle under CONTROL STRATEGY to open the CONTROL STRATEGY pull-down menu. The current Control Strategy selection will be highlighted blue.

Select the desired CONTROL STRATEGY from the menu to return to the *Factory Options Display (*displaying the selected Control Strategy). AFTER CHANGING TO A NEW CONTROL STRATEGY CYCLE POWER.

#### **KEYPAD ENTRY:**

Select the rectangle under **KEYPAD ENTRY** to Enable or Disable operator keypad data entry. The status toggles **Enabled** or **Disabled**. If **KEYPAD ENTRY** is disabled operators will only be able to change values using the UP/DOWN arrows.

**UP/DN Buttons MaxRate** - limits the maximum rate of change of value while depressing and holding an UP or Down arrow.

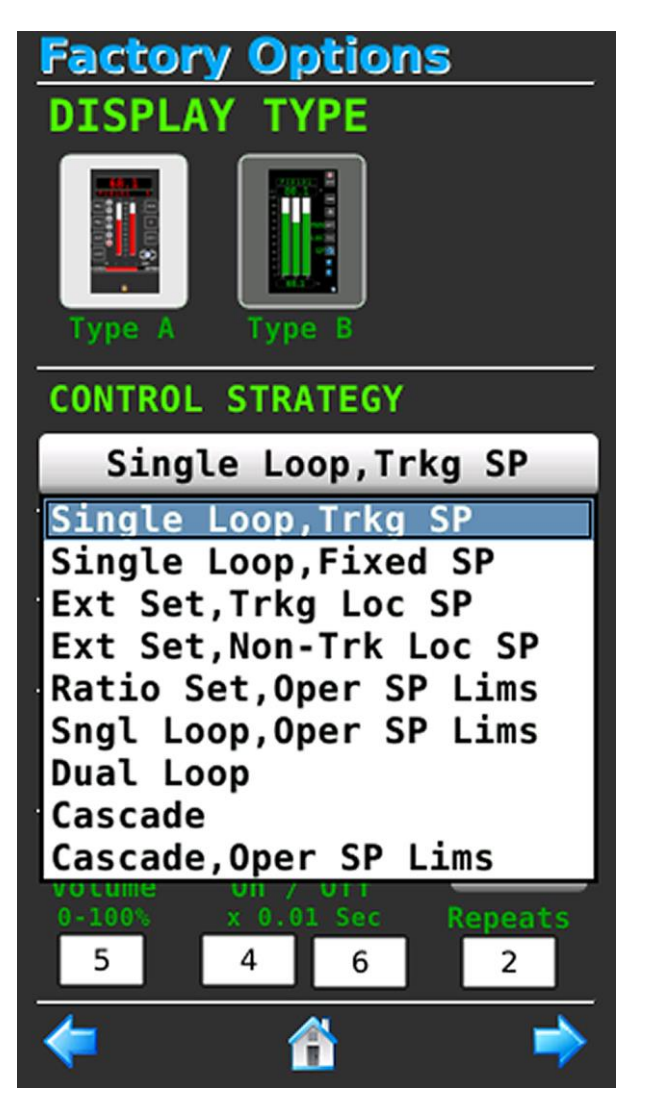

#### **MODBUS TCP:**

Select the rectangle to the right of **MODBUS TCP** to Enable or Disable **MODBUS TCP** communications. The status toggles **Enabled** or **Disabled**.

#### **UP/DN Buttons, STARTUP TIMERS: Warm, Cold; BEEP SETTINGS: Volume, On, Off, Repeats:**

Select parameter to open the Parameter *Keypad Display*. Refer to the *Factory Options Display*.

**Test:** Select **Test** to test the controller beep.
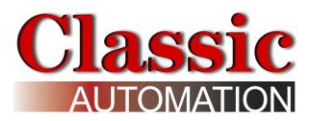

# **8. I/O Setup**

# **8.1 I/O Setup Analog**

Select AIO on the *Main Menu Display* to open the *I/O Setup - AIN Display*. Refer to *Main Menu Display*. There are two (2) analog I/O Setup Displays, *I/O Setup – AIN* and *I/O Setup - AOUT*. Wiring terminal numbers are shown to the right of T #.

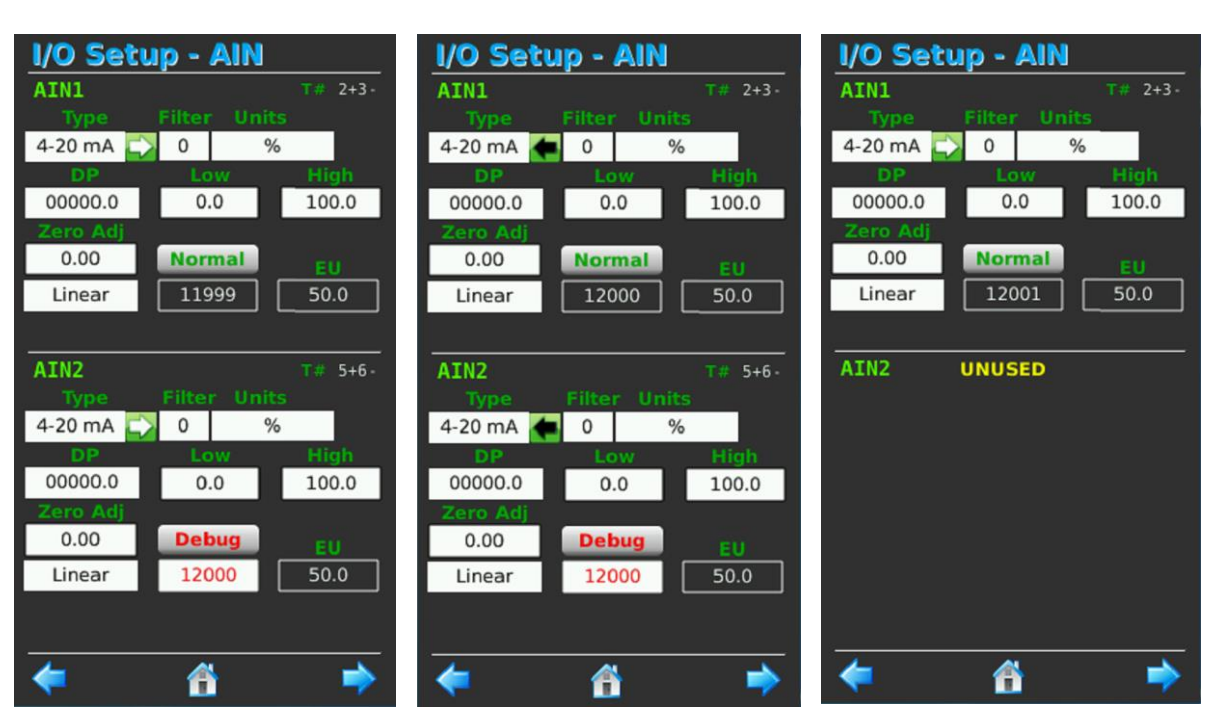

# **8.1.1 I/O Setup - Analog Input**

**AIN Name** - the analog input name. Default names are AIN1 and AIN2. Setup is the same for both AIN's. **UNUSED** is shown if a channel is not being used.

AIN Type - the rectangle below **AI Name** shows the AI type. Available input types are **4- 20 mA**, **0-20 mA**, **1-5 V**, **0-10 V**, **2-10 V, J TC**, **K TC**, **T TC**, **PT100E**, **PT100R**, **S TC**, **B TC**, **R TC**, or **off**.

**Action** - the analog input action, **Direct** or **Reverse**. Direct action is shown as a white arrow pointing to the right  $\Box$  Reverse action is shown as a black arrow pointing to the left Action only applies to milliamp and voltage inputs. For a 4-20 mA input, **Direct** action means 4 mA represents 4,000 counts and 20 mA represents 20,000 counts. For a 4-20 mA input, **Reverse action** means 4 mA represents 20,000 counts and 20 mA represents 4,000 counts. The raw values represent field inputs and are not affected by changing the input action. For example, with a 4-20 mA input signal Direct action, at 8

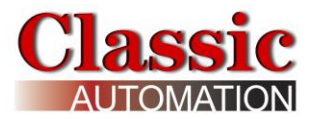

mA the raw value is 8,000 and the EU value is 25%. When changed to reverse action, at 8 mA the raw value is still 8,000 but the EU value changes to 75%.

**Filter** - input filter time constant. Used to filter out extraneous impulses of the analog input.

**Units** - engineering units for the analog input.

**DP** - decimal point position.

**Low** - low range engineering unit value.

**High** - high range engineering unit value.

**Zero Adj** - offset for analog input. Used to account for sensor drift. The Zero Adj is not affected by changing the input action. For example, if zero adj value is -2, it subtracts 2 from the EU value whether the action is direct or reverse.

**Linear/Sq Root/Mod Sq Rt** - specifies whether or not to apply square root characterization to the input signal. Square root characterization is used for differential pressure flow measurements. The modified square root option makes the signal linear when it is below 10% of the input's raw span.

**AI Mode - Normal** (green), **Debug** (red), Loopback **AOUT1** (red) or **AOUT2** (red) for Dual Loop. Normal Mode displays the field input value in electrical units (mA, V or °). Debug Mode allows you to simulate the input without the need for a signal generator. The debug value is in counts and its limits depend on the signal type (i.e. for a 4-20mA input,  $4mA = 4,000$  counts). For a 4-20 mA input direct action a debug value of  $4,000$ represents 0%. For a 4-20 mA input reverse action a debug value of 4,000 represents 100%. Loopback Mode uses the Loop A/M output as the input source for debugging. For example selecting Loopback Mode for Input 1 would use Loop 1 or Loop2 output as the source for Input 1. Loopback is only available for process inputs, not remote setpoints or wild flows. For Ratio control, loopback for AI2 causes AOUT1 to loopback to AIN2. For Cascade control, loopback for AIN1 and AIN2 causes loop1 and loop 2 output, process, and setpoint to track. The LoopBack value is taken from the signal sent to the corresponding output. Setting the output to reverse or changing its value in debug mode has no effect on the value that is looped back.

**AIN Value** (rectangle underneath **AIN Mode**) - The value in counts. The count value for mA and voltage inputs represents the electrical value times 1,000. The count value for thermocouple or RTD inputs represents the value in degrees, except for PT100R which is degrees times 10.

**Data Quality** - **BAD** will be displayed in white with a red background if the analog input is out of range. By default, the controller will return to manual and the output will be held at last value. Refer to the *Enable RTM* parameter in the *Loop Configuration Setup* Display.

**EU** - the value of the analog input in engineering units.

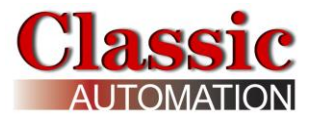

# **8.1.2 I/O Setup - Analog Output**

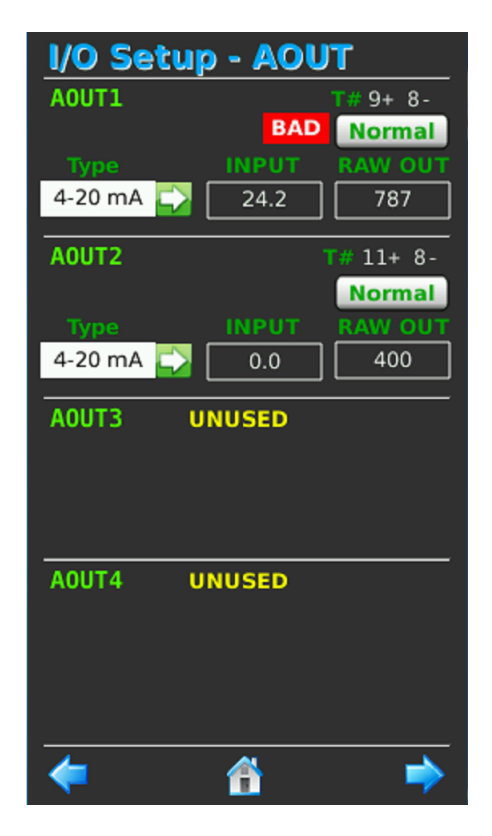

Wiring terminal numbers are shown to the right of  $T \#$ .

**AOUT Name** - analog output name. Default names are AOUT1 and AOUT2. Setup is the same for both AOUT's. UNUSED is shown if a channel is not being used.

AOUT Type - the rectangle below **AOUT Name** shows the AOUT type. Available output types are **4-20 mA**, **0-20 mA**, **1-5 V**, **0-10 V**, **2-10 V**, or **off.**

**Action** - the analog output action, **Direct** or **Reverse**. For a 4-20 mA output, **Direct** action means 4 mA represents 400 counts and 20 mA represents 2,000 counts. For a 4- 20 mA output, **Reverse action** means 4 mA represents 2,000 counts and 20 mA represents 400 counts. The raw values represent field outputs and are not affected by changing the output action. For example, with a 4-20 mA output signal Direct action, at 25% output, the raw value is 800 representing 8 mA. When switched to reverse action, at 25% output the raw value is 1,600 representing 16 mA.

**Input** - the value of the input to the analog output in %.

**AOUT Mode** - **Normal** (green) or **Debug** (red). Debug Mode allows you to simulate the output without the need for a signal generator. The normal and debug values in counts representing the electrical units, mA or volts (limits depend on the signal type). For a 4-

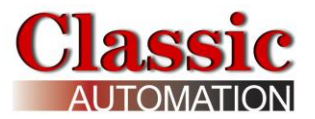

20mA output, 4mA = 400 counts. The raw values (rectangles under **AOUT Mode**) represent field outputs and are not affected by changing the output action. For example, with a 4-20 mA output signal Direct action, at 25% output, the raw value is 800 representing 8 mA. When switched to reverse action, at 25% output the raw value is 1,600 representing 16 mA.

**Data Quality** - **BAD** will be displayed in white with a red background if the analog output has BAD QUALITY. BAD QUALITY happens when:

- 1. Process input has BAD QUALITY or
- 2. Remote setpoint input has BAD QUALITY (only for remote setpoint strategies) and the setpoint source is Remote or
- 3. Specify ON/OFF control Digital Output (BAD QUALITY Alarm will not be generated in this case)

Select to open the last display, select to open the next display, or the return to the *Main Menu Display*.

# **8.1.3 Change I/O Setup - Analog Inputs and Outputs**

Input Type - Select the rectangle below **AIN Name** (default **AIN1**) to open Type pulldown Menu of input types, **4-20 mA**, **0-20 mA**, **1-5 V**, **0-10 V**, **2-10 V, J TC**, **K TC**, **T TC**, **PT100E**, **PT100R**, **S TC**, **B TC**, **R TC**, or **off**. Select the desired Type from the Menu to return to the *I/O Setup - AIN Display*.

**AIN Action** - select the arrow to the right of type to select  $\Box$  direct or  $\Box$  reverse.

**Filter, Low, High, Zero Adj** - select the **Filter**, **Low**, **Hi**, or **Zero Adj** to open the *Keypad Display*. Refer to the *I/O Setup - AIN Display*.

**Units** - selects Units. For voltage or milliamp inputs, the Engineering Units pull-down Menu opens. Select the desired Input Engineering Units or no units (very top of pulldown menu just above %) and return to the *I/O Setup - AIN Display.* For temperature inputs, the Engineering Units pull-down Menu opens. Select **DEG C** or **DEG F** to display the temperature in degrees Celsius or degrees Fahrenheit and return to the *I/O Setup - Analog Display.* For flow inputs or no units, the Flow Time Base pull-down menu opens (rectangle to the right of the Engineering Units pull-down Menu). Select the desired time base and return to the *I/O Setup - AIN Display.* 

**DP** - select the desired decimal point position and return to the *I/O Setup - AIN Display.*

**Linear/Sq Root/Mod Sq Rt** - select for Linear, Square Root, or Modified Square Root characterization. The selection cycles **Linear, Sq Root,** or **Mod Sq Root**.

**AIN Mode** - select to choose **Normal**, **Debug**, or **Loopback**. The mode cycles showing **Normal** in green or **Debug** or **Loopback** in red. In Debug the user can select the Debug Value to open the *Debug Keypad Display*. The limits on the value you can enter vary based on the input type.

Output Type - Select the rectangle below **AOUT Name** (default **AOUT1**) to open Type pull-down Menu of output types, **4-20 mA**, **0-20 mA**, **1-5 V**, **0-10 V**, **2-10 V**, or **off**. Select the desired Type from the Menu to return to the *I/O Setup - AOUT Display.*

**AOUT Action** - select the arrow to the right of type to select **dividends** reverse.

**AOUT Mode** - select to choose **Normal** or **Debug**. The mode toggles between **Normal** in green or **Debug** in red. In Debug the user can select the Debug Value to open the *Debug Keypad Display*. Limits on the values you can enter vary based on the output type.

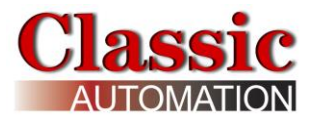

# **8.2 I/O Setup - Digital**

Wiring terminal numbers are shown to the right of  $T \#$ .

**DOUT Name** - the digital output name. Default names are DOUT1 thru DOUT5.

**SOURCE** - the SOURCE of the digital output. See DO sources below.

**MODE** - DIR, REV, OFF, or ON. OFF or ON allow the user to force the DO off or on. Cycling power will reset all DO's to DIR. DIR sets the DO to the same action as the source. For example if the DO SOURCE is L1 ALM1 and DO MODE is set to DIR, the DO will turn on when the alarm trips. REV sets the DO to the opposite action as the SOURCE.

**SRC STATUS LED** - the status of the SOURCE of the DO, OFF (black) or ON (red).

**FIELD STATUS LED** - the status of the DOUT field terminals, OFF (black) or ON (red).

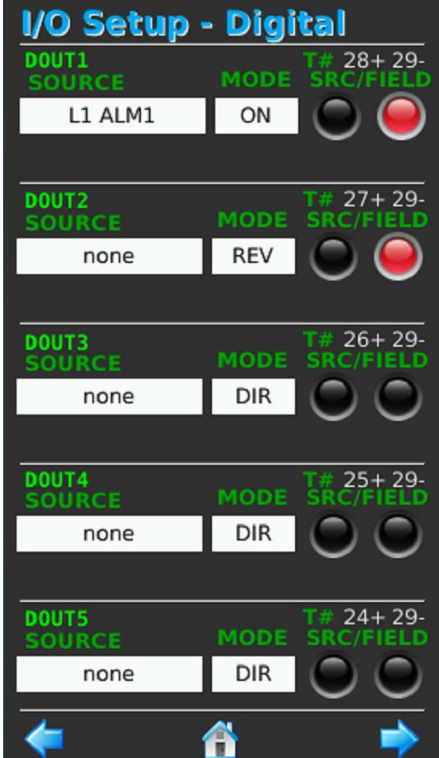

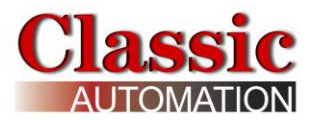

# **8.3 DOUT Sources**

## **Digital Output 1 thru 4 Sources:**

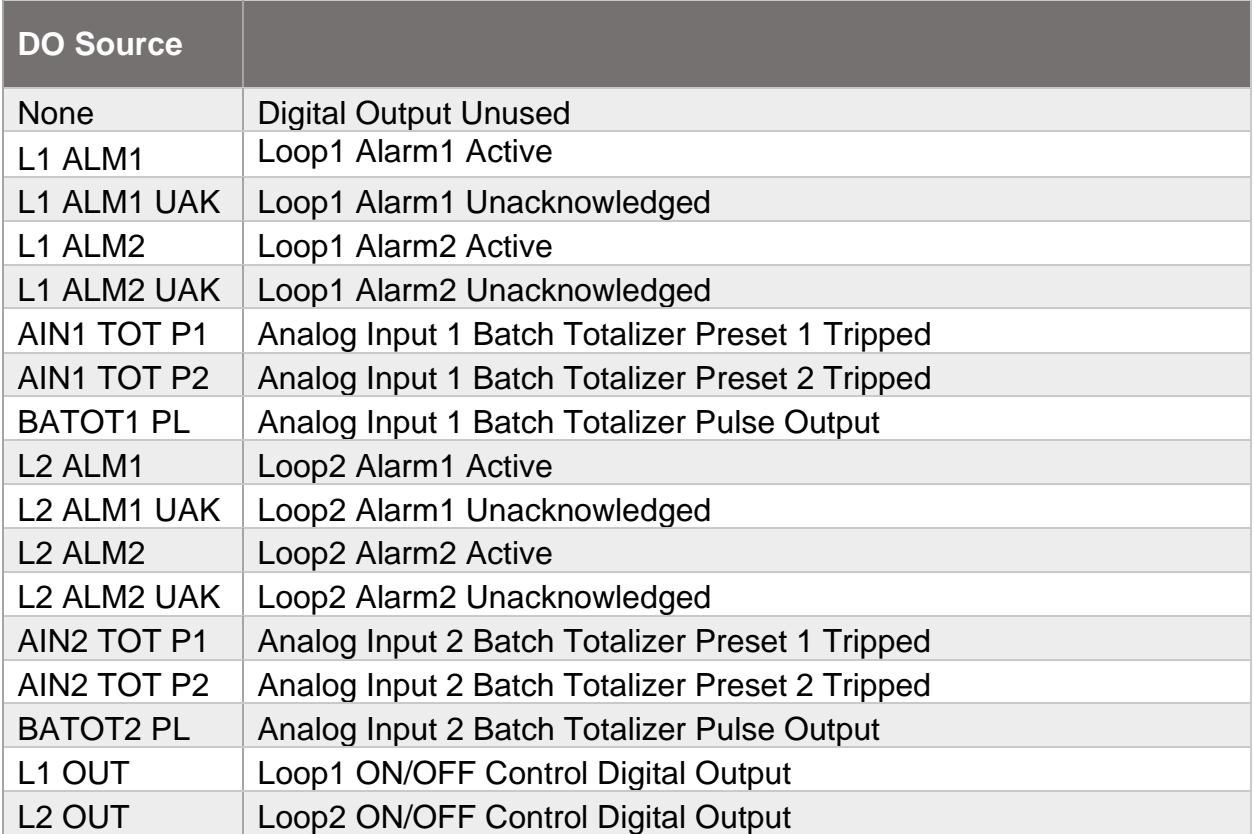

## **Digital Output 5 Sources:**

The Group Alarm is a preconfigured alarm that trips if any process alarm is active or if the data quality alarm is active. Digital Output 5 can change state based on the Group Alarm status or the Group Alarm Unacknowledged status. A typical use for the Unacknowledged status would be for a horn or flashing light.

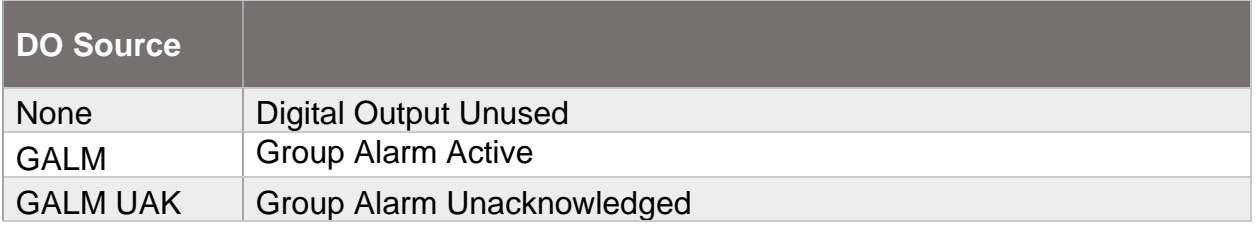

Select **to open the last display, select** to open the next display, or **the to return to** the *Main Menu Display*.

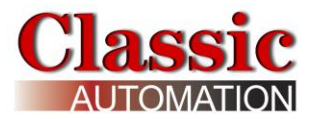

# **8.4 Change I/O Setup - Digital**

**SOURCE** - Select the rectangle under SOURCE to open the DOUT SOURCE pull-down Menu. Select the desired output source. Only valid sources are shown on the pull-down menu.

**MODE** - Select the DOUT MODE to select the MODE for the digital output, DIR, REV, OFF or ON.

The following applies to L1 OUT or L2 OUT sources for ON/OFF Control. The status will be shown on the *Loop Configuration Display*. Refer to *Loop Configuration Display*. Select DO Source to open the pull-down menu select L1 OUT or L2 OUT for the source.

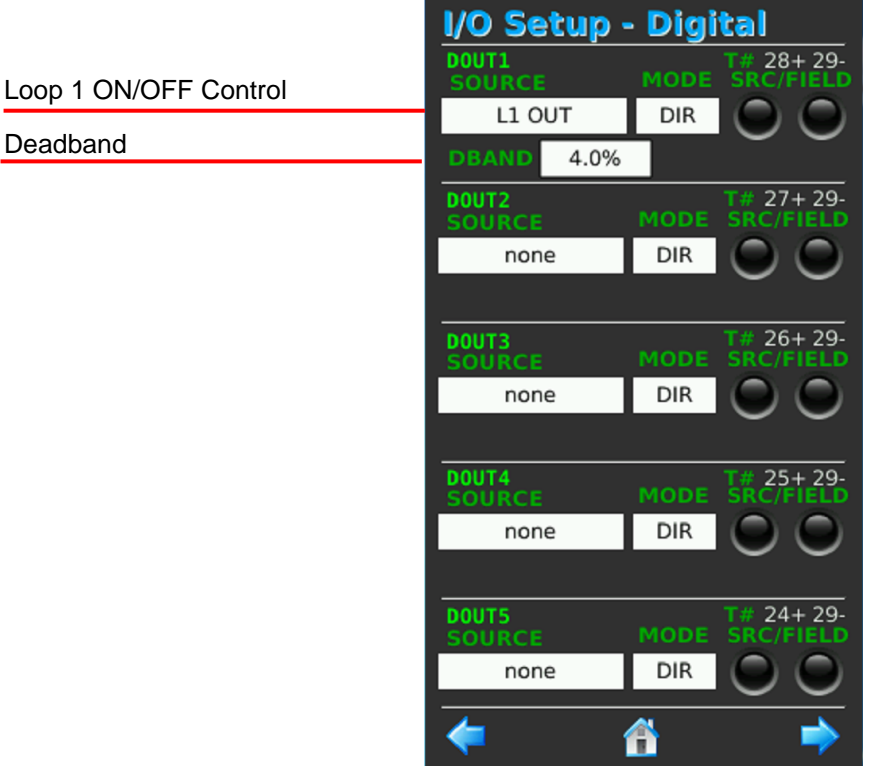

## **I/O Setup - ON/OFF Control Digital Output**

**DBAND (deadband) -** the hysteresis as a % of range for ON/OFF control. For example, Al1 range 0 to 200F, deadband =  $4\%$ , Direct Mode, setpoint = 100F. DO goes ON below 96F and OFF above 104F. This functions much like a home thermostat. Note that you can assign the same loop output to two digital output channels but the deadband setting must be the same for both. The deadband setting is for the loop, not for each digital output.

Select **DBAND** and enter the desired value.

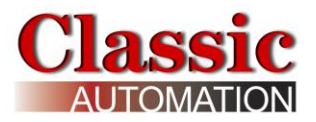

# **9. Loop Configuration**

Select **Loops** on the *Main Menu Display* to open the *Loop1 Configuration Display*. *The Loop Configuration Display* is used to enter Tuning Parameters, Output Limits, Output Decimal Position, and SP Limits (for Control Strategies with Setpoint Limits). The Configuration for Loop 2 (used in Dual Loop and Cascade Control Strategies) is the same as for Loop 1. TUNE Security Access or higher is required to change Tuning Parameters. OP Range applies to PID Analog outputs. ON/OFF Control Digital Outputs are specified on the *I/O Setup - Digital Display*. Refer to *I/O Setup - Digital Display*. If ON/OFF Control Digital Output is being used, the text DOUT ON/OFF Enabled is displayed under OP Limits. PID Tuning and PID CYCLE parameters do not apply to ON/OFF control. Loop Tagnames can be changed on the *Tags Display*. Refer to *Tags Setup Display*.

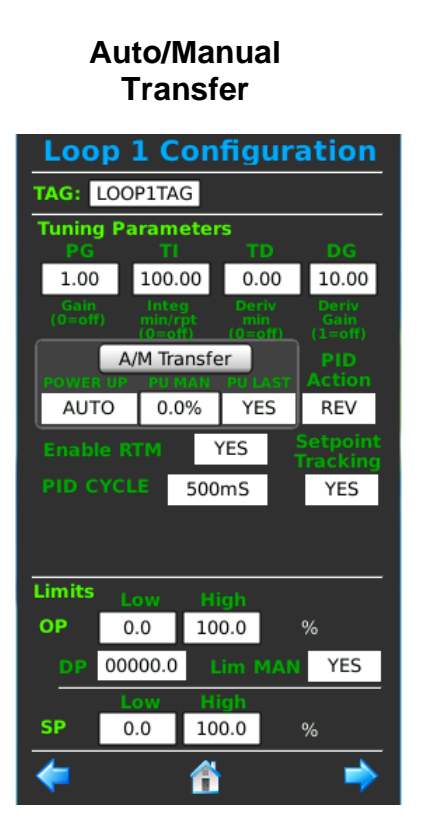

## **PID Analog Output**

**Internal/External Setpoint**

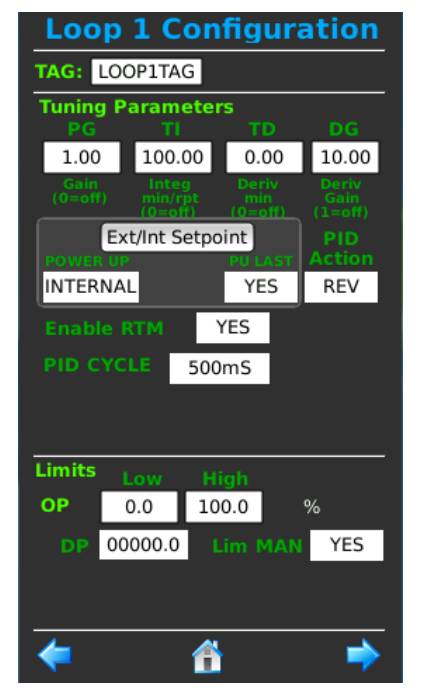

## **Ratio Control**

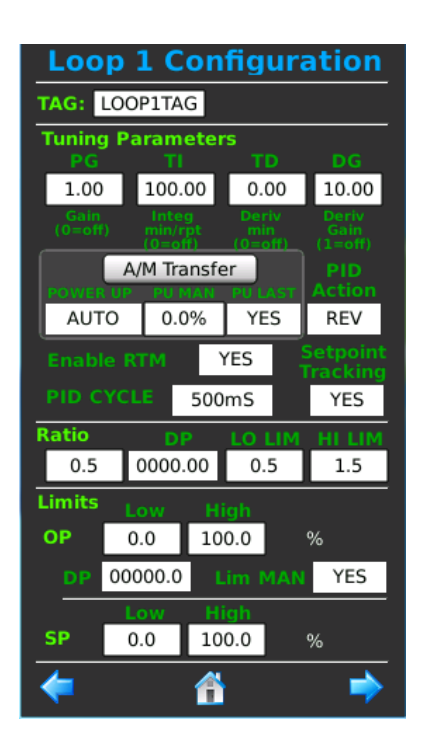

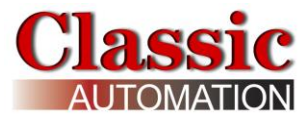

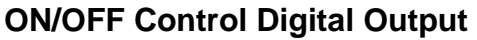

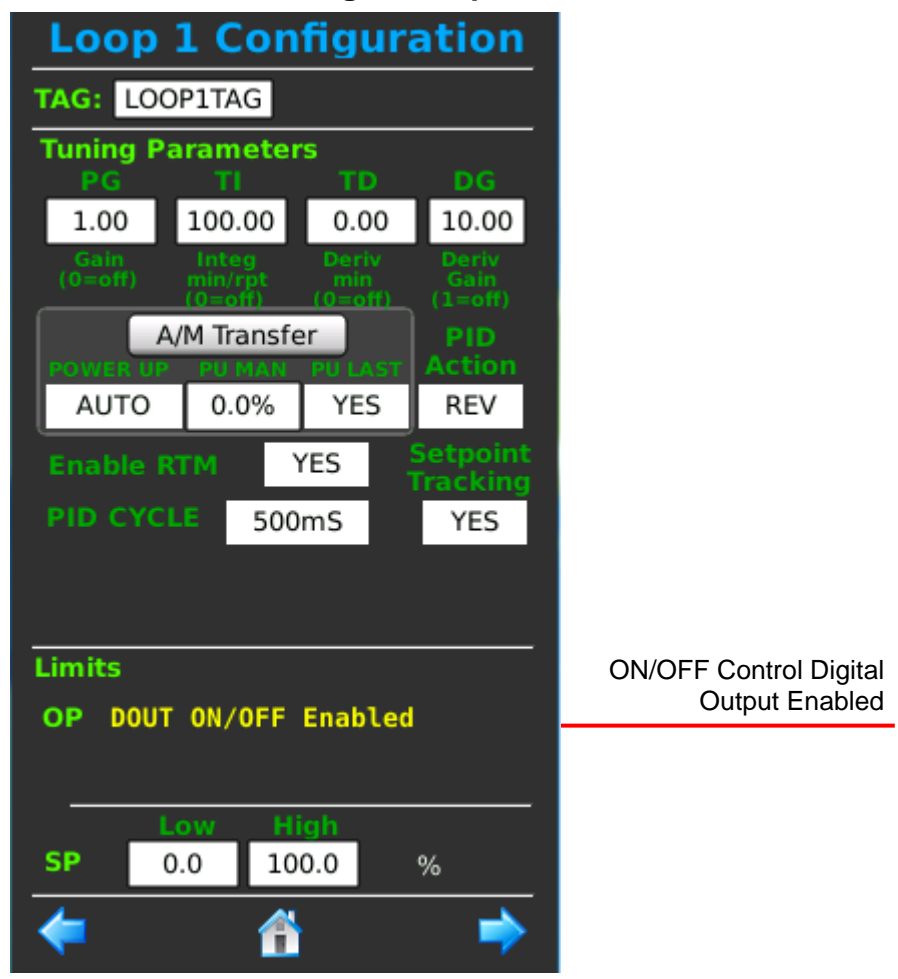

**TAG** - Loop Tagname, up to 8 characters.

**PG** - Proportional Gain for the PID algorithm. Proportional Gain is a multiplier applied to the error between process and setpoint to achieve the desired change in output to compensate for the error. A value of 0 disables the Proportional Gain response. Range is 0 minimum to 100 maximum.

**TI** - Integral Time Setting for the PID algorithm in minutes per repeat. Integral Time is the amount of time for the Output to repeat the output change made due to Proportional Gain. The larger the number the slower the output response.  $0 = \text{off.}$  Range is 0 minimum to 4,000 maximum.

**TD** - Derivative Time Setting for the PID algorithm in minutes. Derivative Time is the amount of time to project where the Process variable would be, based on an initial change in Process value or change in a controlled Process ramp rate. Unlike Derivative on error, Derivative on Process does not cause an undesirable Output spike when the

Setpoint is changed. Derivative action is rarely needed and is generally for applications that have a lag in Process signal or a slow reaction to Output change. The controller will adjust the output in an attempt to prevent the process from continuing to change in one direction. The greater the TD value, the more effect on the output response.  $0 = \text{off.}$ Range is 0 minimum to 100 maximum.

**DG** - Derivative Gain for the PID algorithm. Derivative Gain is a multiplier applied to the derivative calculation. Range is 1 minimum to 30 maximum.

### **A/M Transfer - POWER UP** - **MANUAL** or **AUTO**.

**A/M Transfer** - **PU MAN** - The output value in % for MANUAL mode on power up.

#### **A/M Transfer** - **PU LAST** - **YES** or **NO**.

Explanation of Auto/Manual transfer on power up during a warm or cold start:

If PU LAST has been configured as YES, during a warm start all outputs are initialized at previous values and the controller will power up in the same condition (eg, same A/M state). When powering up in auto, the controller will execute in the manual mode for the first two scan cycles, allowing a controller to track the last value.

If PU LAST is set to NO, the setpoint source will be in the position set by the POWER UP parameter, either AUTO or MAN.

During a cold start, the setpoint source will be in the position set by the POWER UP parameter. When the POWER UP parameter is used and the block powers up in MANUAL, the manual value can be set using the PU MAN parameter.

Refer also to the *Factory Options Display*.

**Ext/Int Setpoint** parameters only appear for Control Strategies with External Setpoint including Ratio and Cascade.

**Ext/Int Setpoint POWER UP** - Specifies the Setpoint Source on a cold start, **EXTERNAL** or **INTERNAL**.

**Ext/Int Setpoint PU LAST** - **YES** or **NO**. If set to YES, the Setpoint Source will be the last position during a hot or warm start. If set to NO, the Setpoint Source will be in the position set by the POWER UP parameter.

Note that **Ext/Int Setpoint** parameters only appear for control strategies with external setpoints.

**PID Action** - **Direct** or **Reverse**. Specifies the direction the output changes when the process does not equal the setpoint. For a Reverse Acting Controller, the output decreases as the process variable rises above the setpoint. For a Direct Acting Controller, the output increases as the process variable rises above the setpoint. This cannot be changed when the controller is in AUTO.

**Enable RTM** - Reject to Manual - **NO** or **YES**. If there is an error in the process data quality the PID algorithm is set to manual and the output is held at last value. This prevents the output from continuing to change when the process is undetermined. There may be instances when you want the output to continue to change. For these instances set Enable RTM to NO.

**PID CYCLE** - The time in milliseconds (100 millisecond increments) for the PID algorithm calculation. Range is 100 milliseconds minimum to 1,000 milliseconds maximum.

**Setpoint Tracking - Yes** or **NO**. Specifies whether or not to enable setpoint tracking.

**Ratio** - For Ratio Control Strategy, the desired ratio of Captive Flow Setpoint/Wild Flow.

**DP** - For Ratio Control Strategy, the decimal point position of the Ratio.

**LO LIM** - For Ratio Control Strategy, the ratio low limit.

**HI LIM** - For Ratio Control Strategy, the ratio high limit.

**OP Limits** - For PID analog outputs, specifies the output limits. For zero-based outputs, the range can be limited between 0% to 105%. For none zero-based outputs, the range can be limited -25% to 105%. In a cascade system, the Loop1 output range and engineering units match the Loop2 analog input range and engineering units. For ON/OFF Control Digital outputs, DOUT ON/OFF Enabled is displayed.

**OP EU** - Output engineering units, always % except for cascade Loop1.

**DP** - The output decimal point position.

**Limit in MAN** - **YES** or **NO**. Specifies whether or not to apply limits to the output when in MANUAL.

**SP Limits** - Specifies operator setpoint low and high limits. Only appears for Control Strategies with operator setpoint limits. Limits 0 to 110% of engineering units.

**Ext/Int Setpoint** parameters only appear for Control Strategies with External Setpoint including Ratio and Cascade.

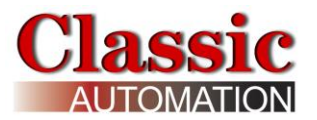

**Ext/Int Setpoint POWER UP** - Specifies the Setpoint Source on a cold start, **EXTERNAL** or **INTERNAL**.

**Ext/Int Setpoint PU LAST** - **YES** or **NO**. If set to NO, controller will power up in the last position during a hot start, but during a warm or cold start controller will power up in the position set by the POWER UP parameter

**DOUT ON/OFF Enabled** will be displayed if ON/OFF Control Digital Output is being used. ON/OFF Control Digital Output is specified in I/O Setup - Digital. Refer to *I/O Setup - Digital.*

Select to open the last display, select to open the next display, or the return to the *Main Menu Display*.

# **9.1 Change Loop Parameters**

**PG, TI, TD, DG, PID CYCLE, Ratio, Ratio LO LIM, Ratio HI LIM, OP Limits: Low, High, SP Limits: Low, High** - select to open the Parameter *Keypad Display*. Refer to the *Loop Configuration Display*.

**PID Action** - Select **REV** or **DIR**.

**A/M Transfer - POWER UP** - select MANUAL or AUTO.

**A/M Transfer** - **PU MAN** - select to open the Parameter *Keypad Display*. Enter the output value in % for MANUAL mode on power up.

**A/M Transfer** - **PU LAST** - select **YES** or **NO**.

Select **A/M Transfer** after you have entered A/M Transfer parameters. Ext/Int Setpoint parameters appear on the display.

**Ext/Int Setpoint POWER UP** - Select **INTERNAL** or **EXTERNAL**.

**Ext/Int Setpoint PU LAST** - Select **YES** or **NO**.

**Enable RTM** - Select **NO** or **YES**. NO is shown in red as a reminder that this allows PID control on an out of range input signal and is not normally selected.

**PID CYCLE** - select to open a pull-down Menu of PID CYCLE times, 100mS thru 1000mS in 100 mS increments. Select the desired time from the Menu to return to the *Loop Configuration Display.*

**Setpoint Tracking** - Select **YES** or **NO**.

**DP** - select the desired decimal point position and return to the *Loop Configuration Display.*

**Limit in MAN** - Select **YES** or **NO**.

When finished, select **to** return to last display or **the return to the** *Main Menu Display*.

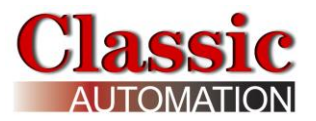

# **10. Alarms Setup Displays**

Select Setup Alarms on the *Main Menu Display* to open the *Alarms Setup Displays*. Refer to *Main Menu Display*. Loop 2 Alarms Setup will only be displayed if there is a second loop. Loop 1 Remote Setpoint Alarms will only be displayed if there is a Remote Setpoint source.

### **Loop 1 Process Loop 2 Process**

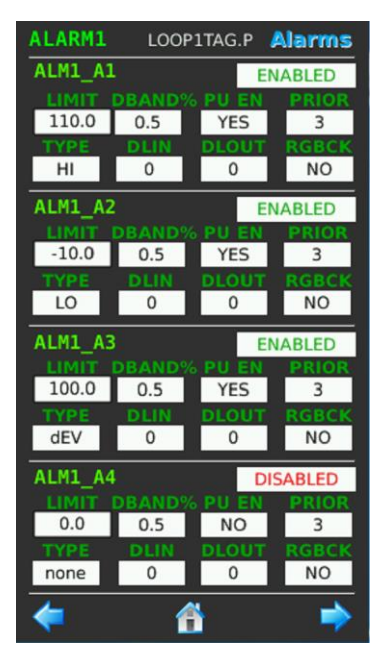

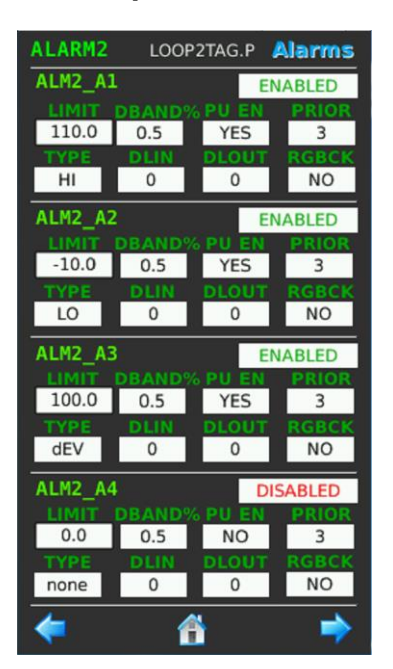

### **Loop 1 Remote Setpoint**

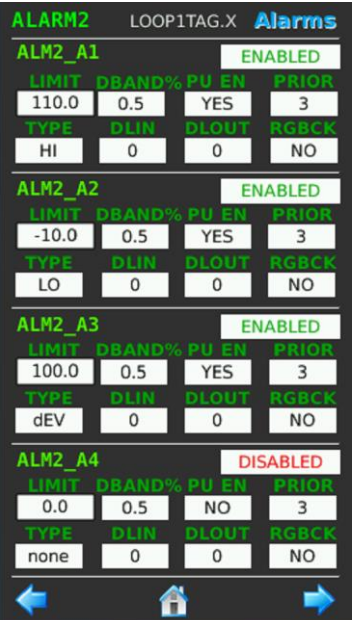

There is a built-in Data Quality alarm for each analog input which displays a red light to the right of **QUAL** for Bad Quality on the *Process Alarms Operation Display*. Bad Quality is handled as Priority 1 alarm and is triggered when the input value exceeds the upper or lower range value by more than 10%. For bad quality mA and V inputs, the *Control Display* will show the minimum or maximum value defined by Characterizers 1 and 2. Refer to *Character Setup Display*. For thermocouple and RTD inputs the *Control Display* will show the top of range value. Additionally, by default, the controller will return to manual and the output will be held at the last value. Refer to the *Enable RTM* parameter in the *Loop Configuration Setup Display.* For each Alarm, the Type, Priority, Limit, and Status LED are displayed on the *Process Alarms Operation Display*. The alarm name (defaults are ALM1\_A1 thru ALM1\_A4 and ALM2\_A1 thru ALM2\_A4) will be grayed if the alarm is disabled. Refer to the *Panelicity***®** *User Manual*. There are 4 alarms for each input. Alarm parameters and setup for each input are identical. If displayed, the second alarm group applies to either a remote inpt (X) of a single loop strategy, or to the process input (P) of a second loop.

Name - the alarm name. Alarm names can be changed on the *Tags Display*. Refer to *Tags Setup Display*.

**Enable** - enable or disable the alarm.

**LIMIT** - trip point for the alarm in engineering units, -10 to 110% of the range.

**DBAND%** - deadband - the value in % of range that the process must change from the LIMIT before the alarm will clear.

**PU EN** - power up enable. The alarm can be enabled or disabled on a warm start or cold start. The alarm will be disabled by the amount of time entered in the STARTUP TIMERS Warm and Cold. Refer to the *Factory Options Display*.

**PRIOR** - alarm priority.

## **10.1 Priorities**

**Priority 1 High Priority** - causes the Controller bar graphs and LEDs to flash and requires acknowledgement to stop flashing. This is the highest priority.

**Priority 2** - also flashes the bar graphs but stops flashing when the alarm clears (eg, self-clearing).

**Priority 3** - also causes the alarm LEDs to flash and stops when the alarm is acknowledged.

**Priority 4** - causes the alarm LEDs to flash but stops when the alarm clears.

**Priority 5** - displays the alarm but not require acknowledgement. This is the lowest priority.

**TYPE** - alarm type.

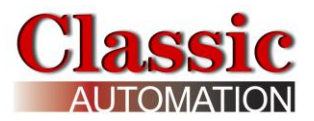

# **10.2 Types**

**none** - no alarm.

**HI** - compares the process with the LIMIT and trips if the process is equal to or higher than the LIMIT. The alarm status clears when the process is less than the LIMIT minus the deadband.

**LO** - compares the process with the LIMIT and trips if the process is equal to or lower than the LIMIT. The alarm status clears when the process is greater than the LIMIT minus the deadband.

**HdEV** - compares the difference between the process and the setpoint with the LIMIT and trips if the difference is equal to or greater than the LIMIT. The alarm status clears when the difference is less than the LIMIT minus the deadband.

**LdEV** - compares the difference between the process and the setpoint with the LIMIT and trips if the difference is equal to or less than the LIMIT. The alarm status clears when the difference is greater than the LIMIT plus the deadband.

**dEV** - compares the absolute difference between the process and setpoint with the LIMIT and trips if the absolute difference exceeds the LIMIT. The alarm status clears when the absolute difference is within the LIMIT minus the deadband.

**or** - compares the process with the Range Limits and trips when the process exceeds the Hi or Low Range Limits.

**DLIN (Delay-In Time)** - requires that the input remain above (or below) the limit setting for the delay time before the alarm trips. This prevents nuisance alarms from tripping due to process noise.

**DLOUT (Delay-Out Time)** - requires that the input remain below (or above) the limit setting plus deadband for the delay time before the alarm clears. This prevents inadvertent clearing of alarms due to process noise.

**RGBCK (Ringback)** - requires alarm acknowledgement when the alarm trips and again when the alarm clears (priorities 1-4). (Alarms on both sides of alarm trip point).

Select to open the last display, select to open the next display, or **the to return to** the *Main Menu Display*.

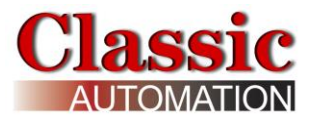

# **10.3 Change Alarm Parameters**

Name - the alarm name. Alarm names can be changed on the *Tags Display*. Refer to *Tags Setup Display*.

**ENABLE** - select to ENABLE/DISABLE the alarm. The status toggles **ENABLED** or **DISABLED**.

**LIMIT** - select **LIMIT** to open the *Keypad Display*.

**DBAND%** - select to open a pull-down Menu of deadband values, **0.1**, **0.5**, **1.0**, or **5.0**. Select the desired value from the Menu to return to the *Alarms Setup Display.*

**PU EN** - select to determine whether or not the alarm will be enabled on power up. The status toggles **NO** or **YES**.

**PRIOR** - select to open a pull-down Menu of alarm priorities, **1**, **2**, **3**, **4**, or **5**. Select the desired value from the Menu to return to the *Alarms Setup Display.*

**TYPE** - select to open a pull-down Menu of alarm types, **none**, **HI**, **LO**, **Hdev**, **LdEV**, **dEV**, or "**or**". Select the desired type from the Menu to return to the *Alarms Setup Display.*

**DLIN** - select to open a pull-down Menu of alarm delay-in times, **0**, **0.4**, **1**, **2**, **5**, **15**, **30**, or **60**. Select the desired value from the Menu to return to the *Alarms Setup Display.*

**DLOUT** - select to open a pull-down Menu of alarm delay-out times, **0**, **0.4**, **1**, **2**, **5**, **15**, **30**, or **60**. Select the desired value from the Menu to return to the *Alarms Setup Display.*

**RGBCK** - select to determine whether or not alarm ringback is enabled. The status toggles **NO** or **YES**.

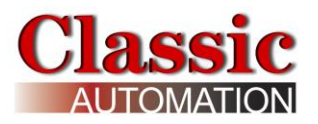

# **11. Totalizer Setup**

Select Setup **Totalizer** on the *Main Menu Display* to open the *TOTALIZER Setup Display*. Refer to *Main Menu Display.* There is a totalizer available for each analog input. Note that the analog input must be a flow (volumetric or mass) or no units. Each totalizer has a RunTotal Time and 2 totals, BATCH TOTAL and RUN TOTAL. The BATCH TOTAL can be reset by an operator. The RUN TOTAL requires TUNE or higher security access to reset. Resetting the RUN TOTAL also resets the RunTotal Time and resets the BATCH TOTAL.

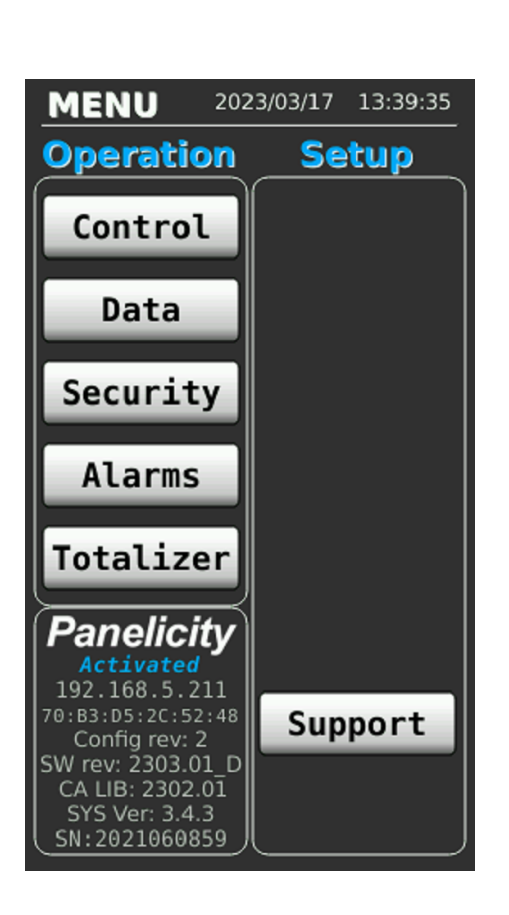

**Main Menu**

## **with Totalizer Totalizer** Setup

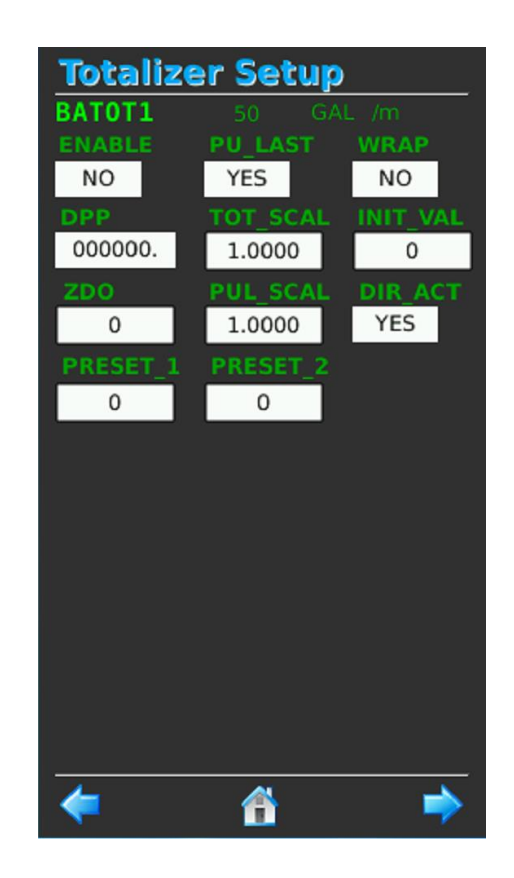

Totalizer Name - name of Totalizer 1 (default **BATOT1**) - input value and engineering units shown to the right. *invalid units* will be displayed for inputs which can not be totalized. Totalizer names can be changed on the *Tags Display*. Refer to *Tags Setup Display*.

**Enable** - enable or disable the Totalizer. If enabled, the totalizer can be started from the *Totalizer Operation Display*. Refer to the *Panelicity User Manual*. Disabling the totalizer turns off the pulse output and preset outputs. When a totalizer that is enabled is stopped, the pulse output and preset outputs are held at their last states.

**PU\_LAST** - determines how the totalizer starts during a warm or cold start. During a warm start, if the configuration parameter PU LAST is set to YES, the integrator function will initialize with the last value prior to power down and the pulse output and preset outputs will be initialized to the last value prior to power down. If set to NO, or during a cold start, the integrator and pulse output and preset outputs will initialize to 0.

**Wrap** - specifies whether an incrementing Totalizer stops changing when reaching the high limit or continues to change crossing 0 when reaching the high limit. The high limit is 999999. For an incrementing totalizer with wrap YES the value continues changing from 999999 to 1. For an incrementing totalizer with wrap NO the value will stop changing at 999999. For a decrementing totalizer the value always stops changing at 0.

**DPP -** decimal point position.

**TOT\_SCAL** - specifies the divisor to use for the count.

- TOT SCAL = 1 each count increments at the same rate as the analog input timebase rate.
- TOT\_SCAL = 10 each count increments  $1/10<sup>th</sup>$  the analog input timebase rate.
- TOT\_SCAL =  $0.1$  each count increments 10 times the analog input timebase rate.

**Init Val** - specifies starting value when either BATCH TOTAL or RUN TOTAL is reset

**ZDO** - specifies the value in engineering units below which the value will no longer be totalized. This is also called low flow cutoff. This ensures the totalizer will stop counting when the flow is shut off or the flowmeter zero is out of calibration.

**PUL\_SCAL** - specifies the divisor to use for the Pulse Output:

- PUL\_SCAL = 1 the output comes on each time the count increments, turning off half way to the next increment.
- PUL SCAL = 10 the output comes every tenth count, turning off half way to the next increment.

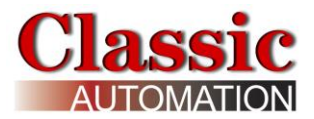

• PUL\_SCAL =  $0.1$  - the output comes every  $1/10^{th}$  count, turning off half way to the next increment.

The totalizer runs at a 100mSec rate. The minimum pulse period is 200 mSec meaning that the maximum frequency is 5 Hz or 5 pulses per second. If the maximum rate is too high, the PUL\_SCAL factor can be adjusted (increased) to slow down the pulse. Note that the PULSE OUT LED on the Totalizer operation display is not capable of keeping up with the pulse rate but does indicate to the operator that the totalizer is running.

**DIR\_ACT** - specifies whether the totalizer will increment or decrement.

**DIR\_ACT** set to **YES** increments the totalizer (count up starting at INIT\_VAL). **DIR\_ACT** set to **NO** decrements the totalizer (count down starting at INIT VAL). WRAP entry fields will be set to NO, grayed, and disabled.

**Preset\_1** - specifies the value for Preset 1. For an incrementing totalizer the preset output will turn on when the count value is greater than the preset value. For a decrementing totalizer the preset output will turn on when the count value is less than the preset value.

**Preset\_2** - specifies the value for Preset 2. Functions the same as Preset 1.

Select **to open the last display, or the return to the** *Main Menu Display***.** 

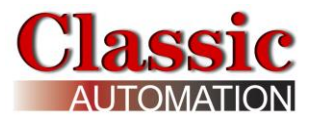

# **11.1 Change Totalizer Parameters**

Totalizer Name - Totalizer names can be changed on the *Tags Display*. Refer to *Tags Setup Display*.

**ENABLE/DISABLE** - select to ENABLE or DISABLE the Totalizer. The status toggles **ENABLED** or **DISABLED**.

**PU\_LAST -** select **YES** or **NO** to enable or disable PU\_LAST functionality.

**Wrap** - select **NO** or **YES** to ENABLE or DISABLE wrap. (The status toggles NO or YES).

**DPP** - select to the desired decimal point position and return to the *TOTALIZER Setup Display*.

**TOT\_SCAL, INIT\_VAL, ZDO, PUL\_SCAL, PRESET\_1, PRESET\_2** - select the desired parameter to open the *Keypad Display* and enter data. Note that the PUL\_SCAL limits change based on the analog input engineering units.

**DIR\_ACT** - select to specify whether the totalizer will increment or decrement. The status toggles **YES** or **NO**.

# **11.2 Totalizer Examples:**

Analog input engineering units range: 0-60 GAL /m Totalizer INIT\_VAL: 0 Totalizer DIR\_ACT: YES

• Totalizer TOT SCAL = 1, PUL SCAL = 1

For constant flow rate of 1 GAL /m:

The totalizer starts counting up from 0. Each count represents 1 gallon. The pulse output turns on after 60 seconds and stays on for 30 seconds and then off for 30 seconds. The cycle repeats. Each pulse represents 1 gallon.

• Totalizer TOT\_SCAL = 10, PUL\_SCAL = 1

For constant flow rate of 1 GAL /m:

The totalizer starts counting up from 0. Each count represents 10 gallons. The pulse output turns on after 10 minutes and stays on for 5 minutes and then off for 5 minutes. The cycle repeats. Each pulse represents 10 gallons.

• Totalizer TOT\_SCAL = 1, PUL\_SCAL: 0.2

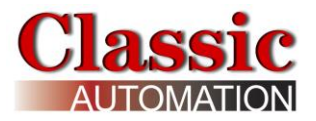

For constant flow rate of 1 GPM:

The totalizer starts counting up starting at 0. Each count represents 1 gallon. The pulse output turns on after every 12 seconds and stays on for 6 seconds and then off for 12 seconds. The cycle repeats. Each pulse represents 0.2 gallons.

Use the Analog input Debug mode to simulate your input and then look at the Totalizer Operation Display to see the effect on the pulse output for your particular analog input engineering unit range, **TOT\_SCAL**, and **PUL\_SCAL** settings.

## **Totalize AI2 on a Single Loop Control Strategy:**

If you are using a single loop control strategy for AIN1 and want to totalize AIN2, select control strategy **Ext Set,Non-Trk Loc SP** and **Disable REM SP** on the Loop 1 Configuration display. The remote setpoint is enabled by default.

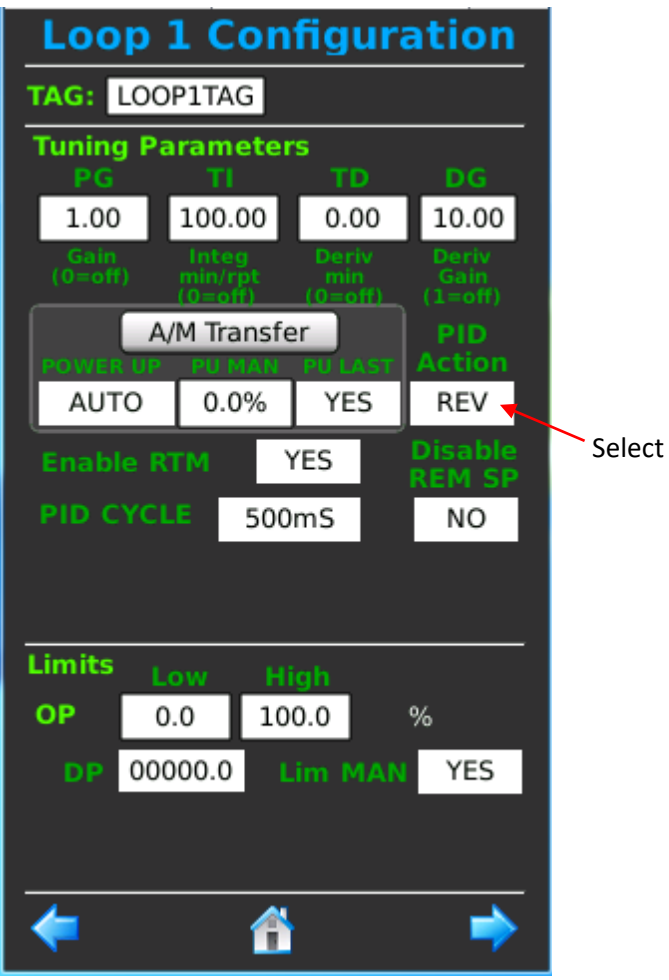

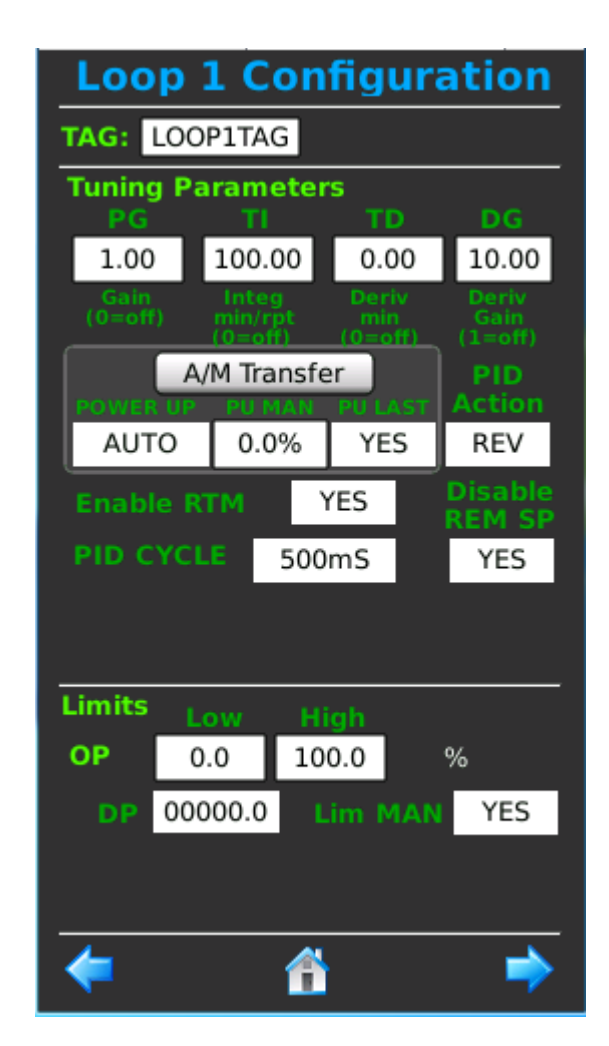

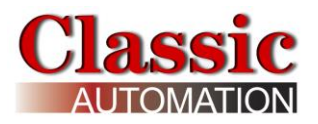

# **12. Data Functions**

Data logging is intended to be used to facilitate loop tuning and assist in analyzing the process. Controller built-in data collection is not intended to be a substitute for computer based data collection and analysis software.

There are twelve (12) data values logged, six (6) of which are used for trends.

Data collection and display has been automatically setup for Loop1 and Loop2 Process (PV1 and PV2), Setpoint (SP1 and SP2), and Output (OP1 and OP2). The predefined collection definitions are stored in files named trend1.csv and trend2.csv. It is possible for a user to modify what data is collected and at what rate but it is beyond the scope of this *Setup Guide*. If you are interested in logging additional data please contact Classic Automation.

The data collection rate is 1 second. Data collection is disabled when the controller is powered up. Select Setup **logStart** to start logging. A new log file is created daily at midnight. You can store data for 2 days (2 files).

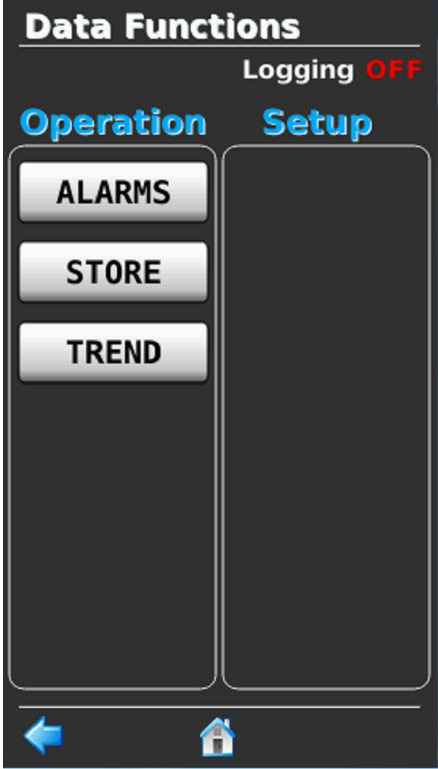

## **Data Functions Menu Operate Access**

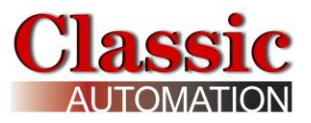

Select **Data** on the *Main Menu Display* to open the *Data Functions Menu Display*. Refer to *Main Menu Display.*

### **Data Functions Menu**

Logging Status (OFF or ON) is shown at the top of the display. Tune or higher Security Access is required to access **logStart**, **logStop**, and **Delete Logs**.

There may be instances when you want to stop collecting trend data. Select logStop to stop data collection. Logging does not start automatically so make sure you select logstart to resume data collection.

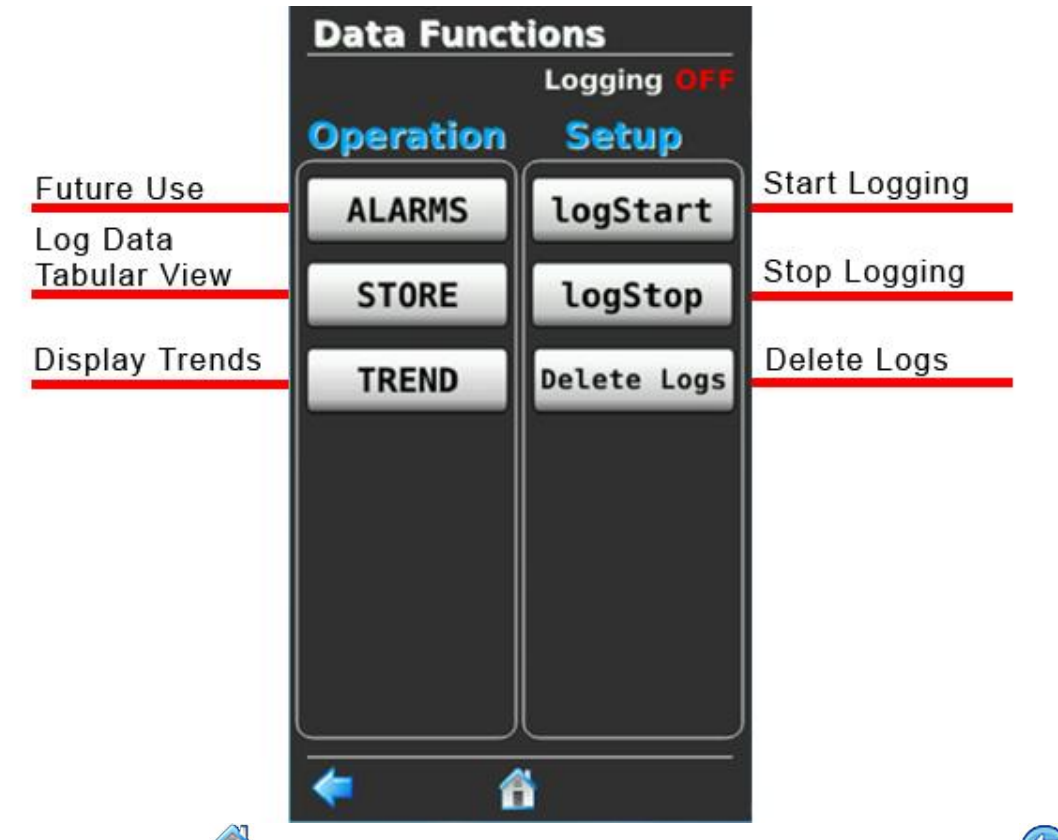

Select the **Home icon i** to return to the Main Menu or select the **Back Arrow** to return to the last display.

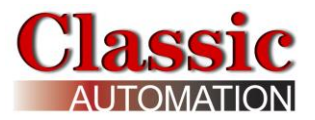

# **12.1 Displaying Trends**

Select TREND on the *Data Functions Menu Display* to open the *TREND SELECTOR Display*. Refer to *Data Functions Menu Display.*

Select TREND to open the *TREND SELECTOR Display*.

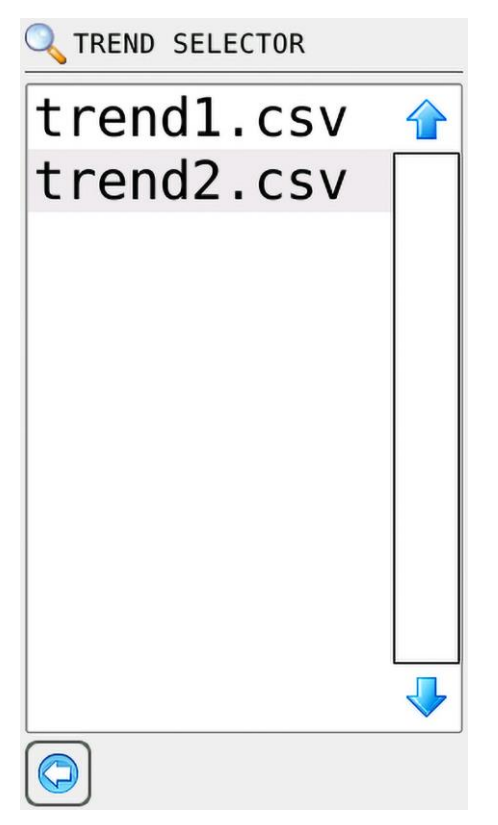

Select either trend1.csv for Loop1 or Trend2.csv for Loop2 to open the *Trend Display* for that loop.

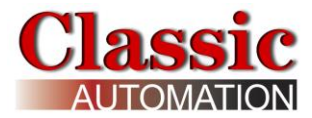

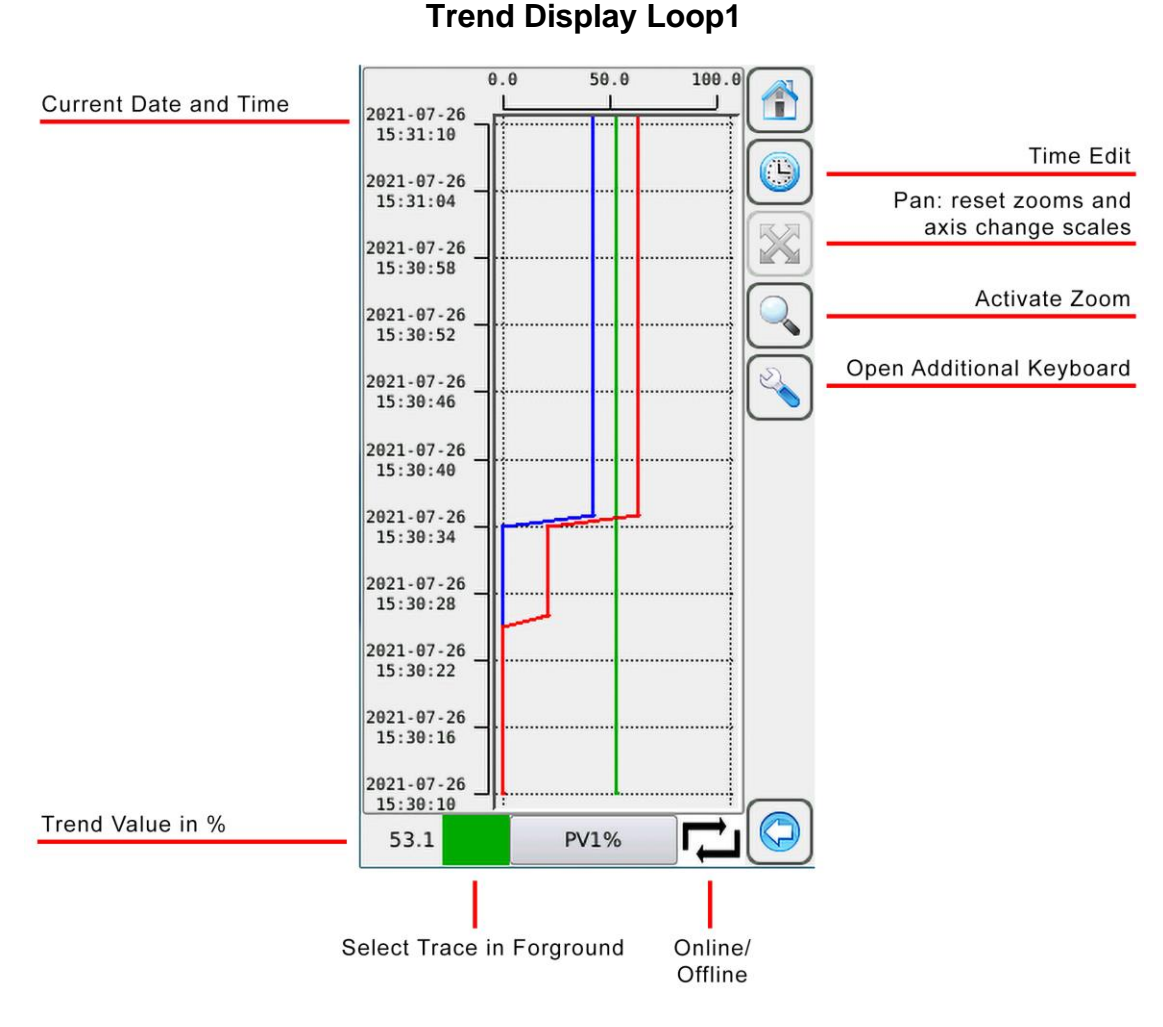

Three (3) traces are displayed, PV, SP, and OP.

The trend display works in 2 ways:

Online: graph shifts automatically to always show the latest samples

Offline: graph is static even when new samples are available. They will be shown only if in the actual display window.

When the Trend Display is first opened, the traces shown are real time (on-line).

Occasionally an hourglass will be shown where the  $\Box$  or  $\Box$  symbols appear. The hourglass indicates that the trend display is buffering data to display.

There are eleven (11) trend data values displayed.

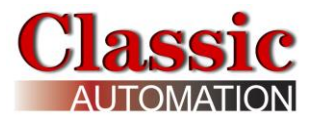

The default trend window is 60 seconds with 6 second intervals.

To zoom an area, select the magnifying glass and select an area on the touchscreen.

Select the wrench to open an additional keyboard. Select the wrench again to close the additional keyboard.

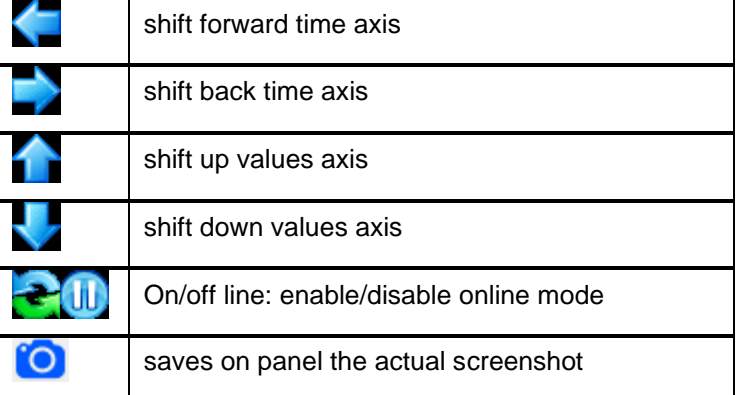

## **Additional Keyboard**

Up and down keys are enabled only if there are values outside the displayed range.

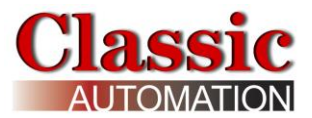

# **12.2 Change Trend Time**

Select **TimeEdit on the** *Trend Display* to open the *Trend Time Edit Display*. Refer to *Data Functions Menu Display.*

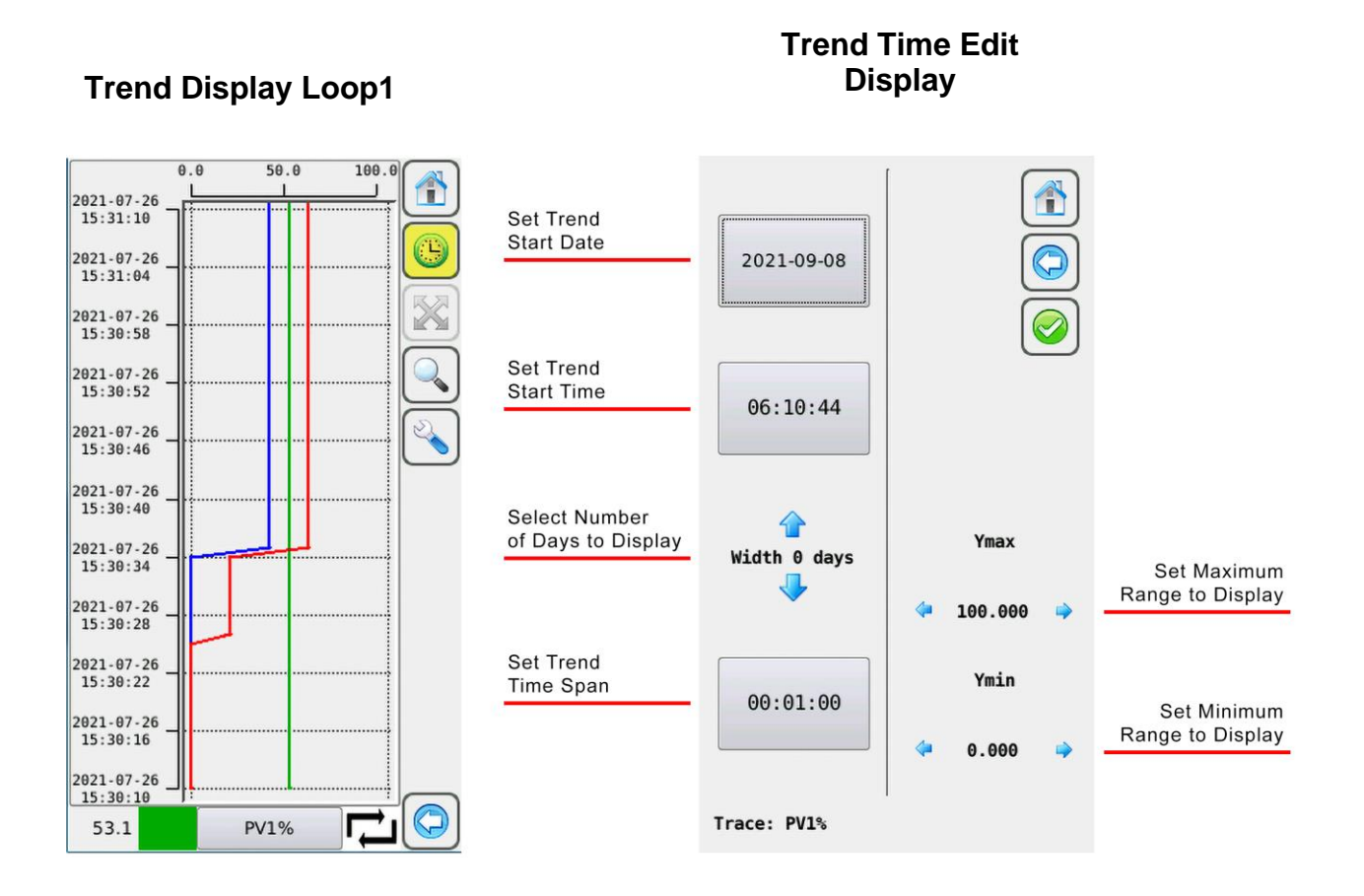

Modifying any of the time axis ranges changes the settings for all traces. Modifying the value axis ranges changes the setting for the active trace only. These values are not saved so they are lost when the trend display is closed. Selecting **pan** on the *Trend Display* also resets the values.

Select the **Back Arrow** to return to the *Data Functions Menu Display.* 

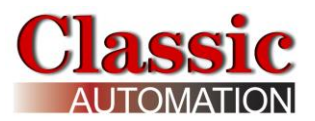

# **12.3 Viewing Stored Data in a Tabular Format**

Select STORE on the *Data Functions Menu Display* to open the *STORE FILTER SELECTOR Display*. Refer to *Data Functions Menu Display.*

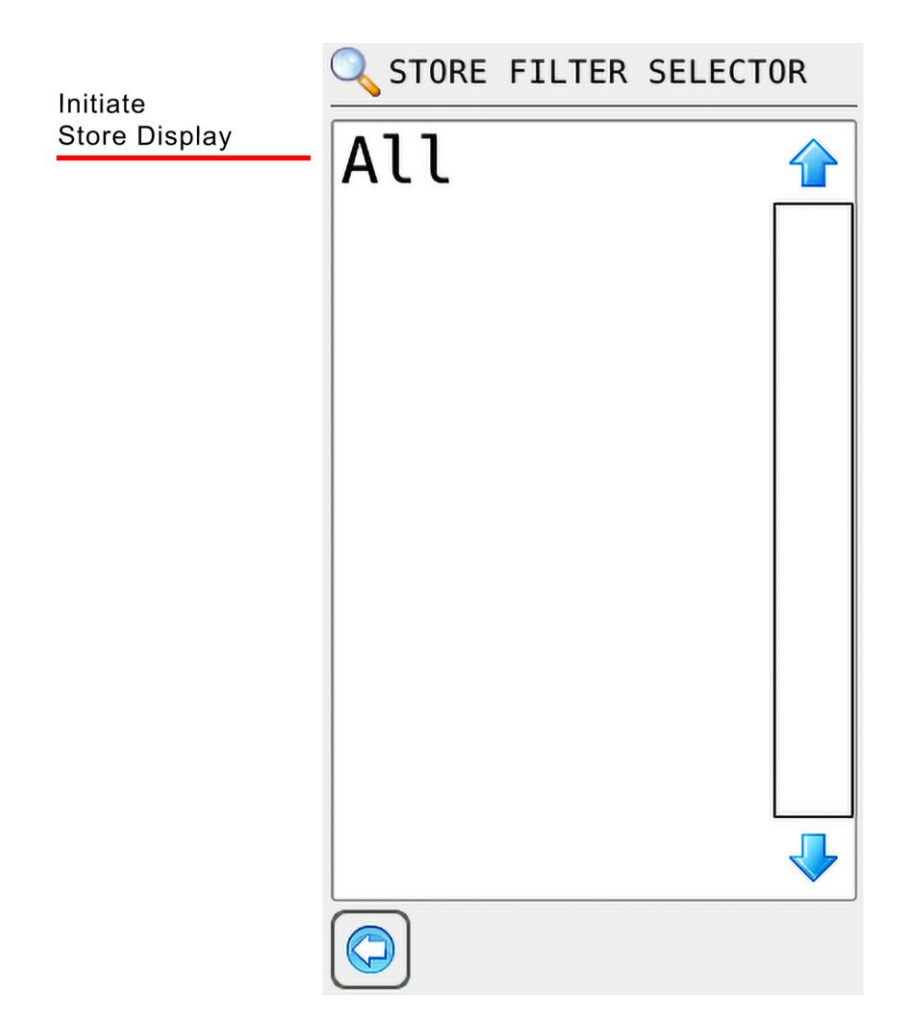

## **Store Filter Selector Display**

Select "All" to initiate the data storage display creation. "Loading ……….." will be displayed while the display is being created. On completion the *Log Store Complete Display* will open. The loops PV, SP, and OP, and other data can be viewed in a tabular format.

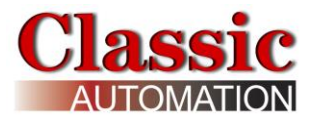

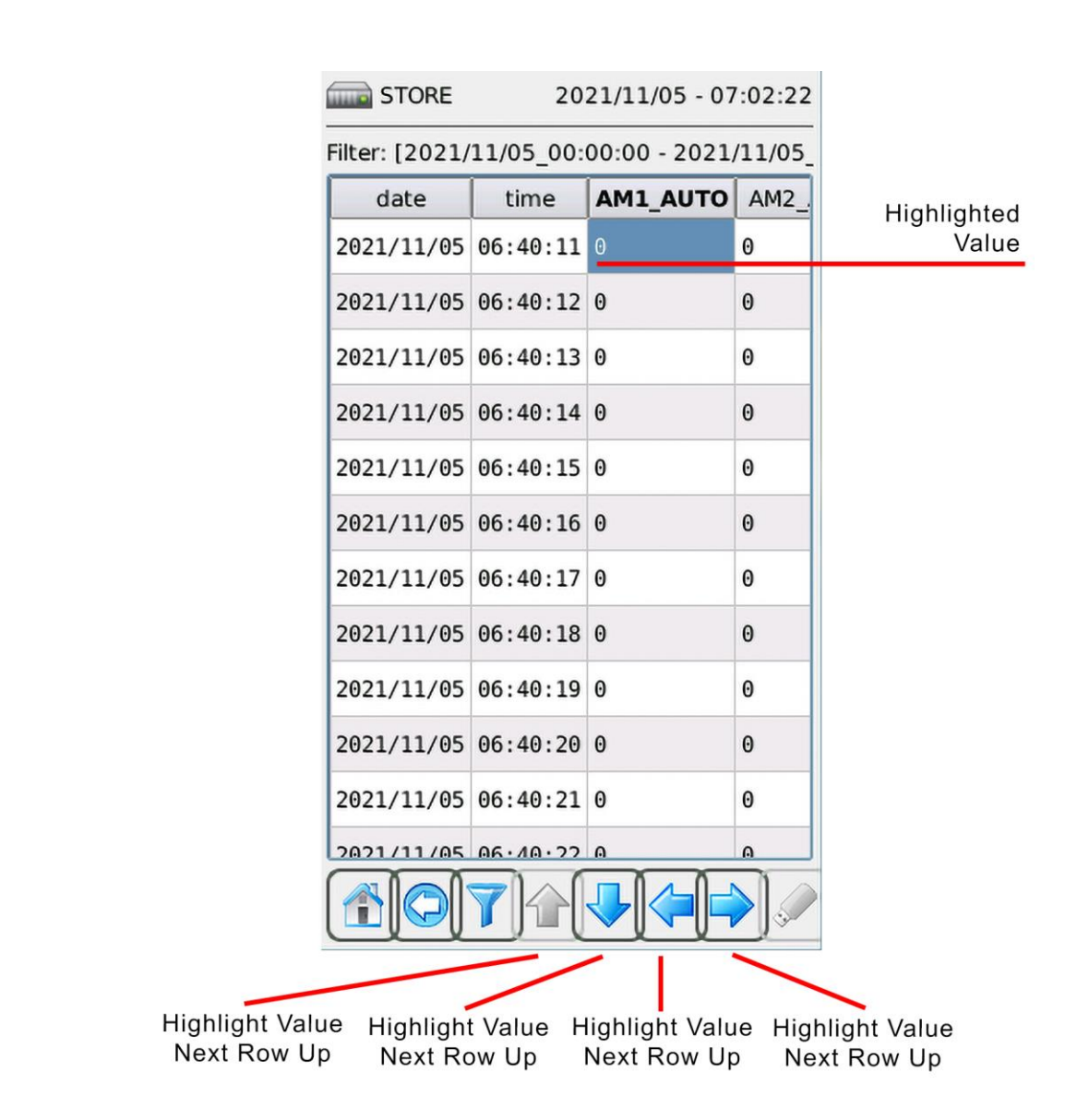

## **Log Store Complete Display**

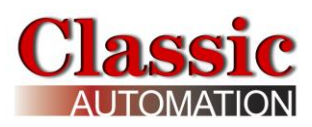

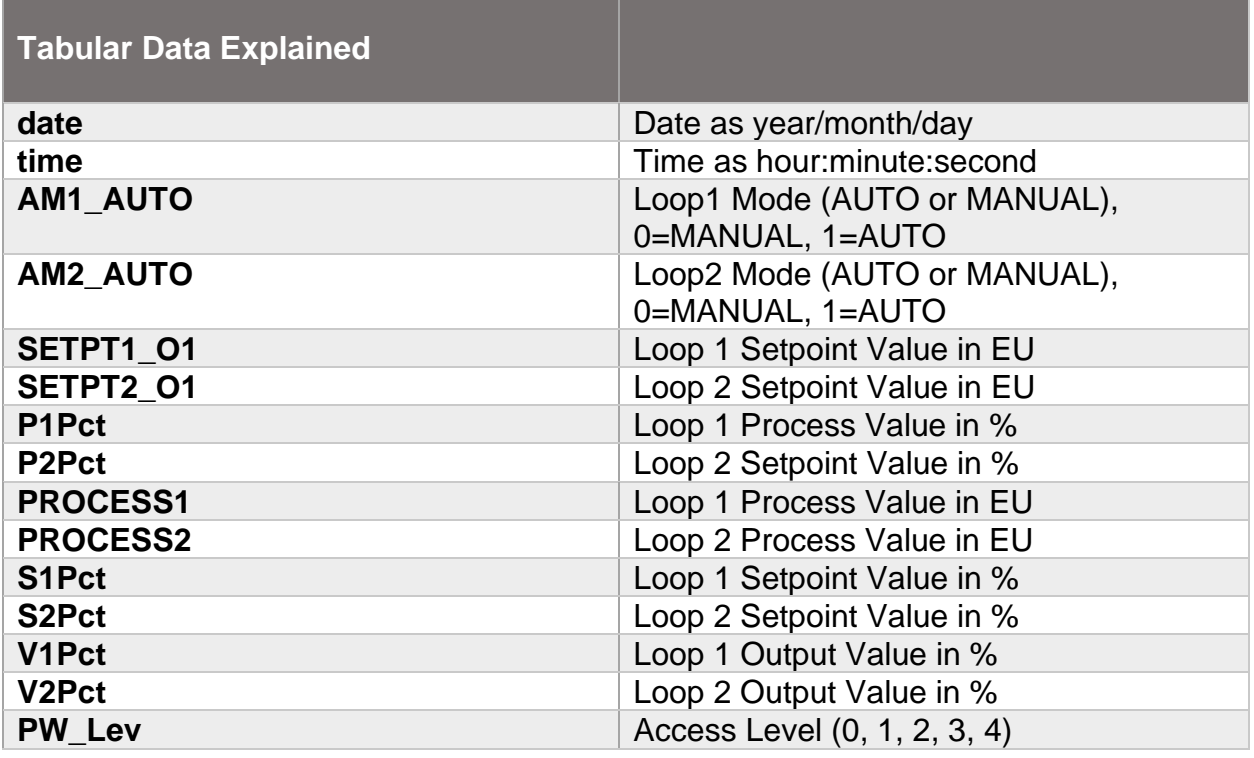

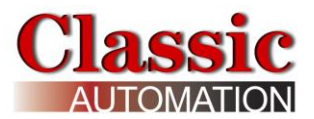

## **12.4 Download Log Data to a Computer**

The controller comes with a Web Interface which allows you to download log data to a computer. In order to download the log data you need to connect to the controller via ethernet. Open a web browser and type the IP address of your controller. The *Remote Management Login Display* opens.

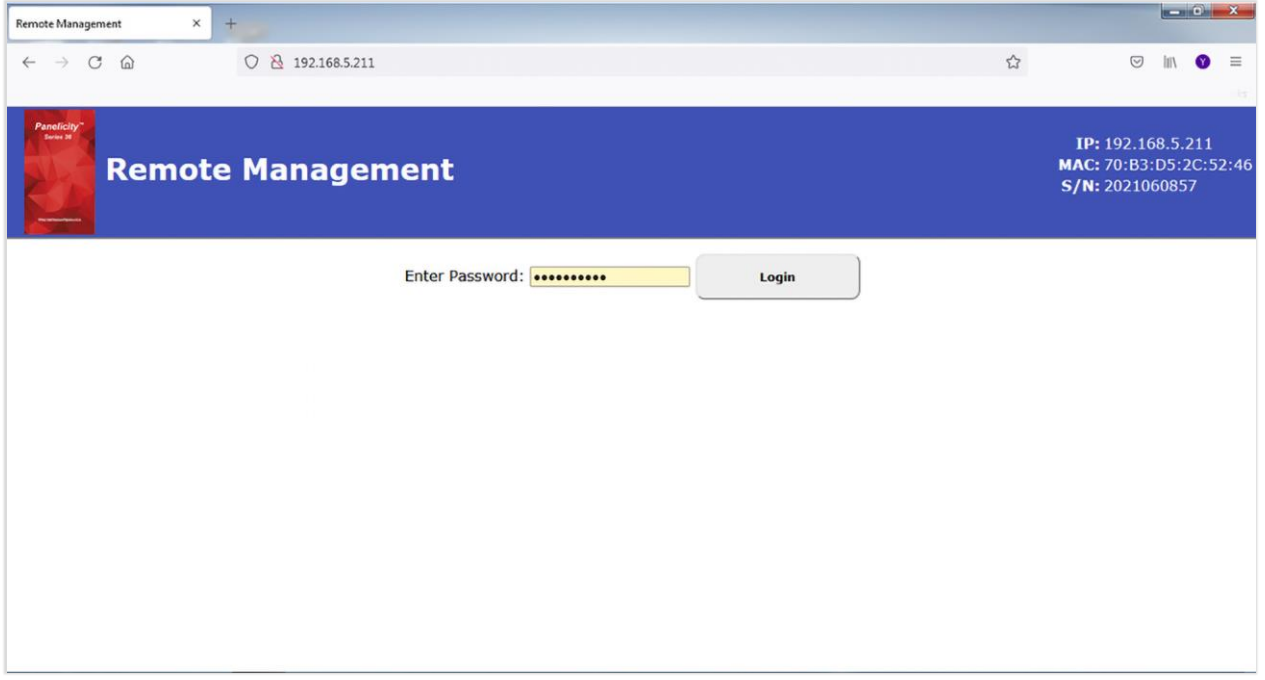

Enter the password "111111" and select **Login**. The Web Interface Menu display opens.

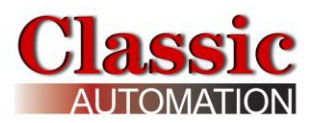

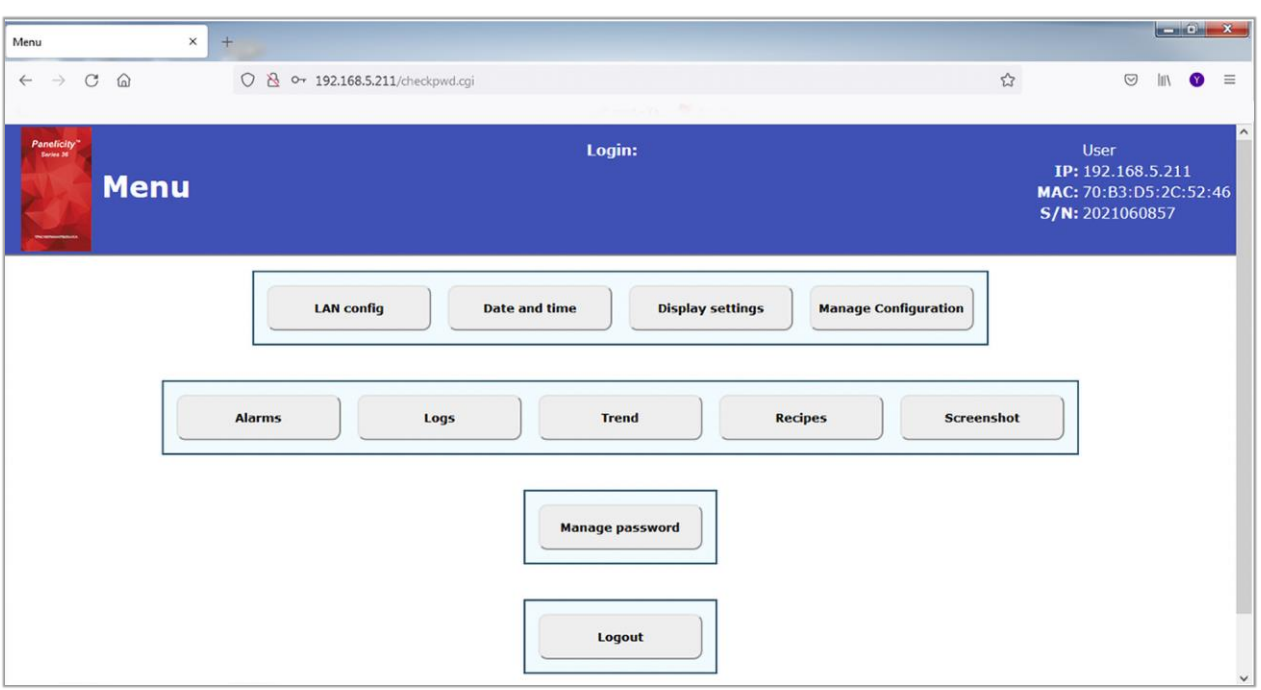

Select **Logs**. The *Files Manager Display* opens.

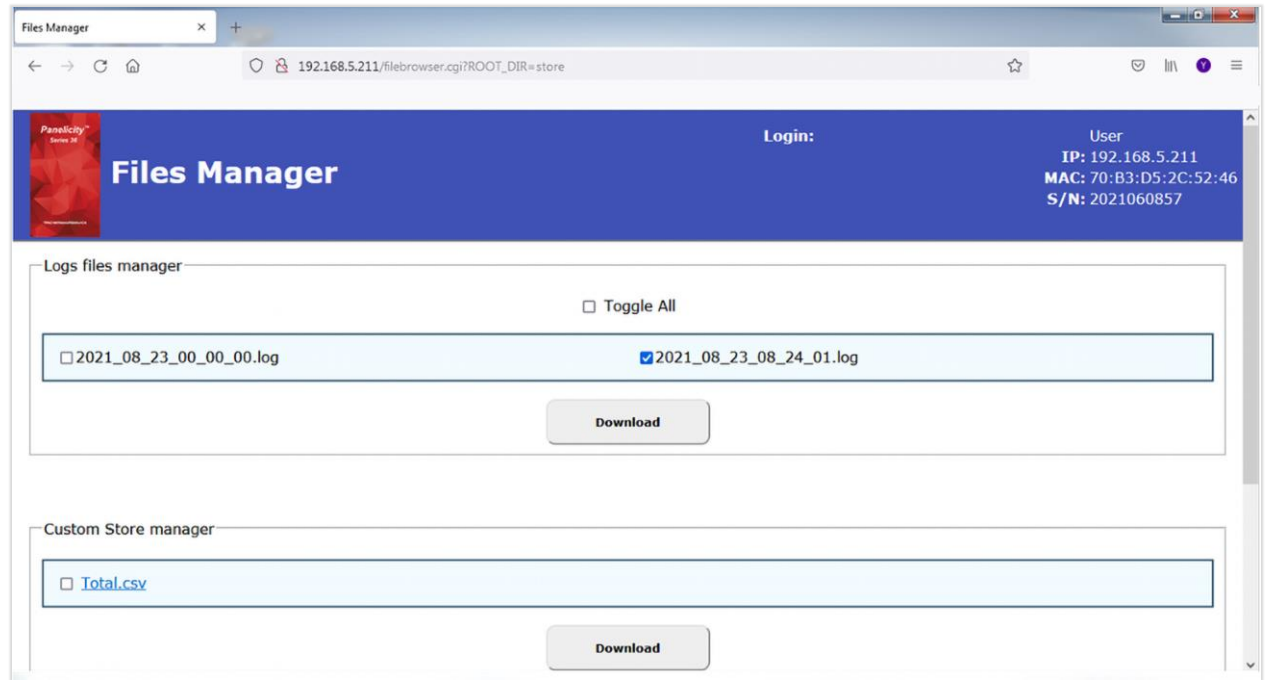

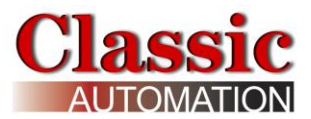

Place a checkmark in the square to the left of the log file you want to download. Select **Download** to open a dialog box and choose **Save File** and then navigate to the path where you want the zip file saved.

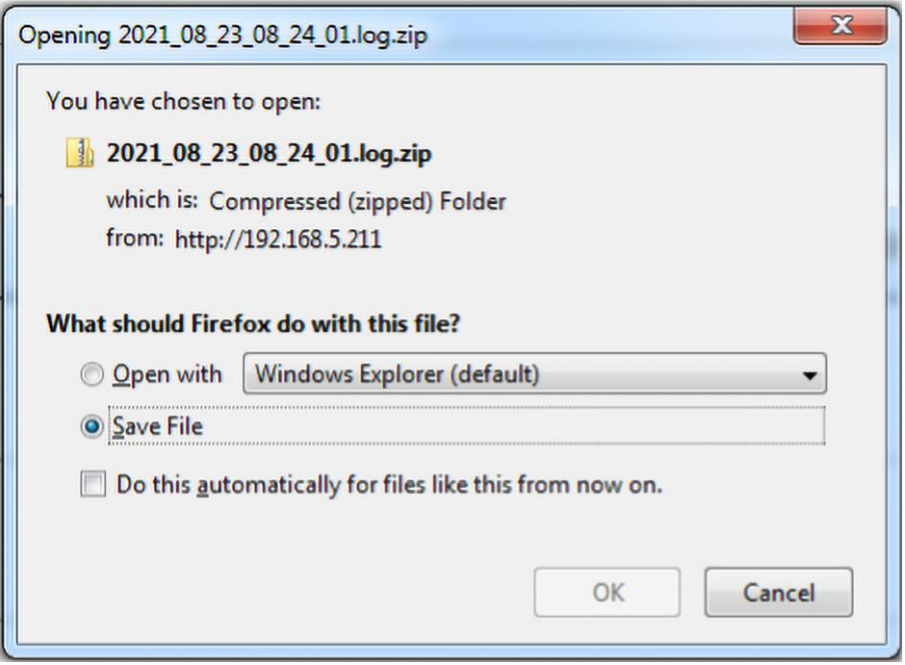

Extract the log file from the downloaded zip archive. The data is stored in a text file in a csv format. This file may be opened using a text editor or imported into a spreadsheet program using a semicolon (;) as a delimiter to separate the data into columns. Four (4) logs of the twelve (12) data points are shown below.

date; time; AM1\_AUTO; AM2\_AUTO; SETPT1\_O1; SETPT2\_O1; P1Pct; P2Pct; PROCESS1; PROCESS2; S1Pct; S2Pct; V1Pct; V2Pct; PW\_Lev 2021/08/23; 00:00:00; 0; 0; -10.0; -6.0; -25.0; -25.0; -25.0; -15.0; -10.0; -10.0; 6.6; 25.0; 0 2021/08/23; 00:00:01; 0; 0; -10.0; -6.0; -25.0; -25.0; -25.0; -15.0; -10.0; -10.0; 6.6; 25.0; 0 2021/08/23; 00:00:02; 0; 0; -10.0; -6.0; -25.0; -25.0; -25.0; -15.0; -10.0; -10.0; 6.6; 25.0; 0 2021/08/23; 00:00:03; 0; 0; -10.0; -6.0; -25.0; -25.0; -25.0; -15.0; -10.0; -10.0; 6.6; 25.0; 0
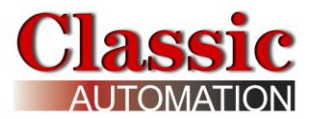

## **13. Characterizer Setup**

The controller comes with up to four (4) Characterizers. The characterizer is used to change values from linear to non-linear (piecewise table). The characterizers are assigned the following inputs:

Characterizer Channel 1 (**CHR1**): Analog Input 1 Characterizer Channel 2 (**CHR2**): Analog Input 2 Characterizer Channel 3 (**CHR3**): PID Analog Output 1 Characterizer Channel 4 (**CHR4**): PID Analog Output 2

You will not see a *Characterizer Setup Display* for unused inputs or outputs.

Select **CHR** on *Main Menu Display* to open the *Characterizer Setup Display.* Refer to *Main Menu Display*.

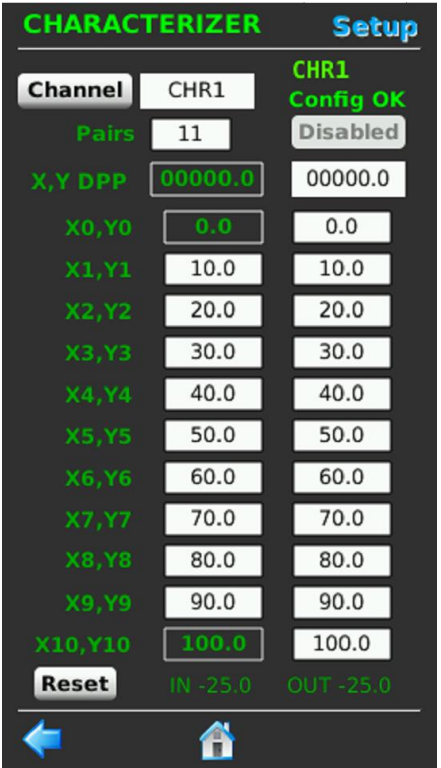

Select **Channel** to open a pull-down menu of available characterizers, eg, CHR1, CHR2, CHR3, or CHR4. Characterizer names can be changed on the *Tags Display*. Refer to *Tags Setup Display*. You will see Config OK if the characterizer entries are valid. You can use between 2 and 11 pairs of values. Pairs are entered as X, Y format where X is the unput value in engineering and Y is the desired output value in engineering units. Default values are shown. You can reload default values by selecting **Reset**. The values of the input and output are shown on the bottom of the display.

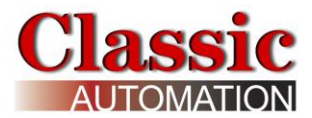

The following shows an example of limiting the PID1 output to 70. You can see we specified X7 and Y7 to be 70,70 and Y values for all X values above 70 to be 70.

With the value of the input to the characterizer (PID1 Analog Output 1) of 80 the output of the characterizer is 70.

This is used if you have for example an oversized control valve and want to limit the output to the valve.

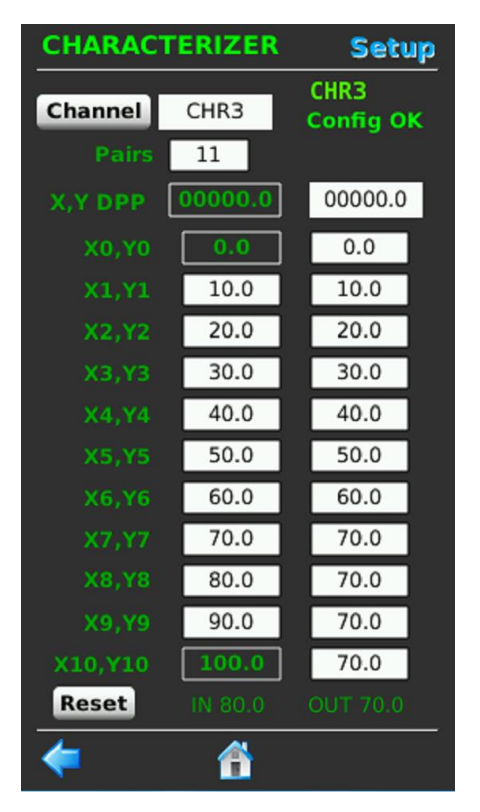

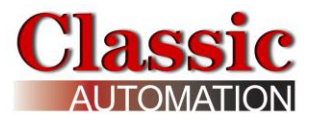

## **14. Support**

The *Support Contact Popup Display* shows who to contact for technical support for the controller. The default is Classic Automation LLC.

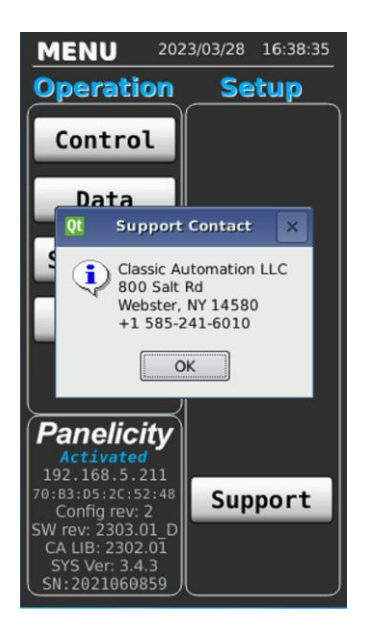

If you want you can modify the contact, select **System** on the *Main Menu Display* to open the *System Menu Display*. Refer to *Main Menu Display*. Select **Tag Names** on *System Menu Display* to open the *Tags Display*. Refer to *System Menu Display*.

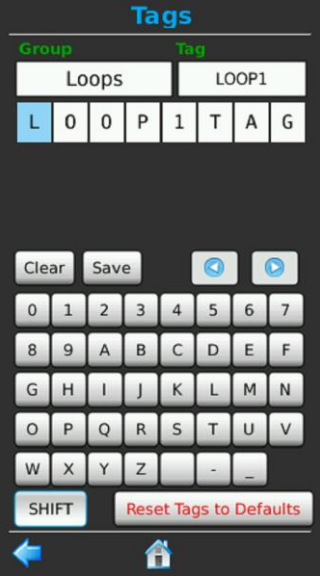

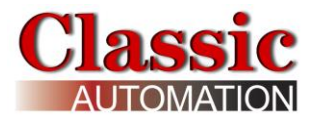

In addition to changing the technical support contact you can also change names for Loops, Analog I/O, Digital I/O, Alarms, Totalizers, and Characterizers. Select **Loops** and you will see the pulldown menu.

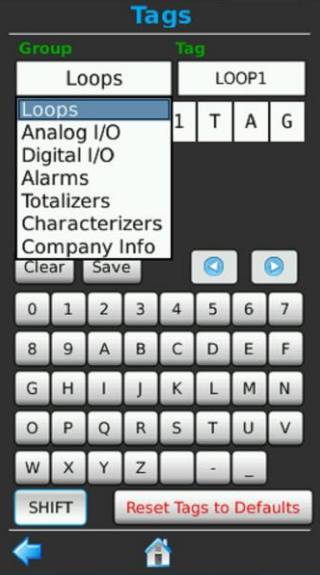

Select **Company Info** to open the *Tags Company Info Setup Display*.

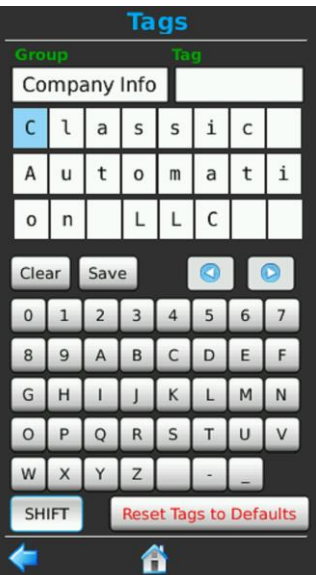

Use the keypad to change what is displayed when you select **Contact** on the *Main Menu Display*. Select **Save** when you have completed your changes. You can change other system names in a similar manner. Select Reset Tags to Defaults to reset all system tag names to defaults.

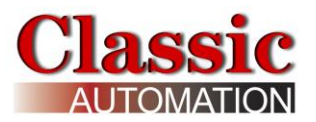

## **15. System Settings**

Select **System** on *Main Menu Display* to open the *System Settings and Special Features MENU Display.* Refer to *Security Settings Display*.

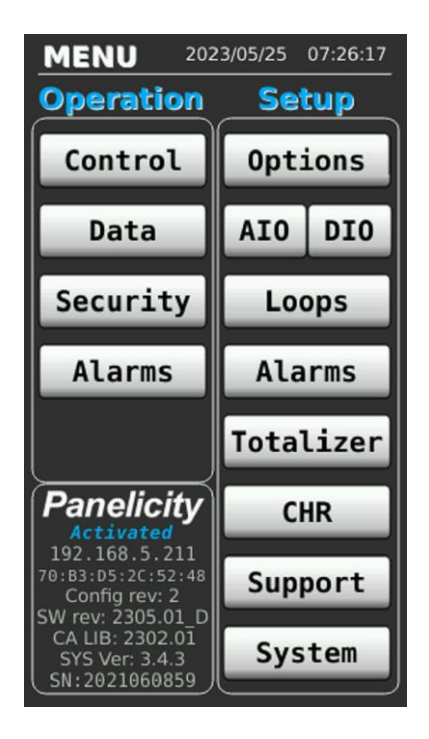

#### **Main Menu Display System Settings / Special Features Menu Display**

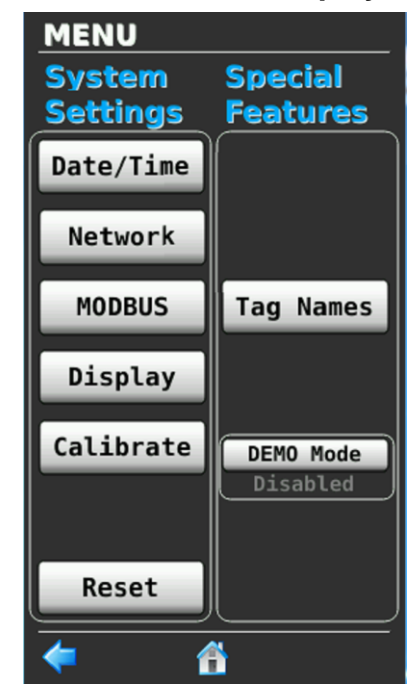

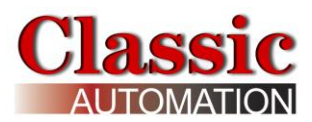

## **15.1 Change Date and Time**

Select **Date/Time** on the *System Settings and Special Features MENU Display* to open the *Date/Time Display*. The current date and time are displayed on the top line of the display.

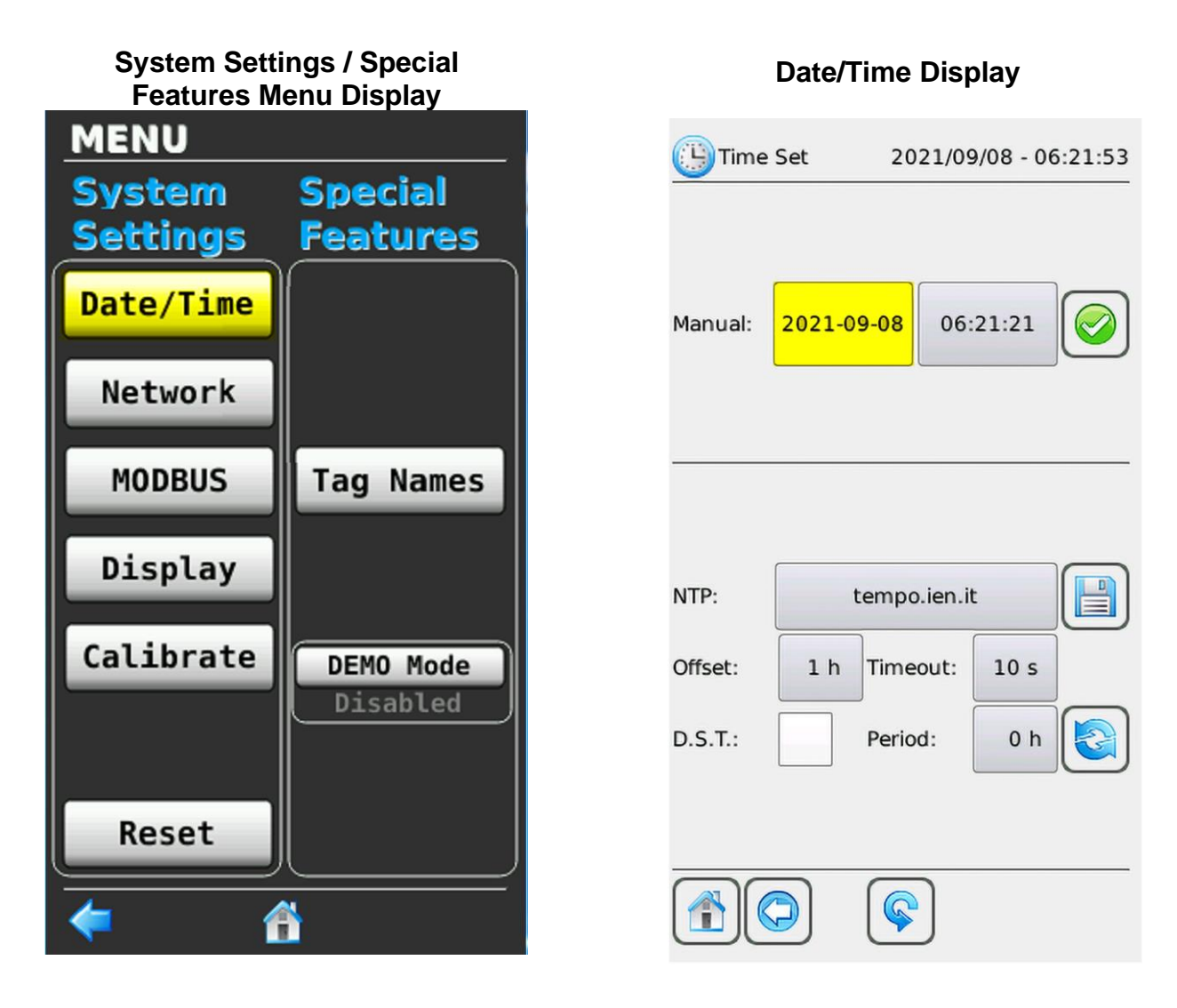

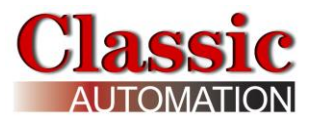

### **15.1.1 Change Date**

Select the Set Date light blue rectangle to the right of **Manual:** to open the *Calendar Display*.

#### **Set Date/Time Display Calendar Display**

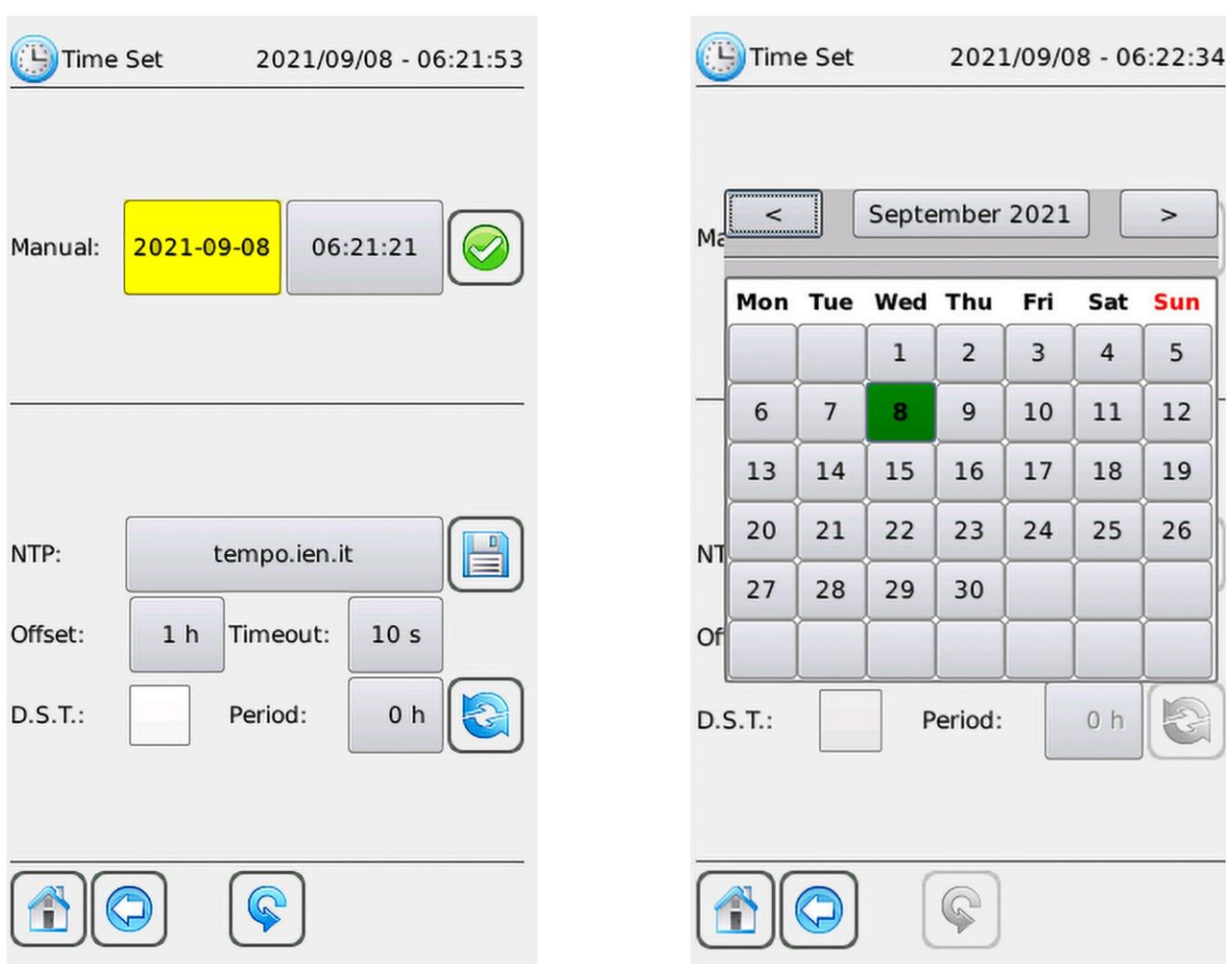

The current date of the month is highlighted in green. Select a different date of the month to return to the *Calendar Display (*with your new date selection shown). Use the left or right arrows to select a different month or year. To accept changes, select the **green checkmark**  $\bullet$  to the right of the Set Time rectangle.

Select the **Home icon i** to return to the Main Menu or select the **Back Arrow** to return to the last display.

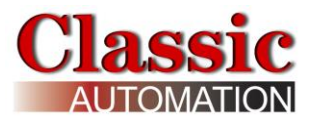

### **15.1.2 Change Time**

Select the Set Time light blue rectangle to the right of the Set Date rectangle to open the *Set Time Display*.

**Set Date/Time Display Set Time Display**

#### Time Set **CL** Time Set 2021/09/08 - 06:21:53 2021/09/08 - 06:24:50  $\overline{\bullet}$ 10:21:21 OK Cancel Manual: 2021-09-08 06:21:21  $M_{\tilde{c}}$ Hour Minute Second  $\mathbf{1}$  $\overline{2}$ 0 3 4 5 6  $\overline{7}$ 8 9 10 11  $\mathbb{E}$ 12 13 14 15 16 17 NTP: tempo.ien.it N<sub>T</sub> Offset:  $1<sub>h</sub>$ Timeout:  $10<sub>s</sub>$ 18 19 20 21 22 23 Of  $D.S.T.:$ Period:  $0<sub>h</sub>$  $D.S.T.:$ Period:  $0<sub>h</sub>$ Q  $\mathbb{C}$

The current hour is highlighted in Green. Select a number between 1 and 23 to change the hour displayed. To change the hour, select the new hour number. Select Minute or Second to similarly change the minutes or seconds. To accept changes, select OK. Select the **Home icon i** to return to the Main Menu or select the **Back Arrow** to return to the last display.

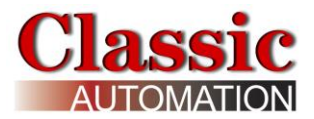

The default time set for the controller is EST which is 5 hours behind Greenwich Mean Time (GMT-5).

It is possible to use a time server and refresh the date and time by selecting the refresh icon on the lower right of the *Date/Time Display.* There is a VPN service available (not included with the standard controller) which allows for automatic update of the date and time.

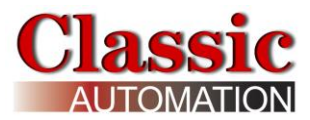

## **15.2 Network**

Select **Network** on the System Settings and Special Features *MENU Display* to open the *Network Display*. Refer to *System Settings and Special Features MENU Display*.

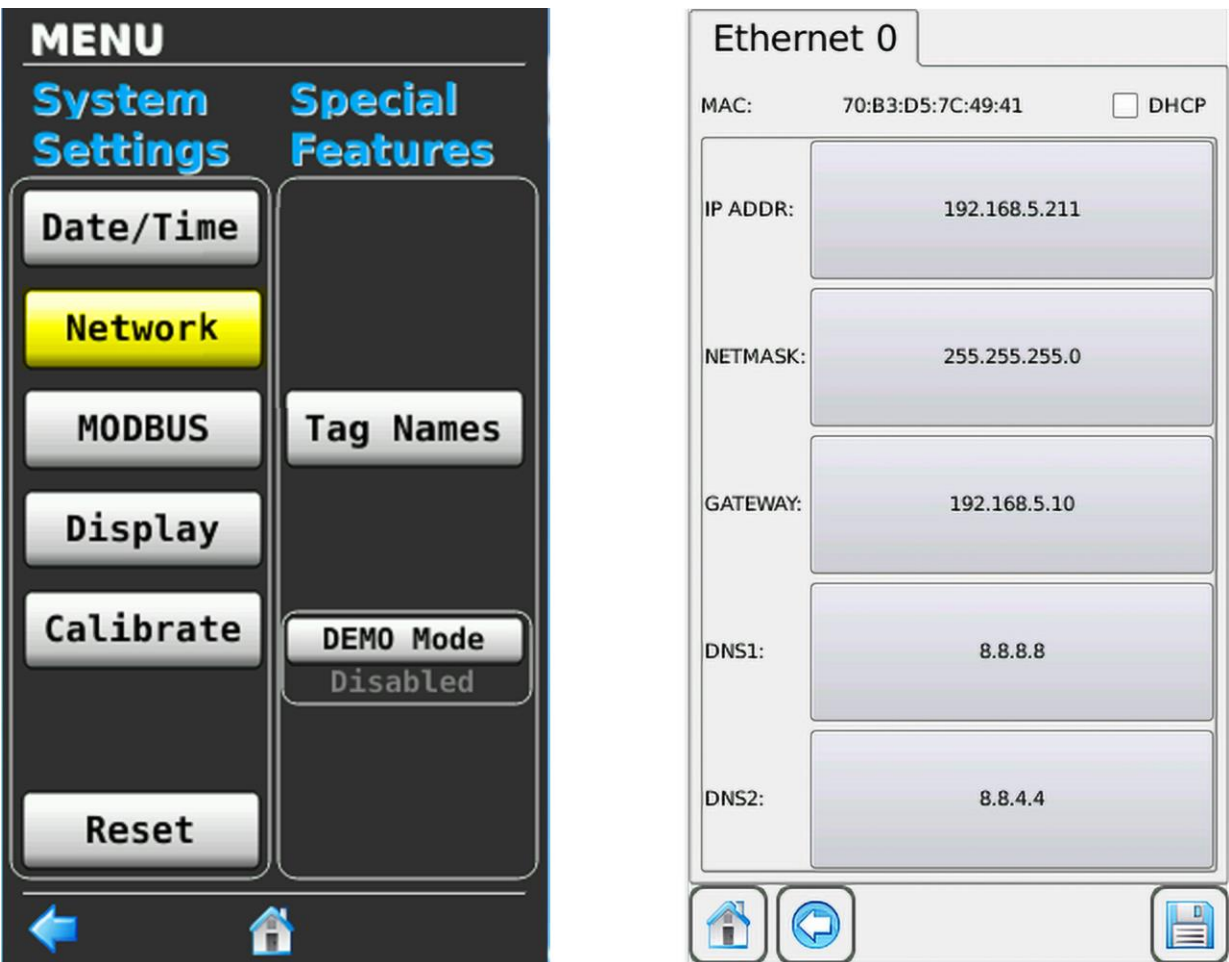

Select the square checkbox to the left of DHCP to enable DHCP. When DHCP is enabled an "x" will appear inside the square and all settings will be grayed out. When DHCP is disabled the "x" will disappear and all settings will be selectable and can be changed. Normally you would not use DHCP.

To change any of the settings select the rectangle and enter data in a *keypad display* similar to other *keypad displays*. Note that the default IP address is 192.168.5.211.

Select the **floppy disk icon** to save your settings.

Select the **Home icon i** to return to the Main Menu or select the **Back Arrow** to return to the last display.

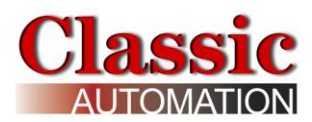

## **15.3 MODBUS**

Select **MODBUS** on the System Settings and Special Features *MENU Display* to open the *MODBUS Status Display*. Refer to *System Settings and Special Features MENU Display*.

The *MODBUS Status Display* and *MODBUS COMMS Display* can be used to troubleshoot MODBUS communication issues. You would not normally need to use these displays. Contact [sales@classicautomation.com](mailto:sales@classicautomation.com) for assistance with using these displays.

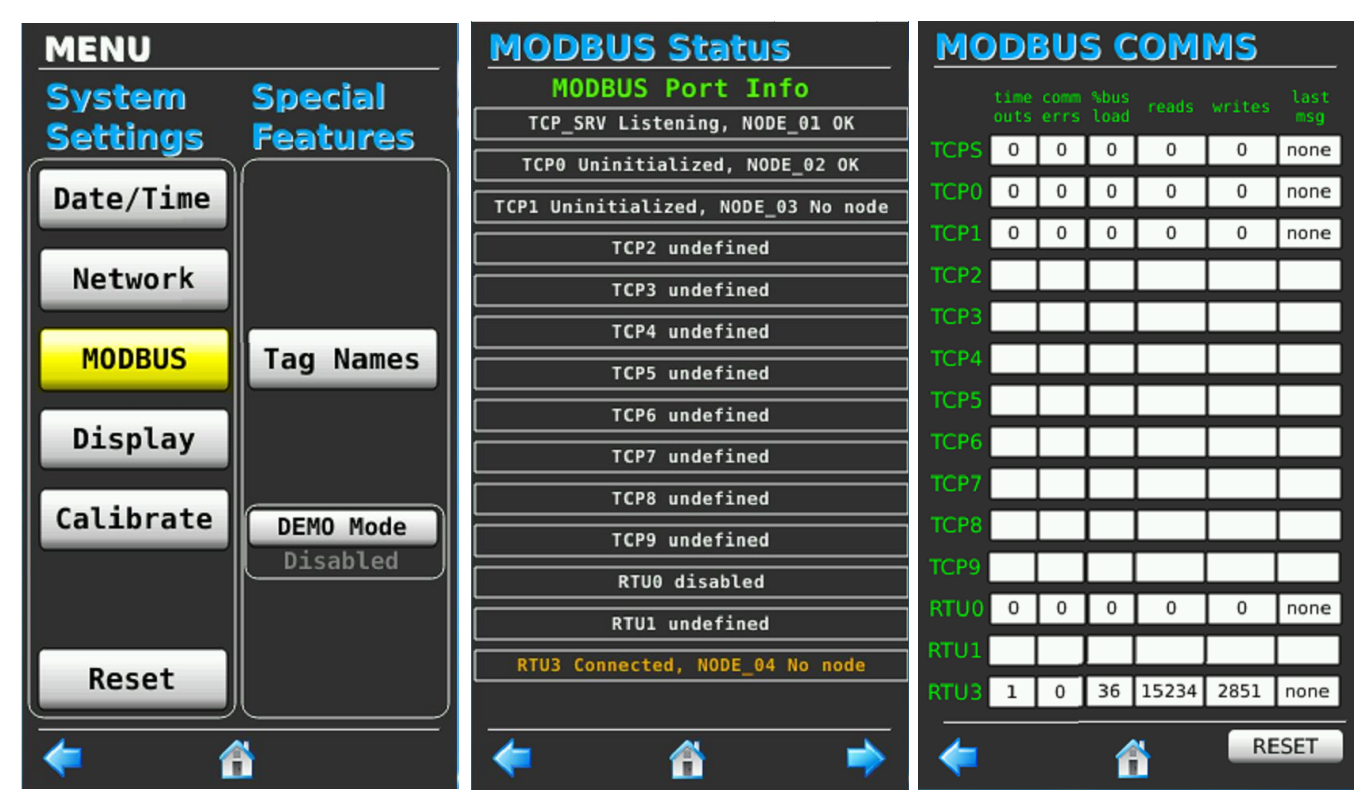

The following is the MODBUS map for the variables available (MODBUS TCP must be enabled. Refer to the *Factory Options Display*).

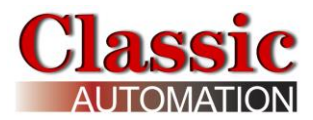

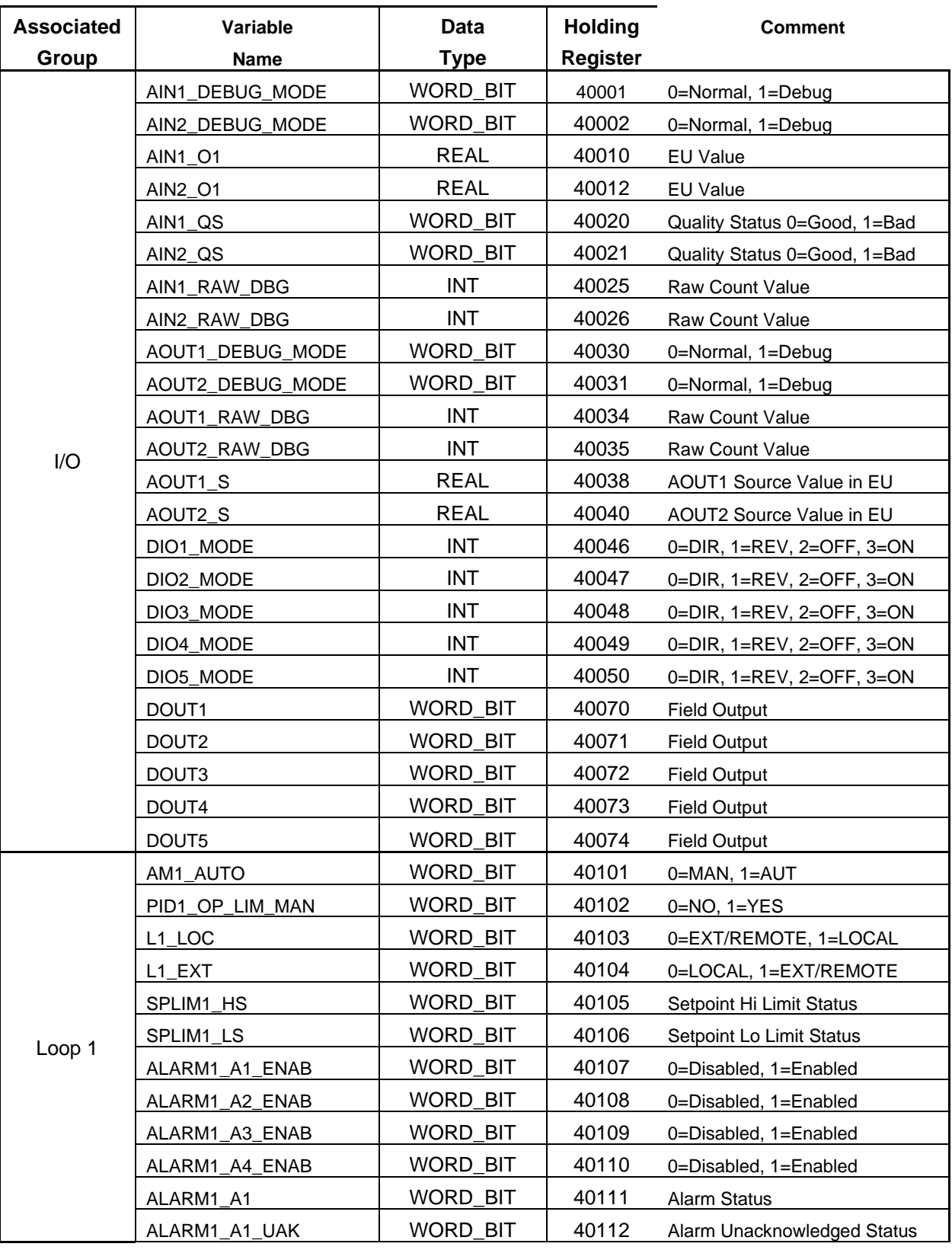

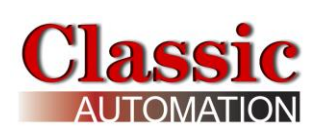

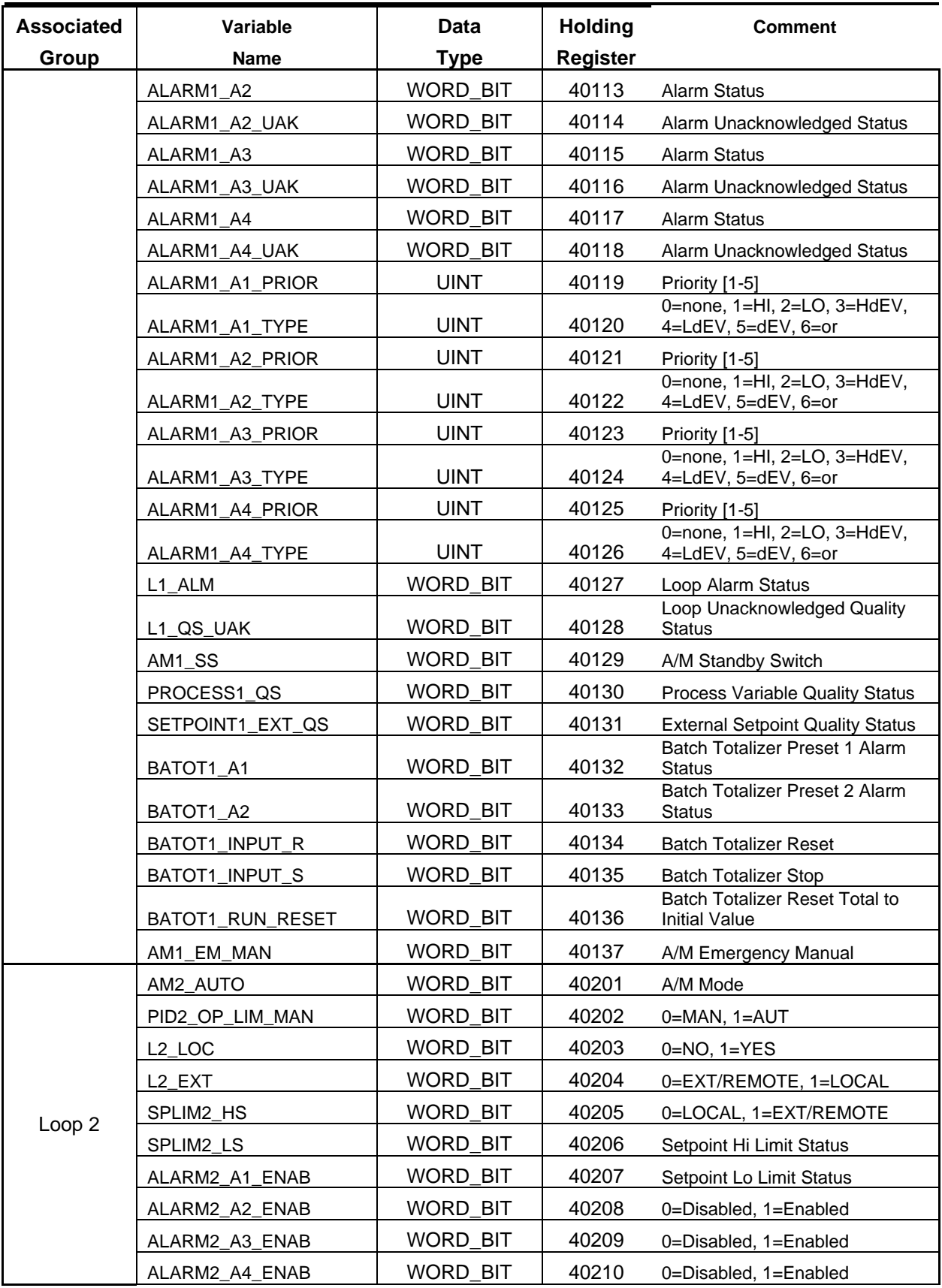

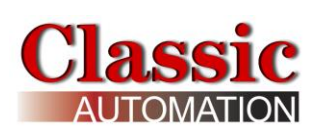

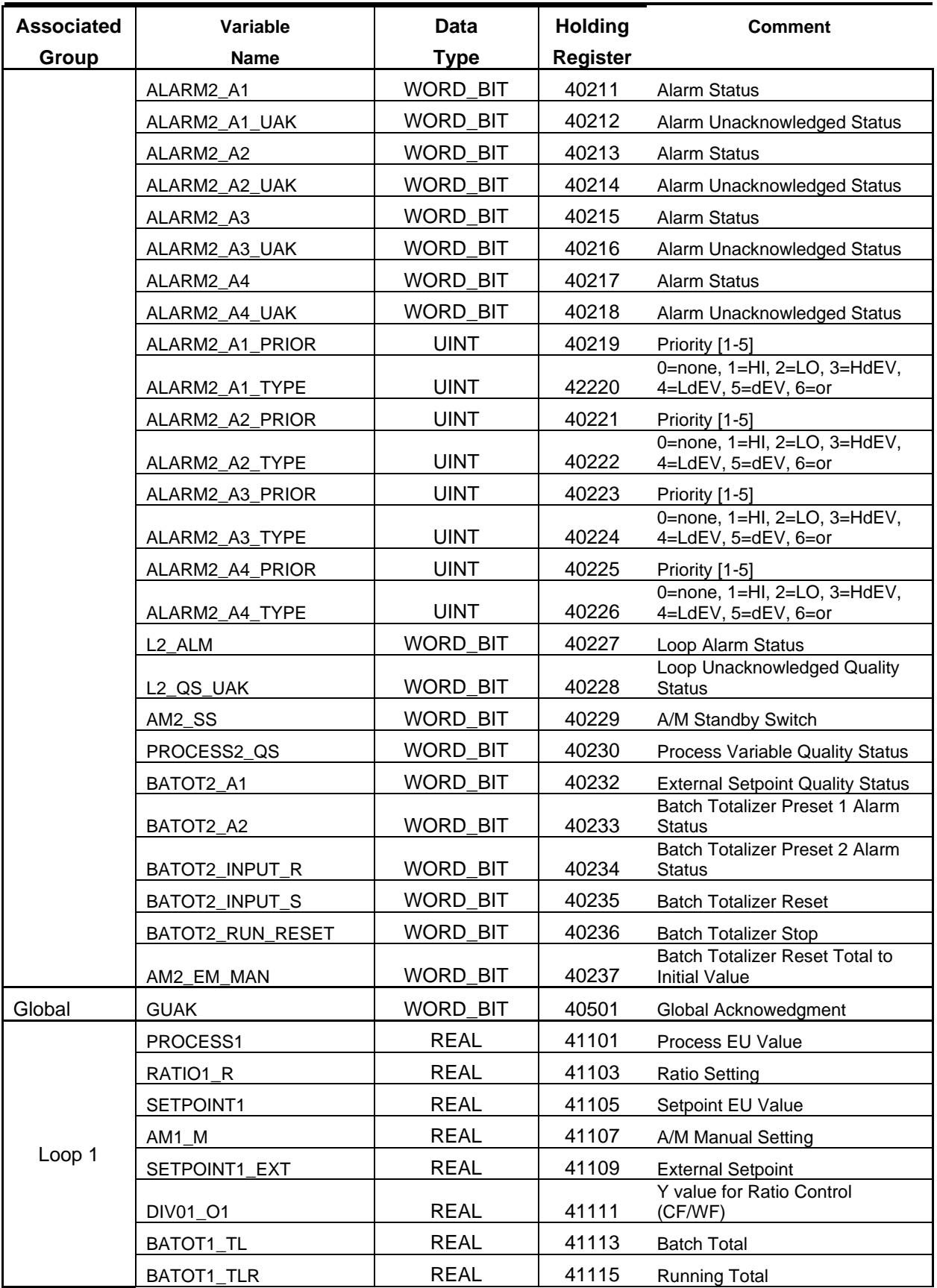

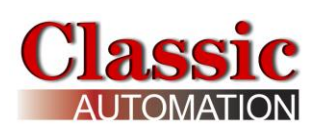

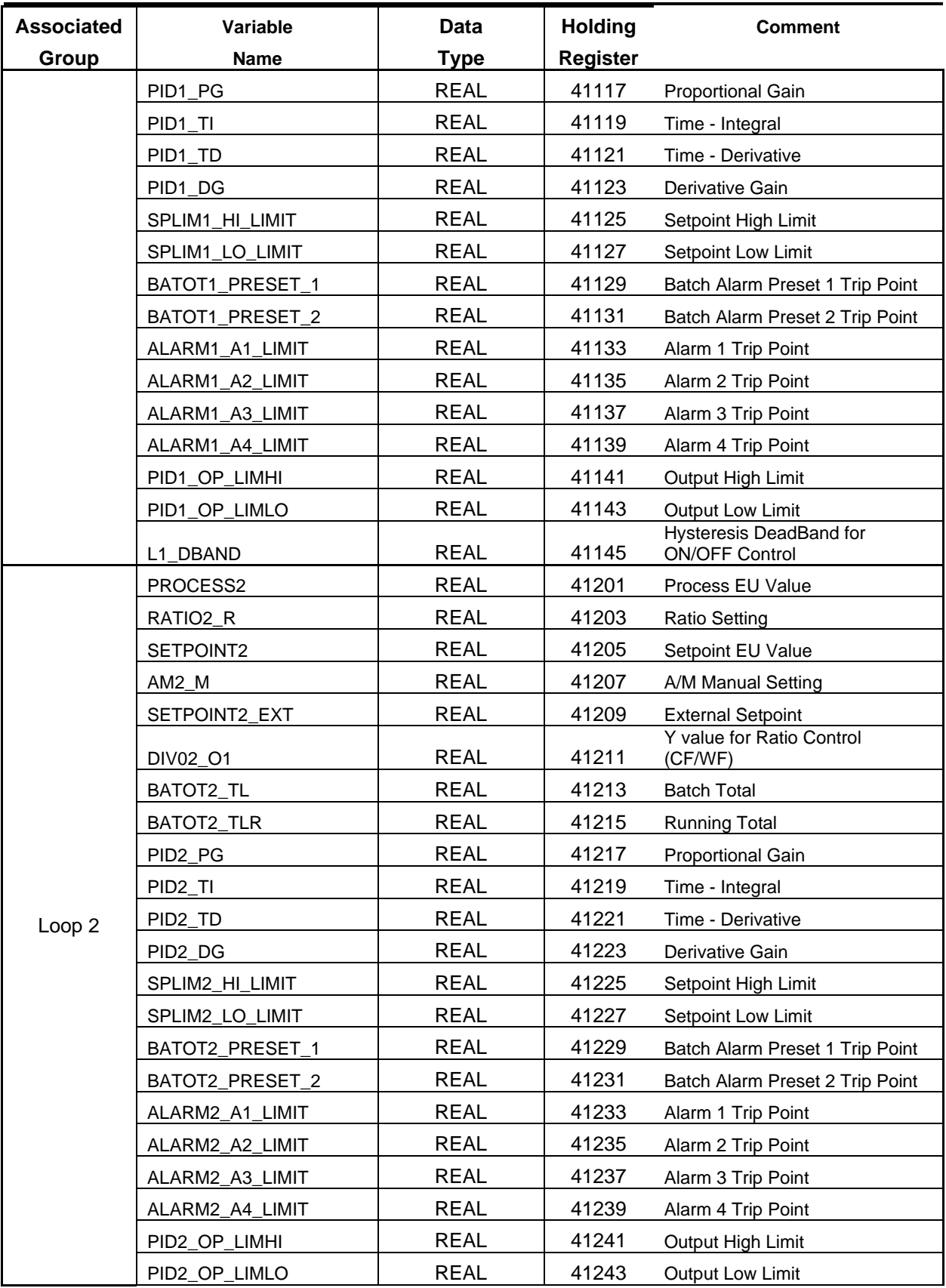

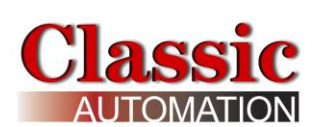

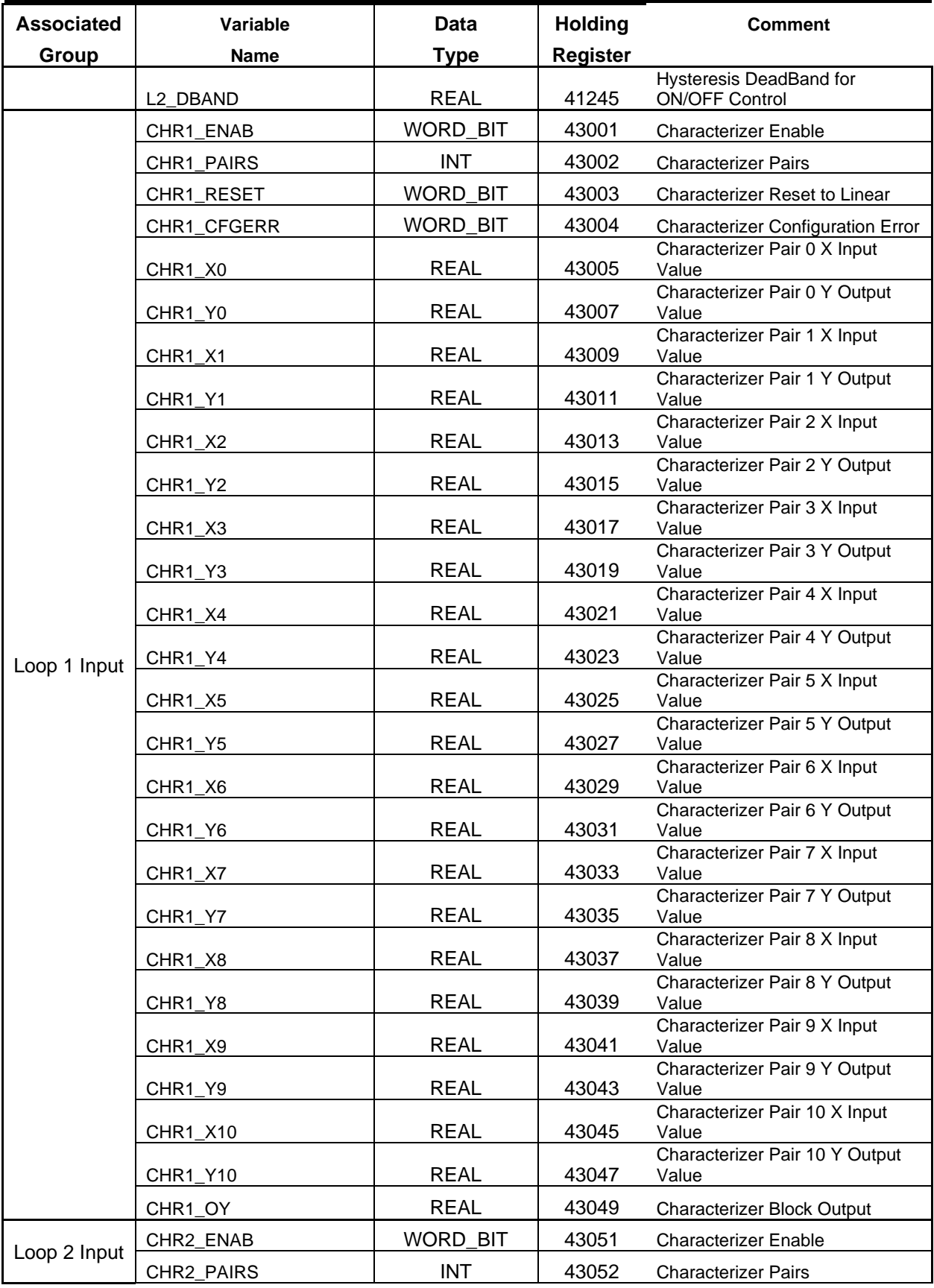

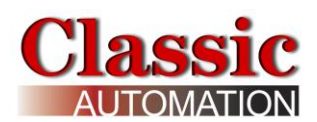

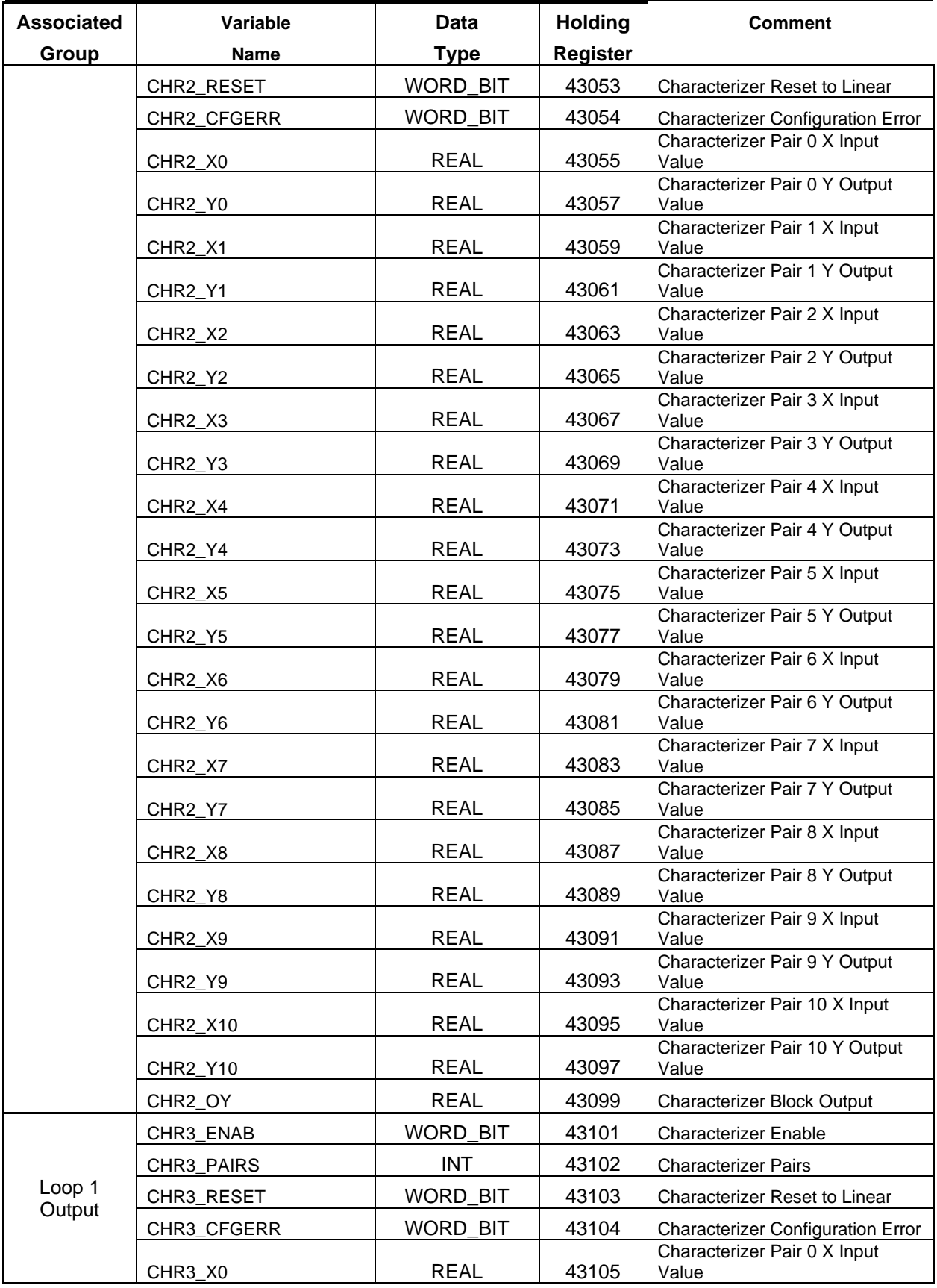

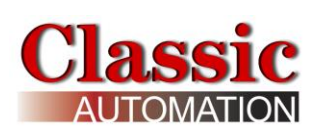

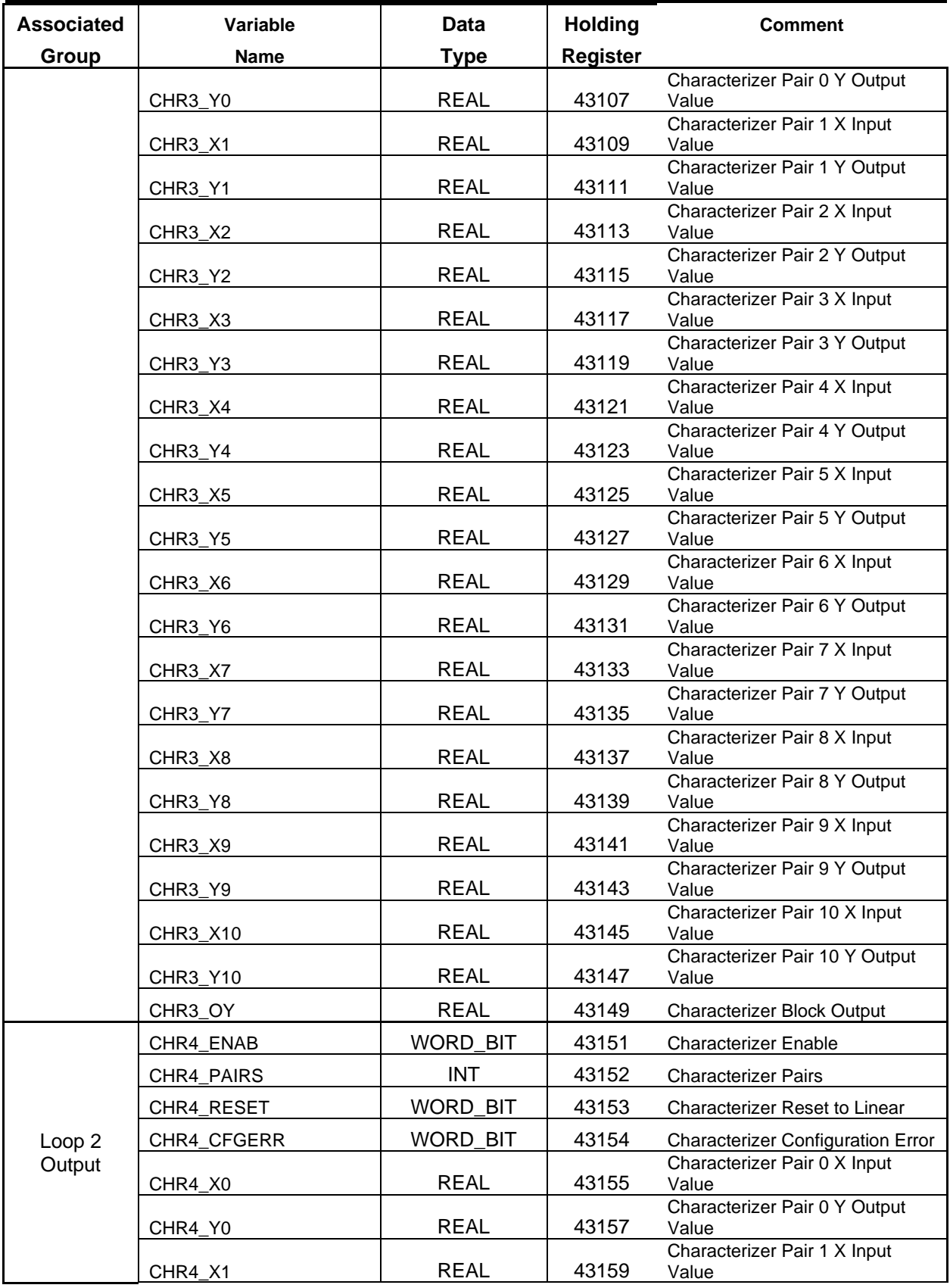

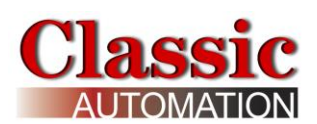

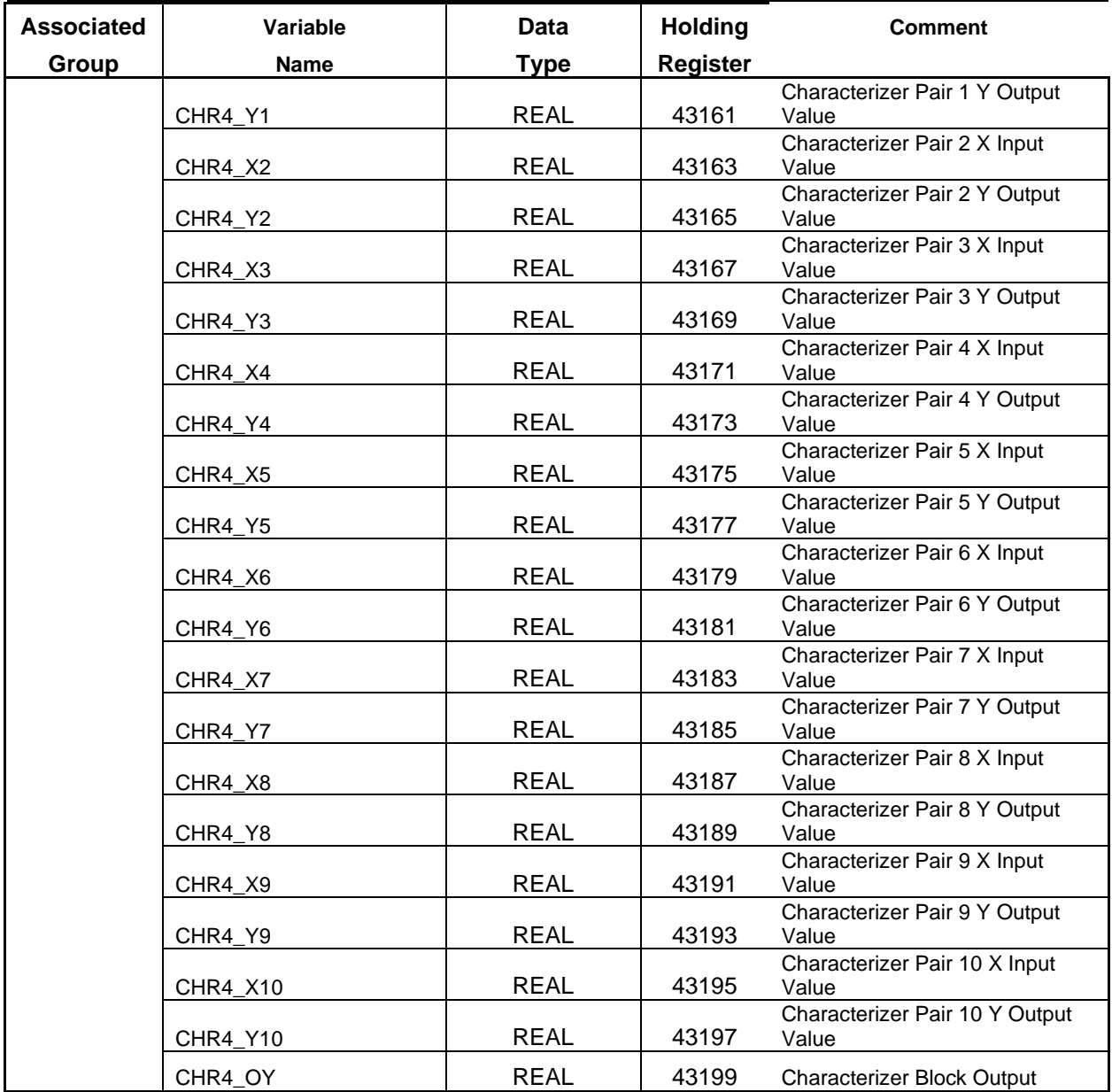

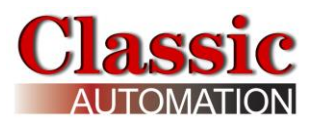

## **15.4 Display**

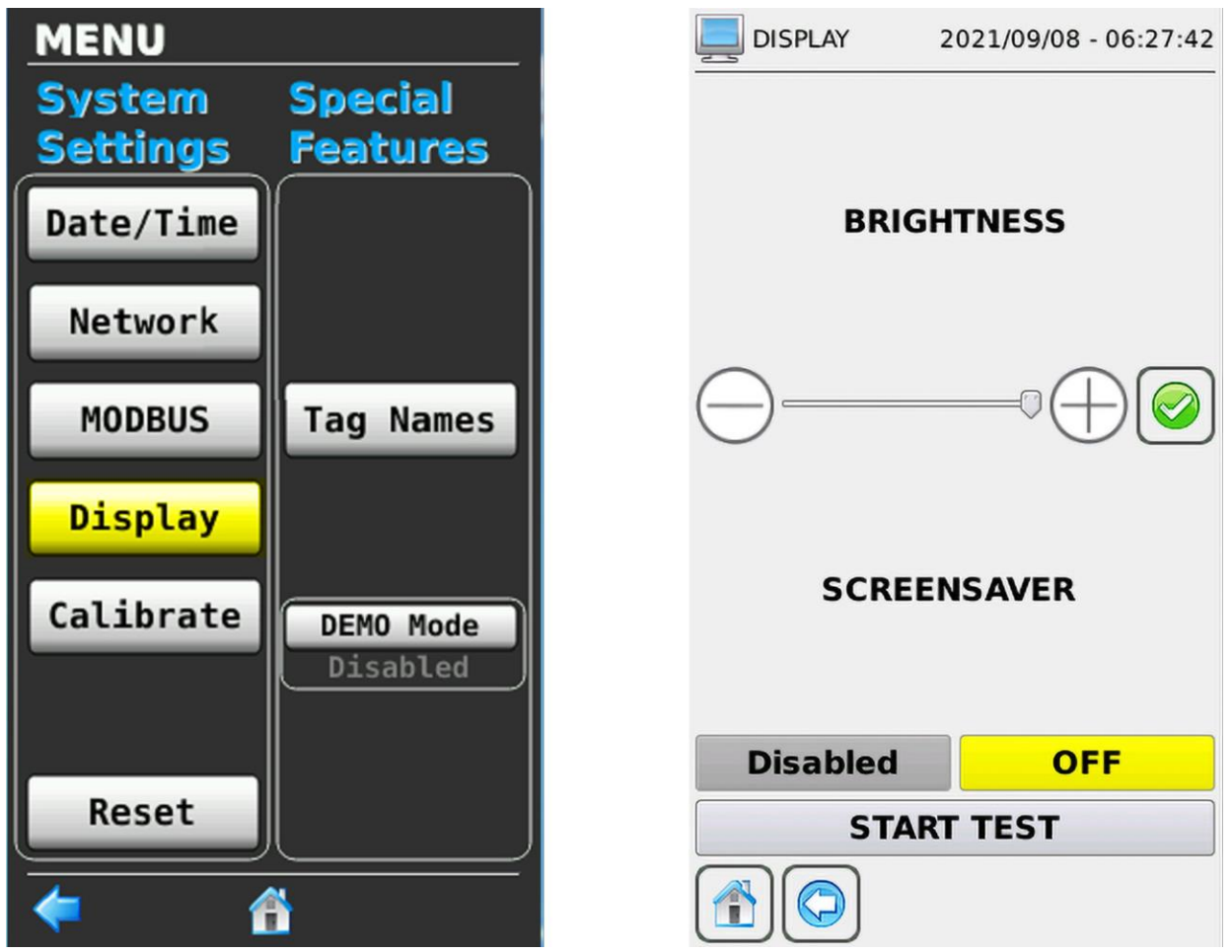

Select **Display** on the *System Settings and Special Features MENU Display* to open the DISPLAY. Refer to *System Settings and Special features MENU Display*.

**BRIGHTNESS** - Use the slider or  $\bigcirc$   $\oplus$  buttons to set the non-SCREENSAVER display brightness. Select the **green checkmark** to save your brightness setting.

**Off** - Turns off the SCREENSAVER.

**Disabled** - Enables the SCREENSAVER. A *keypad display* opens. Enter the number of seconds between 30 and 3,600 to wait before the screen goes to minimum brightness. After the display is touched again it will return to the brightness saved above. Touching the display when in the SCREENSAVER mode will return to the brightness saved above.

**Start Test** - Begins the screen color test. The display will repeatedly cycle through the colors blue, red, and green. Selecting anywhere on the display during the test ends the test.

When finished, select the **Home icon** to return to the Main Menu or select the **Back Arrow**  $\bigodot$  to return to the last display.

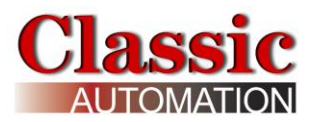

## **15.5 Calibrate**

The controller 4-20 mA inputs are calibrated at the factory prior to shipment. However, you may want to perform an I/O calibration yourself at a set frequency as part of an ISO or other procedure. In addition, our calibration configuration allows you to specify a smaller operating range for calibration of thermocouples and RTD's to achieve increased accuracy for the input.

We have a special additional electrical noise filter for milliamp and voltage inputs. Default values are generally sufficient but you can use the filter if you have a high amount of electrical noise. You will see the electrical noise filter details on the lower half of the *I/O Calibration Display*.

You will need process calibrators for the various analog input types and a meter to read the analog outputs. The screens will prompt you to enter values for the analog inputs and record the values.

Be aware that there are channels which are not used for our Standard Control Strategies. You can ignore those channels.

Select **Calibrate** on the *System Settings and Special Features MENU Display* to open the *I/O Calibration Menu Display*. Refer to *System Settings and Special features MENU Display*.

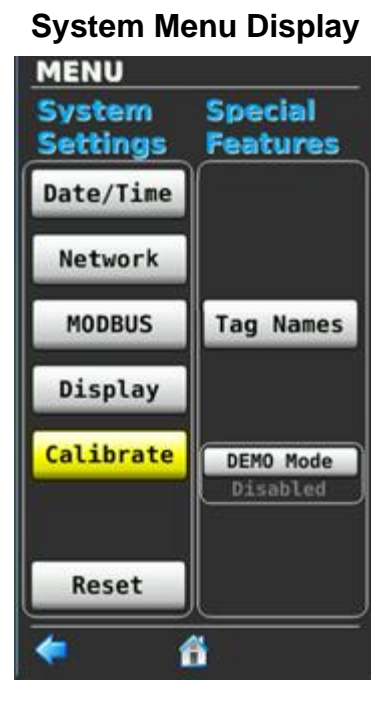

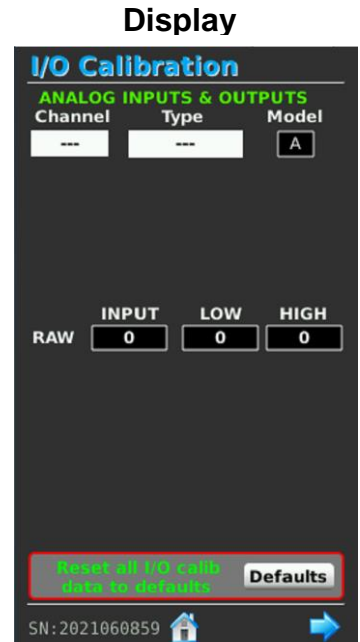

# **I/O Calibration Menu**

Select the **Right Arrow**  $\blacktriangleright$  to open the *I/O Calibration Summary Display.* 

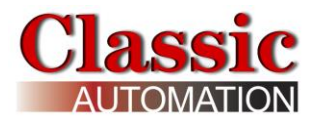

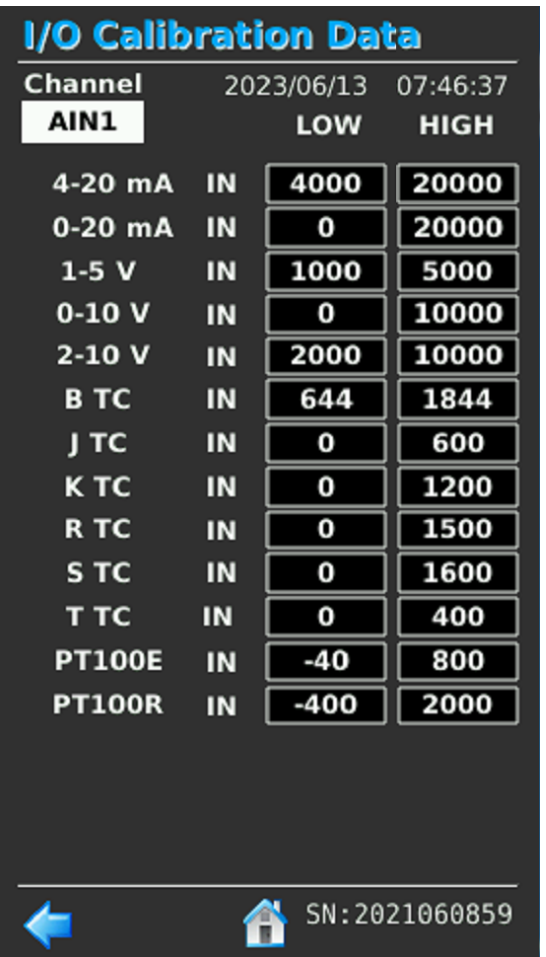

**I/O Calibration Summary, AIN1 I/O Calibration Summary, AOUT1**

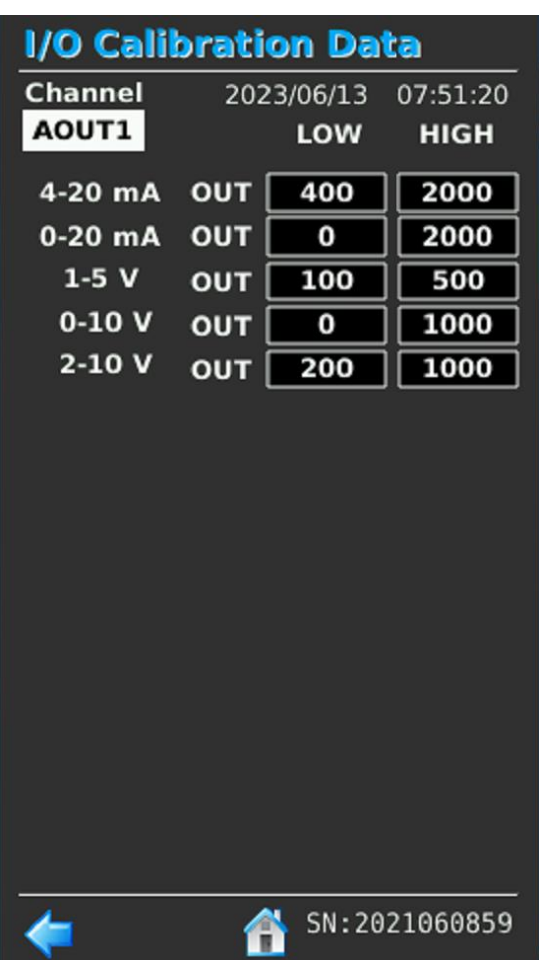

There is a summary display for each I/O Channel. Make note of the calibration values (LOW and HIGH) for the channel and type you are using. You can re-enter the calibration low and high values using this screen (in the event that the values get overwritten).

Select the Left Arrow  $\leftarrow$  to return to the *I/O Calibration Display*.

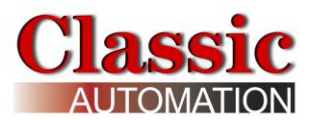

## **15.6 Calibrating Milliamp and Voltage Inputs**

Select the Channel and Type for the I/O you want to calibrate. The following is a calibration example for Channel AIN1, Type 4-20 mA. You will be prompted to first calibrate the 0% value and then the 100% value.

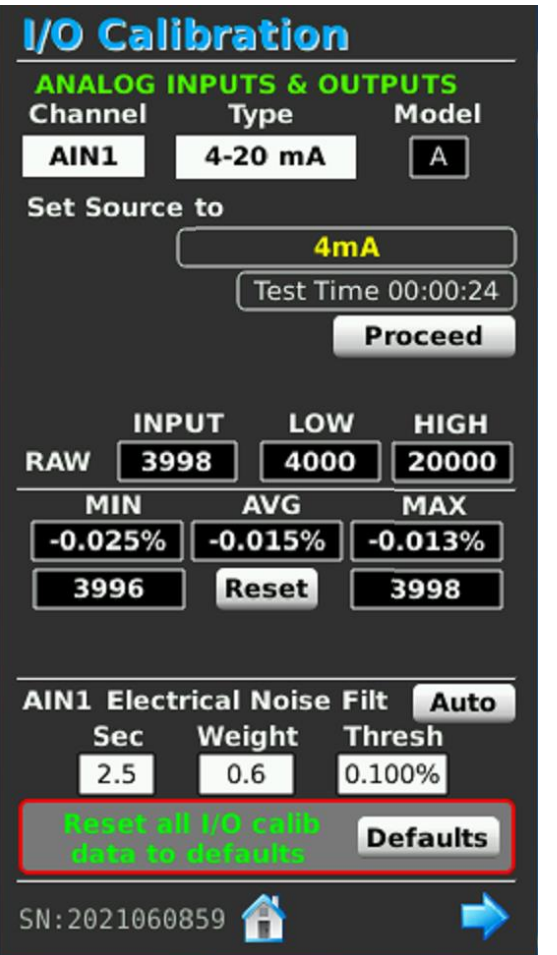

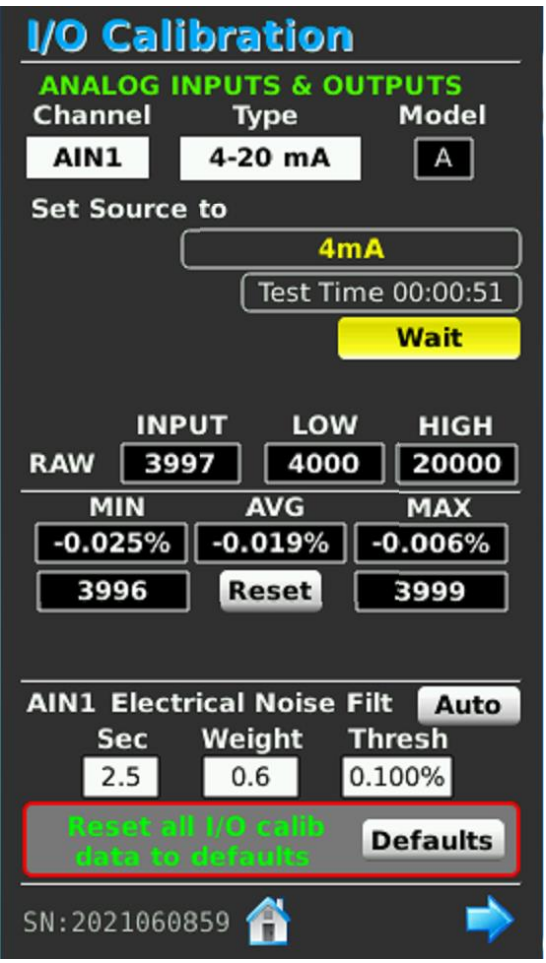

Set your input source to 4 mA and select **Proceed** 

**Proceed** changes to **Wait.**

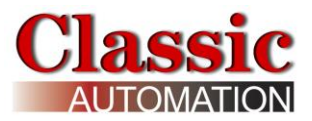

After a short time, **Wait** changes to **Proceed.** You are then prompted to calibrate the 100% value.

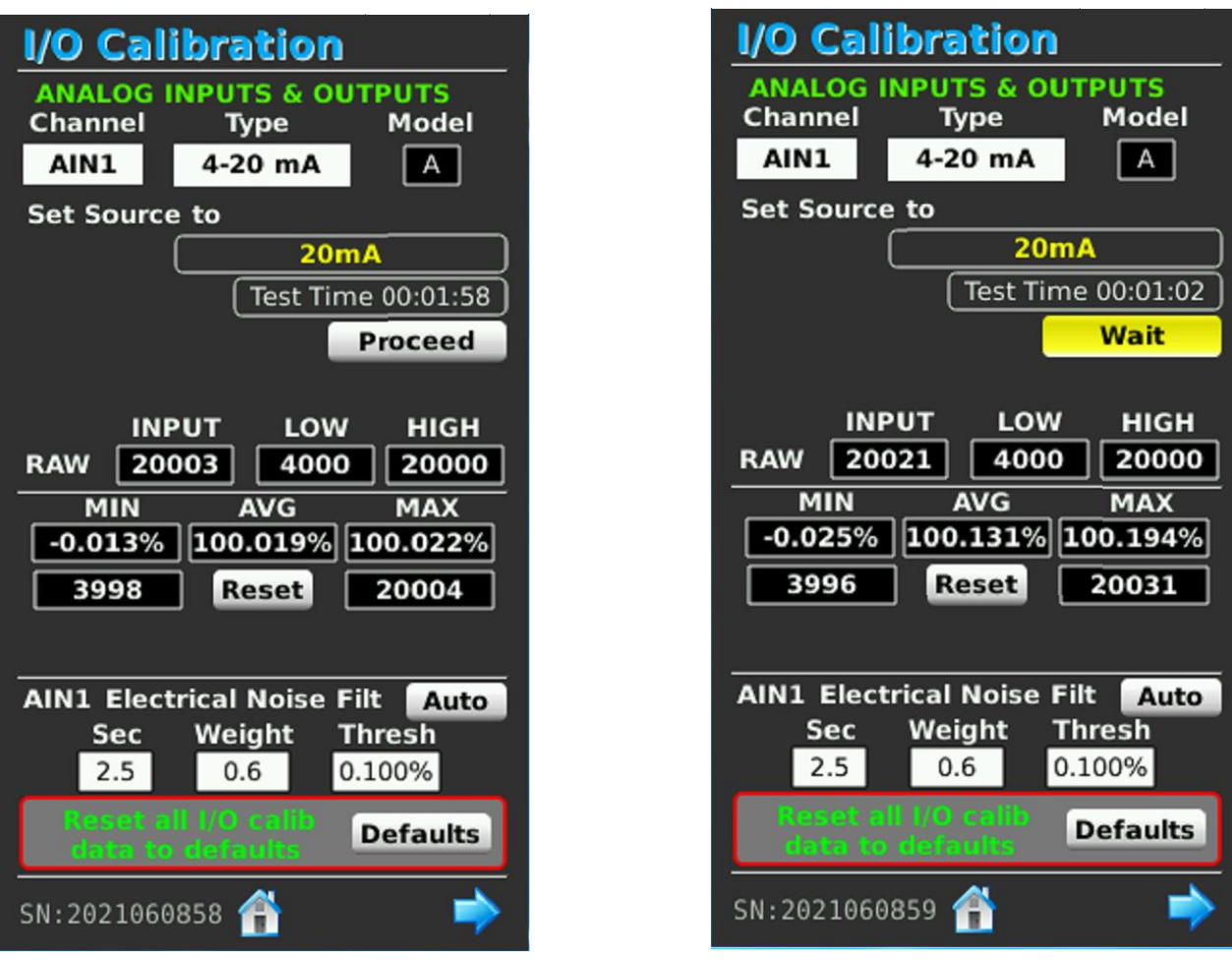

Set your input source to 20 mA and select **Proceed** [ **Proceed** ]

**Proceed** changes to **Wait.**

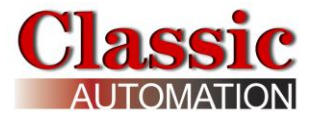

After a short time the calibration is complete.

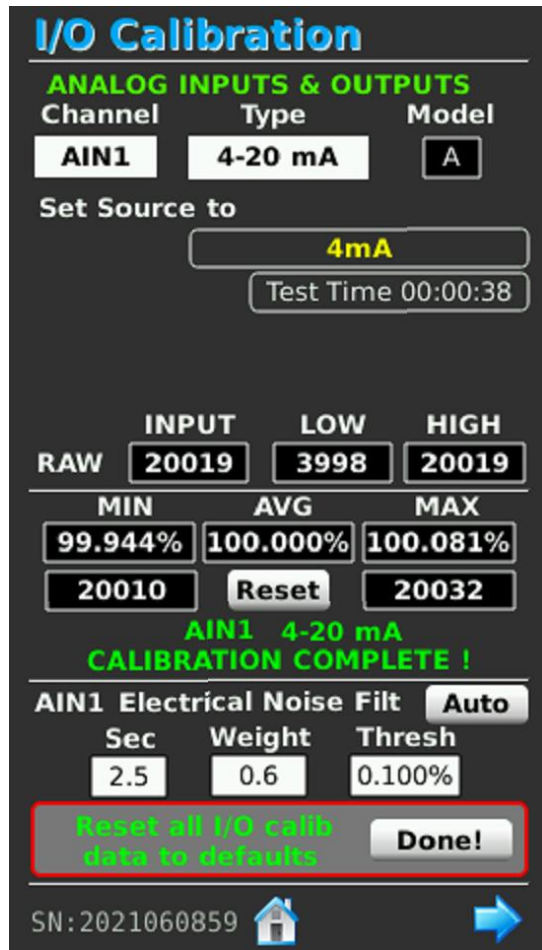

Voltage inputs are calibrated in the same fashion as milliamp inputs.

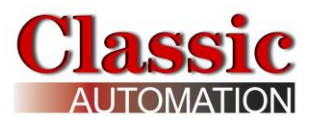

## **15.7 Calibrating Thermocouple or RTD Inputs**

Select the Channel and Type for the I/O you want to calibrate. The following is a calibration example for Channel AIN1, Type J thermocouple, 0 and 100%, 0 C to 600 C. The defaults for calibration are 0 and 100% and 0 C to 600 C (the defaults change depending on the input type). Select 0 to 100% to display the pull-down menu. Note that you could also choose to calibrate at 10 and 90%. Similarly, selecting 0 C or 600 C opens a keypad display where you can enter a minimum and maximum temperature within the 0 to 600 C range (to achieve better accuracy). You will be prompted to first calibrate the 0% value and then the 100% value.

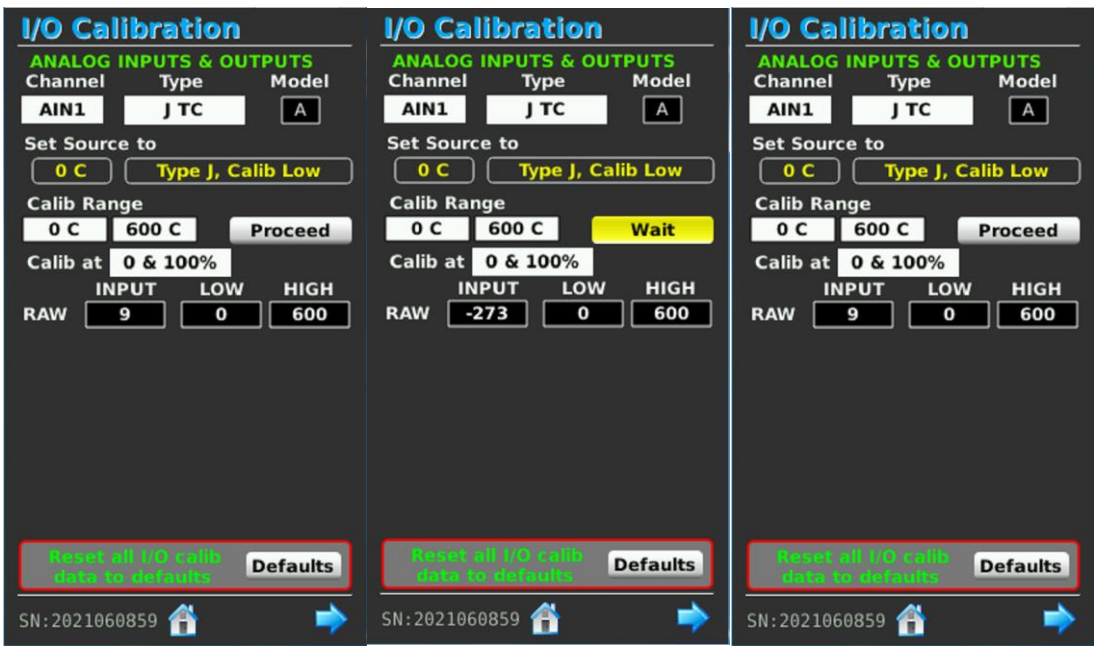

Set your input source to 0 C and select **Proceed**

**Proceed** changes to **Wait.**

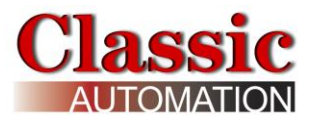

After a short time, **Wait** changes to **Proceed.** You are then prompted to calibrate the 100% value.

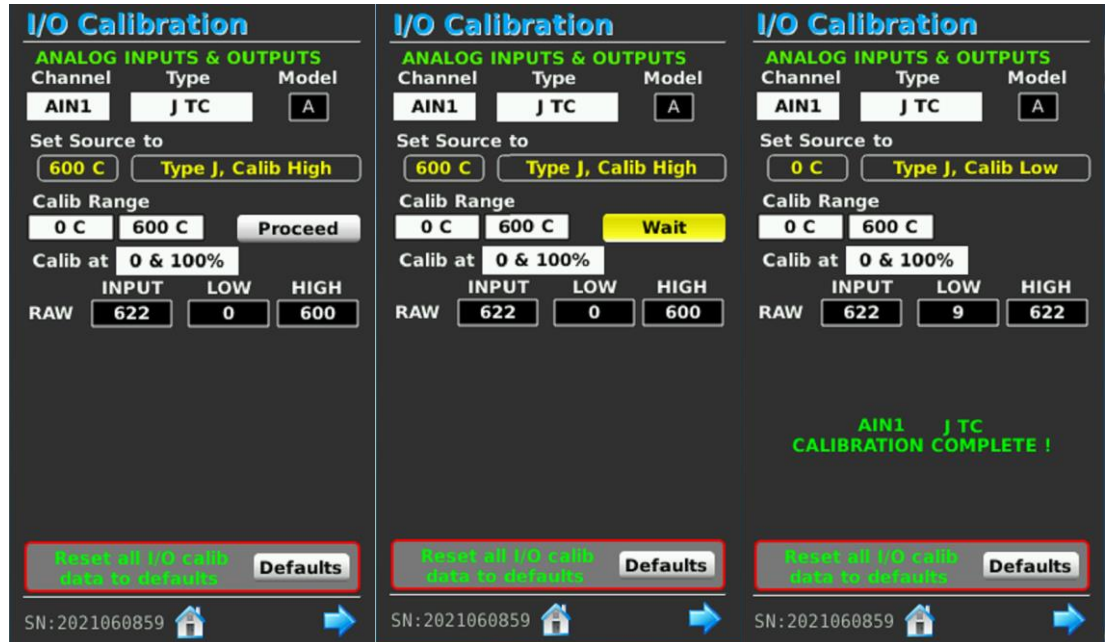

Set your input source to 600 C and select **Proceed**

Proceed

**Proceed** changes to **Wait.**

After a short time the calibration is complete.

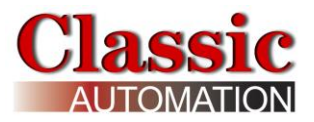

## **15.8 Set Calibration Data to Defaults**

You can select **Defaults** to reset all I/O calibration data to defaults.

**You will be asked for confirmation that you want to reset all I/O calibration data.**

**USE EXTREME CAUTION WHEN RESETTING ALL I/O CALIBRATION DATA TO DEFAULTS. THE DEFAULTS ARE PRIOR TO FACTORY CALIBRATION! MAKE SURE YOU HAVE DOCUMENTED YOUR SETTINGS PRIOR TO RESETTING.**

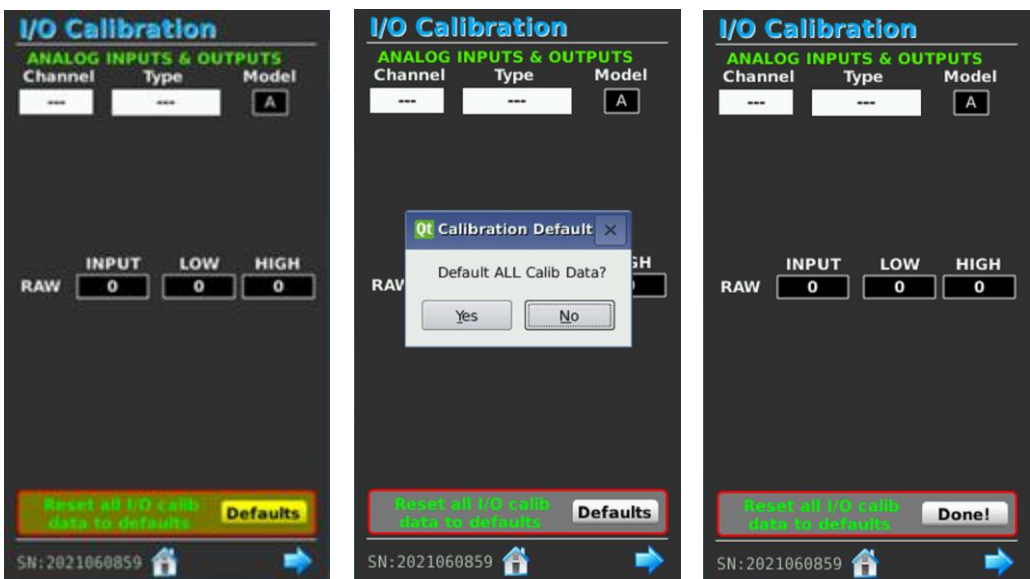

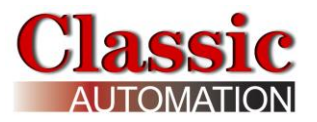

## **16. Factory Reset**

Select **Reset** on the *System Settings and Special Features MENU Display* to open the *Factory Reset Display*. Refer to *System Settings and Special features MENU Display*.

Select **Reset** to set all controller parameters to factory default values.

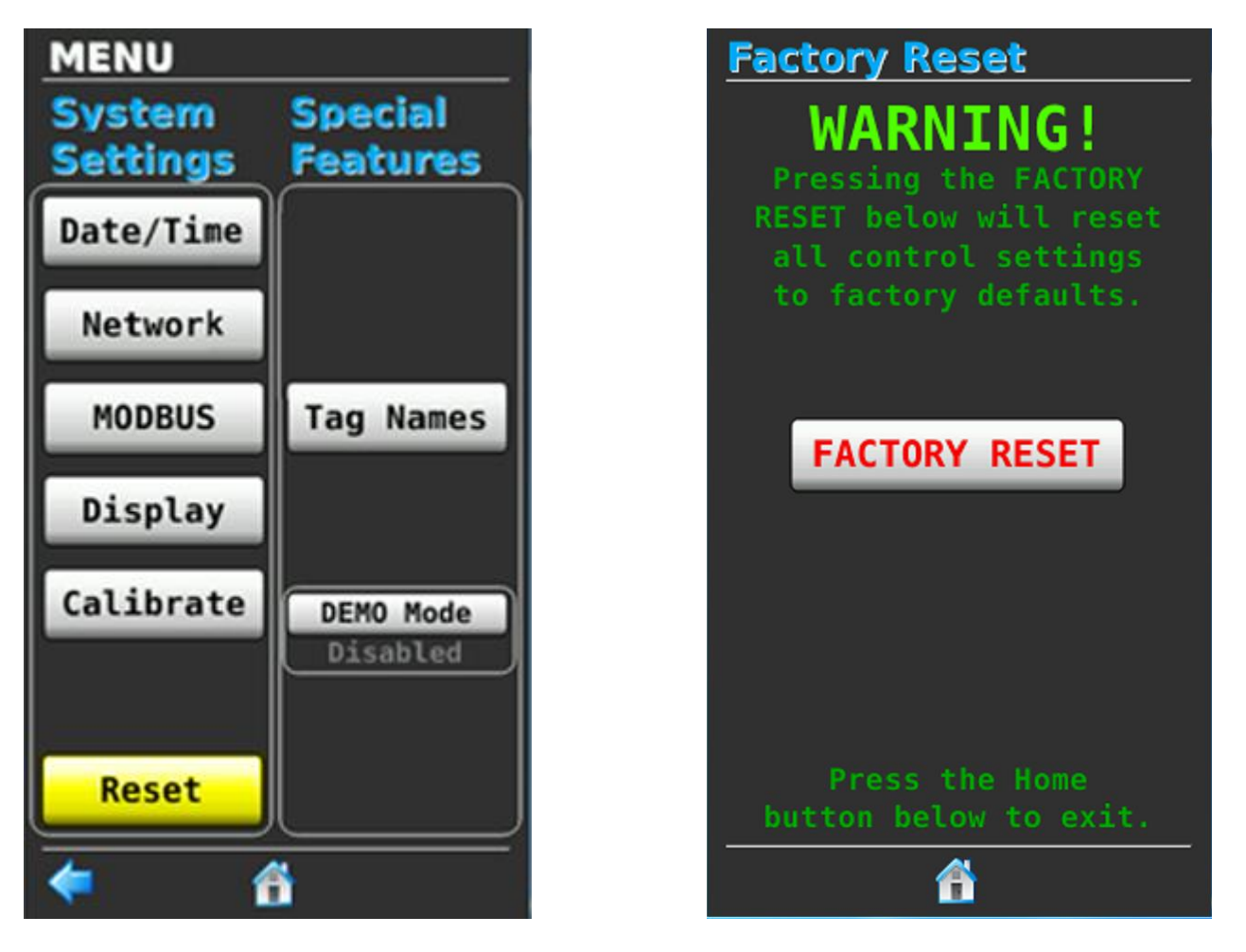

**USE EXTREME CAUTION WHEN RESETTING ALL CONTROL SETTINGS TO FACTORY DEFAULTS. MAKE SURE YOU HAVE DOCUMENTED YOUR SETTINGS OR BACKED UP YOUR CONTROLLER CONFIGURATION TO A USB DRIVE. NOTE THAT CALIBRATION VALUES ARE NOT RESET BY FACTORY RESET.**

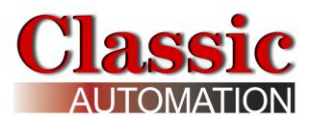

## **17. Controller Configuration Backup/Restore**

*\* Note that you must have purchased a micro-USB (A type) to USB cable and a flash drive from Classic Automation that contains the cloner files.* 

#### **Controller Configuration Backup/Restore**

**1.** Look at the root directory on your flash drive.

Verify that the following files are in the root directory:

img\_cloner\_3.3.4.ext2 sysupdate\_cloner\_3.3.4.sh

Verify that there is a "cloner" folder on the root directory.

- **2.** Power down the controller.
- **3.** Plug in the flash drive into the USB adaptor and plug in the micro-USB into the controller.

**The end of the cable with the micro-USB connector with no USB symbol goes towards the top of the controller. Do not force the cable or you will damage the female connector in the controller. See photos below:**

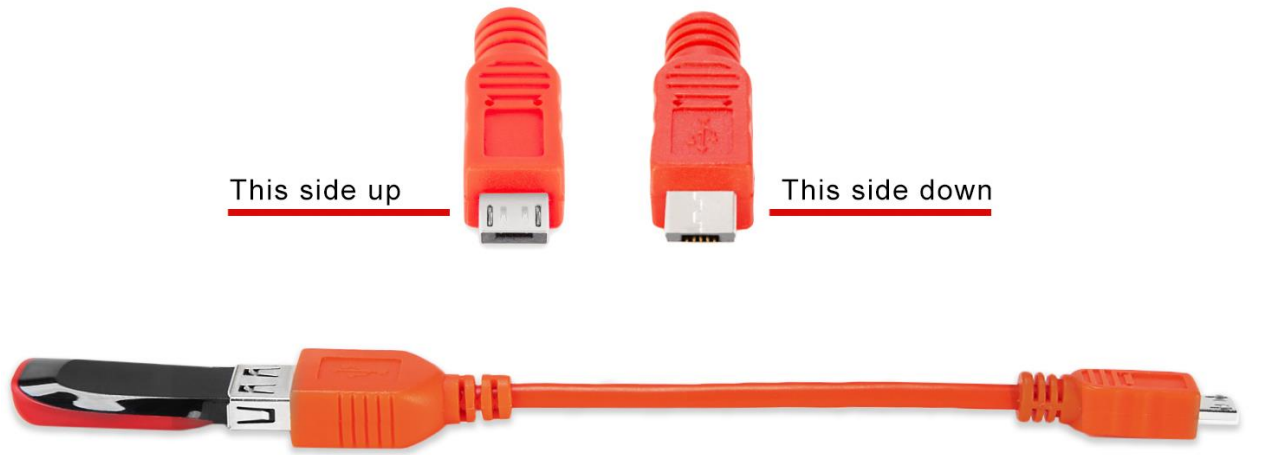

**4.** Power up the controller. The *Cloner Menu Display* should appear. The display is shown rotated counterclockwise 90 degrees for ease of explaining the functionality.

#### **Cloner Menu Display Rotated 90 Degrees**

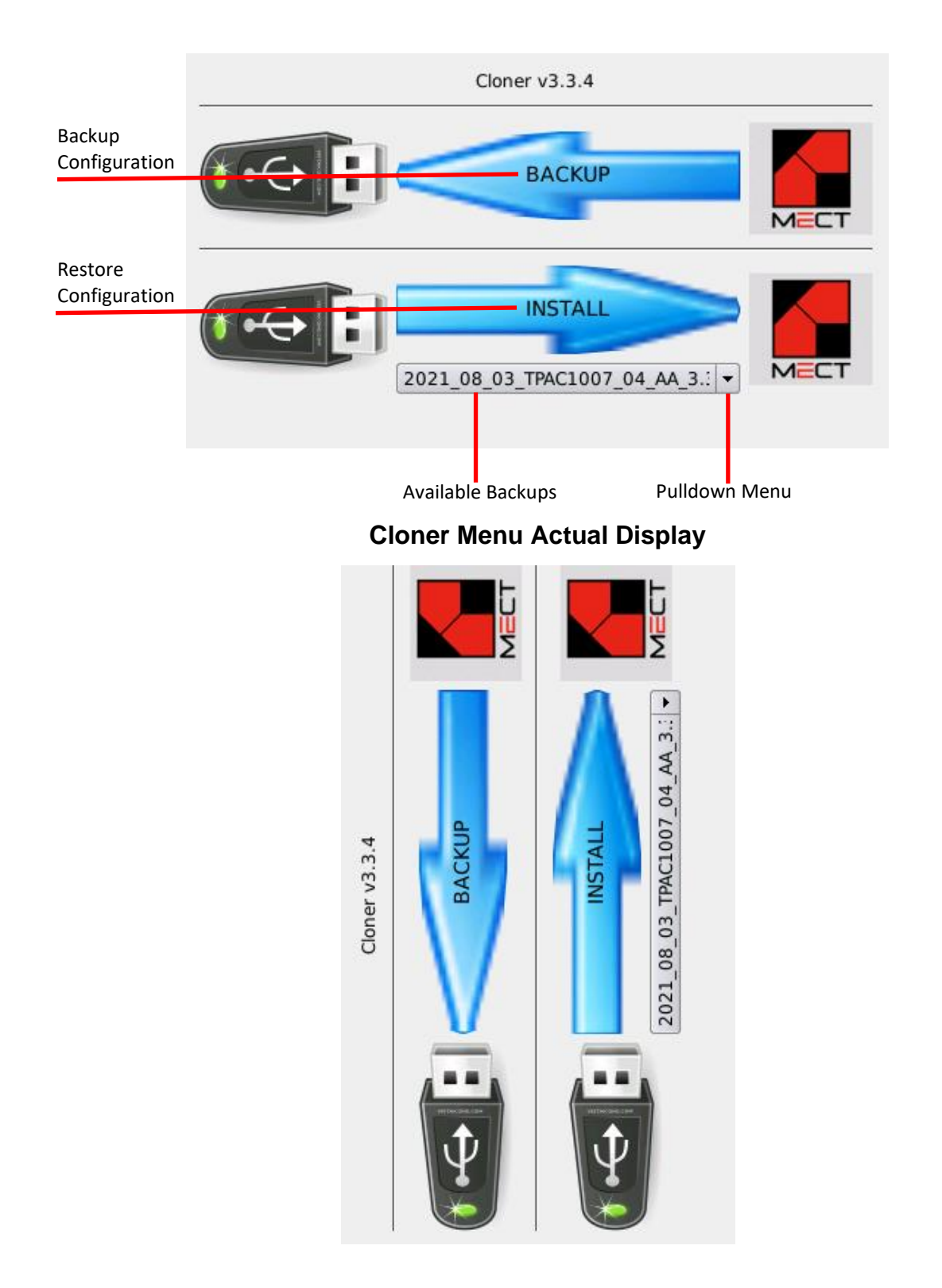

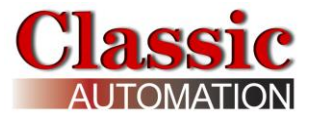

#### **Backing up a configuration**

**1.** Select the BACKUP arrow on the *Cloner Menu Display* to open the *Backup File Directory Name Display*.

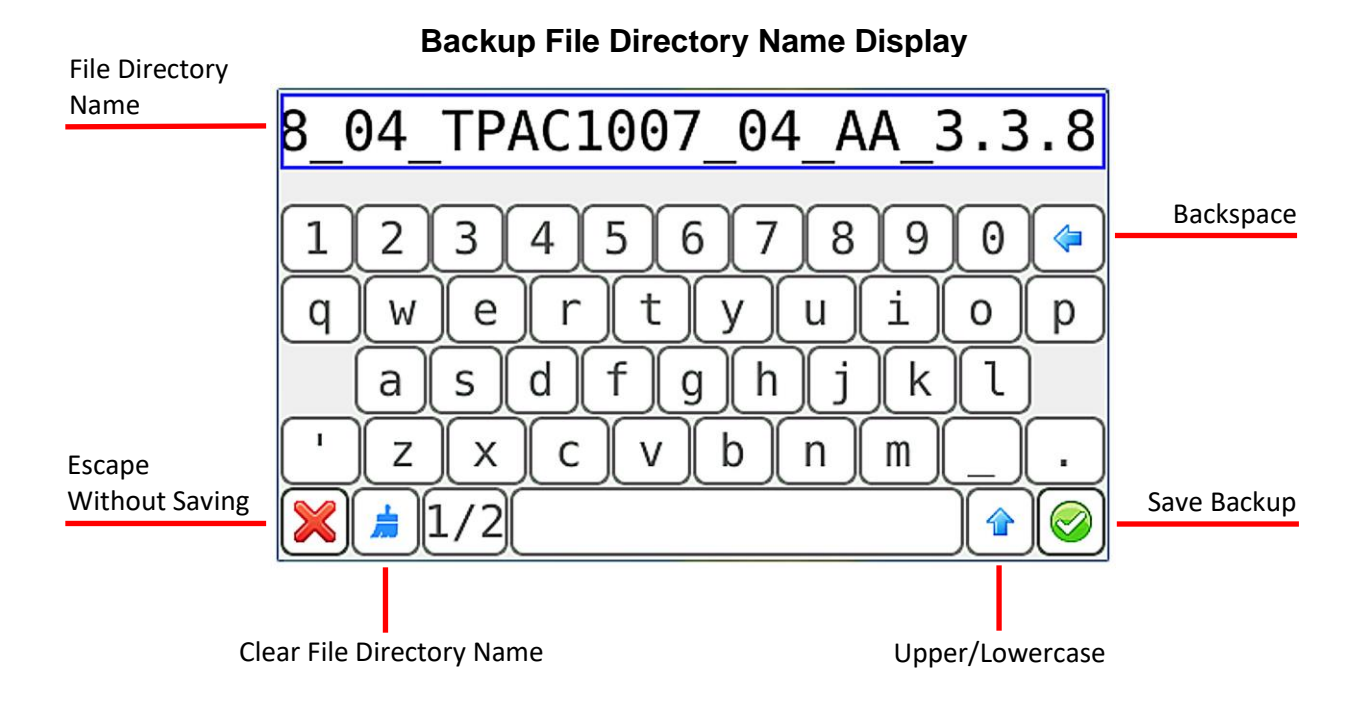

**2.** The file directory name for a backup created August 4, 2021 would default to:

#### **2021\_08\_04\_TPAC1007\_04\_AA\_3.3.8**

Select anywhere inside the File Directory Name rectangle to edit any character in the name. The rectangle displays 25 characters so it is recommended to limit your file directory name to 25 characters. It is a good idea to include a tag name or the last four digits of the controller serial number in the file directory name.

Select Backspace  $(*)$  to clear all highlighted characters or a single character if no characters are highlighted. Select Clear File Directory Name  $\left[ \bullet \right]$  to clear all characters in the name. Select the Upper/Lower Case pushbutton to toggle between upper and lower case characters.

Select Escape  $\left|\mathbf{x}\right|$  without Saving at any time to exit without saving any changes. Once you have completed your changes select Save Backup  $\bigcirc$  to save the configuration file. Your file will be saved on the flash drive to:

#### **\cloner\your file directory name\localfs.tar**

You can also change the name of the backup directory using Windows File Manager.

It is possible to have multiple backups on one flash drive.

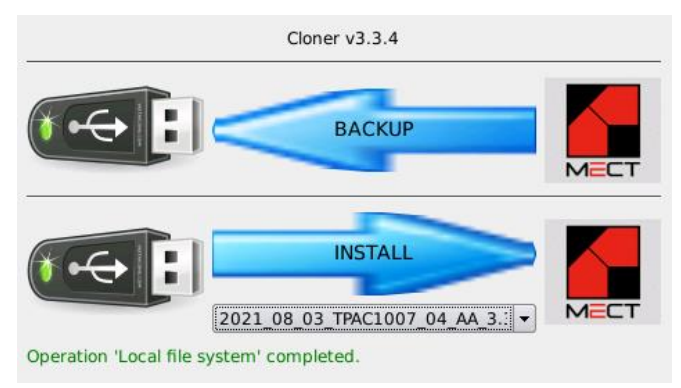

#### **Completed Backup Image Display**

**3.** Power down the controller and remove the flash drive and cable.

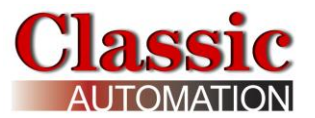

#### **Restoring a configuration**

**1.** Select Available Backups pull-down menu on the *Cloner Menu Display* to open the *Restore Image Display*.

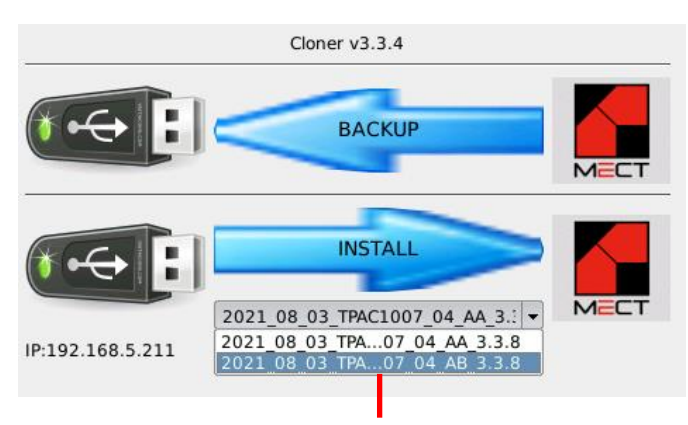

#### **Restore Image Display**

Select the backup you would like to use to restore to the controller. The name will be highlighted. Normally the backup to use to restore the configuration was made from the same controller. If you need to restore the same backup to multiple controllers you should contact Classic Automation for instructions.

**2.** Select the INSTALL arrow to restore the configuration to the controller. The *Restore Confirmation Display* will open.

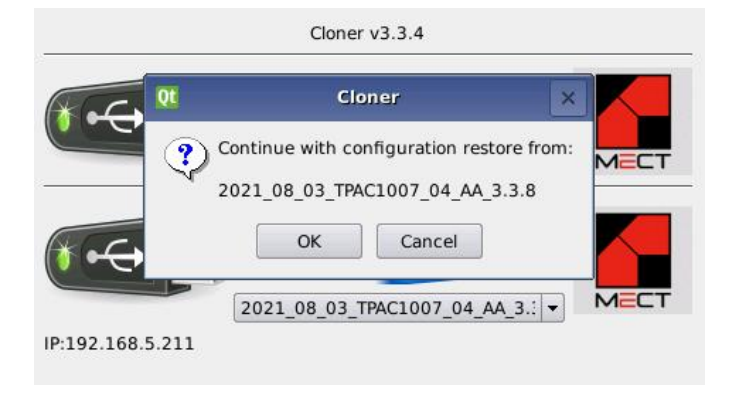

#### **Restore Confirmation Display**

List of Available Backups

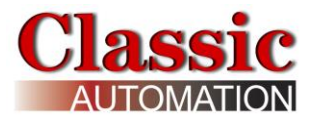

**3.** Select OK to confirm the backup selected. The text in green will display "Transferring Local file system" for a short time and then the *Completed Restore Image Display* will open.

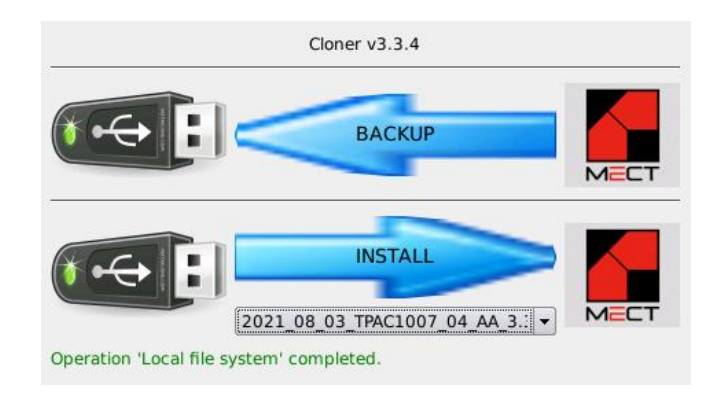

#### **Completed Restore Image Display**

**4.** Power down the controller and remove the flash drive and cable.
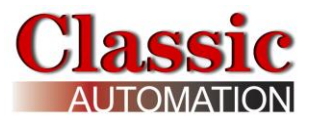

#### **18. Demo Mode**

Demo Mode can be started on the *System Settings Special Features Menu Display* to open a popup with a warning.

#### **Select Demo Mode**

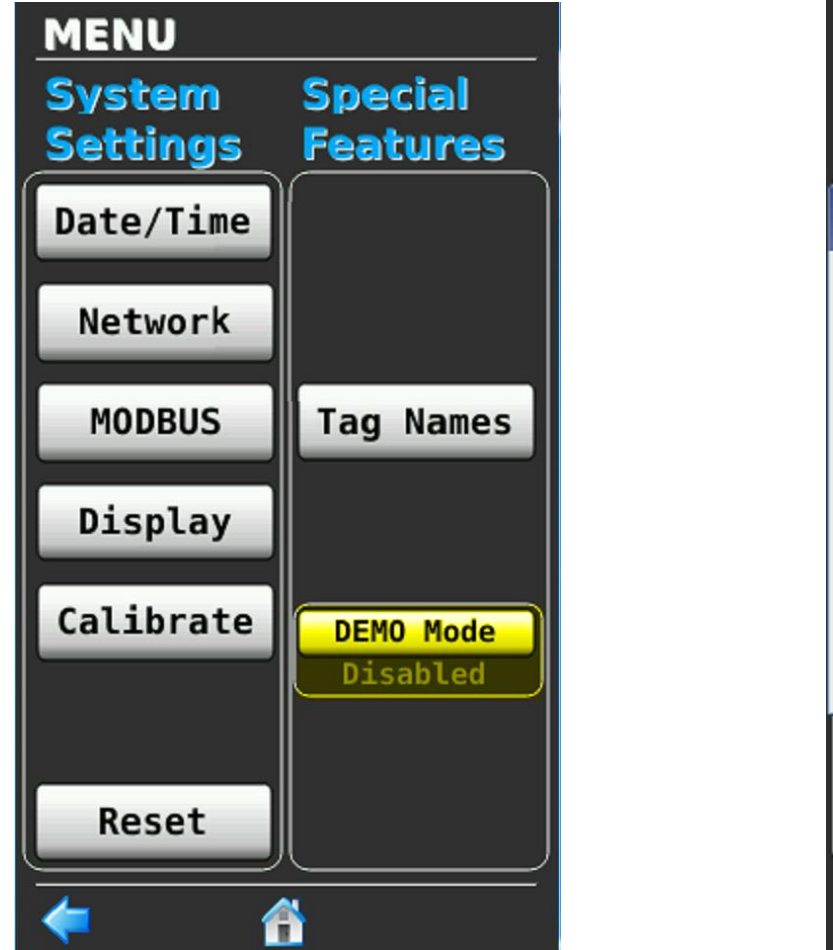

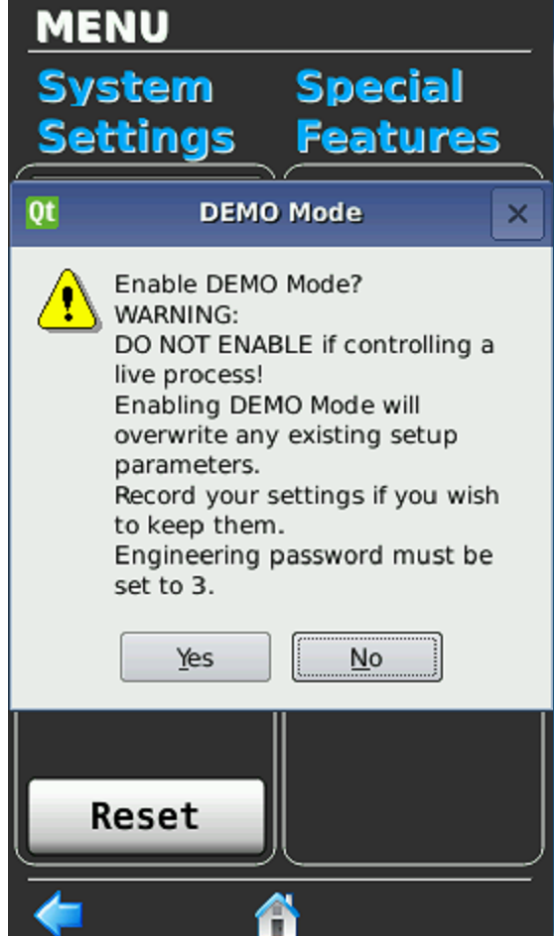

A note will pop up warning the user:

Enabling DEMO Mode will overwrite any existing setup parameters.

- 1. Record your settings if you wish to keep them.
- 2. Engineering password must be set to 3.
- 3. Demo Mode will cycle through displays at 10-second intervals.

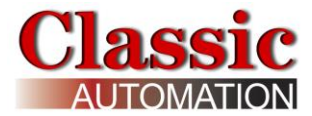

Alarms are silenced and the password will not time out.

Loop1 setpoint will increment by 10.0 each time the main operator page is displayed and reset to 5.0 when it reaches 95.0.

The output is looped back to the input and the input has a filter setting of 180 to simulate a live process.

The demo can be paused by touching most setup buttons or changing setup values. It will remain paused until no keys have been pressed for 45 seconds. Demo Mode is disabled on download, power cycle, or by manually turning it off.

Refer to the appropriate sections in the *Panelicity Setup Guide* for Security Login, System Menu, etc.

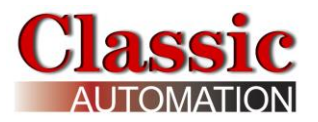

#### **19. Control Strategies Details**

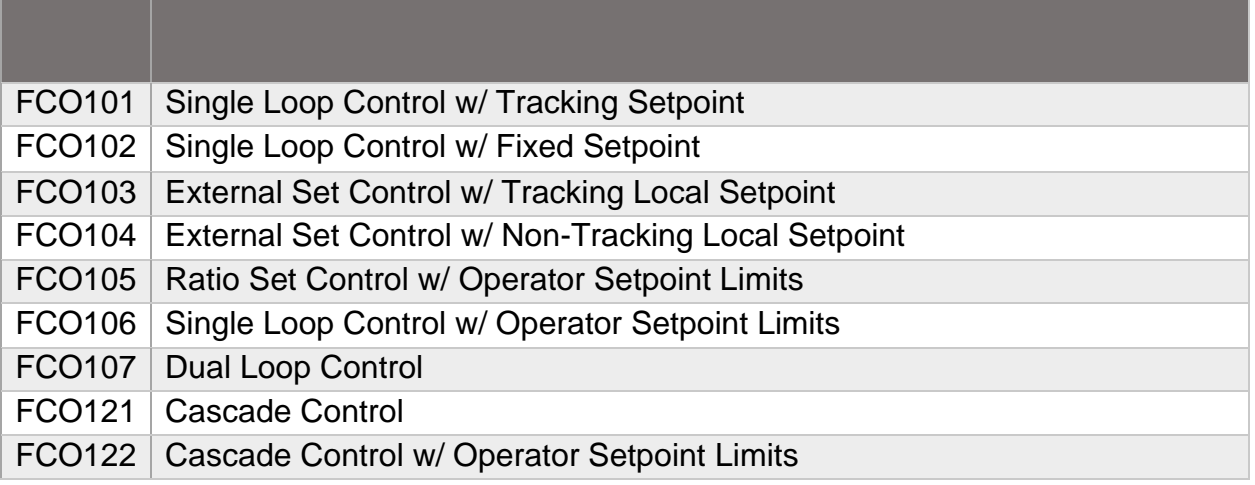

Block Diagram and description for the Control Strategy shows how the controller functions. It is not necessary to understand the Block Diagram in detail but rather to understand the overall function of the controller. The red flag points in the diagram indicate parameters that are shown on the *Operator Display*. The following describes the functionality of each Control Strategy:

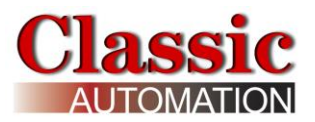

# **FCO101 - Single Loop Controller w/ Tracking Setpoint**

Factory Configured Option FCO101 provides a single loop controller configured in Loop01. A block diagram of the loop configuration is shown below along with any changes to the default parameter values of the configured blocks. This configuration provides setpoint tracking which will cause the setpoint to track the process when the loop is not in Auto (NA). If the loop tag 'Loop01' is changed, all configured references within the station will automatically be changed to the new tag.

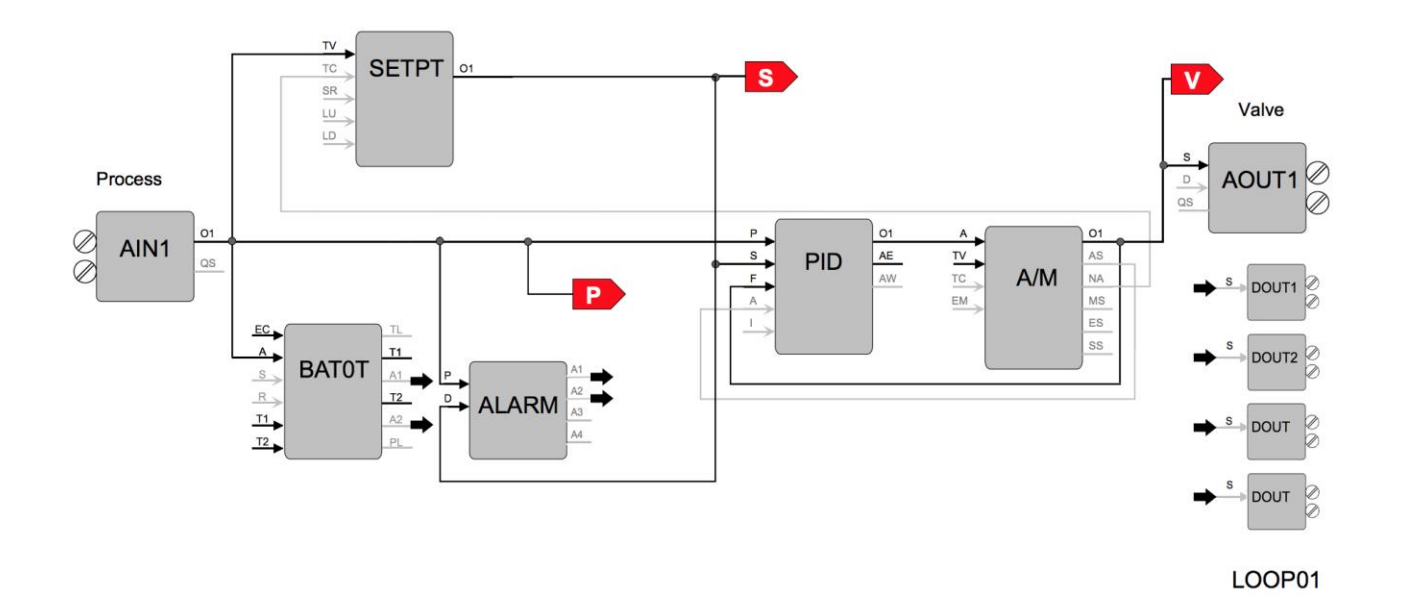

P is the Process Value S is the Setpoint Value V is the Output Value

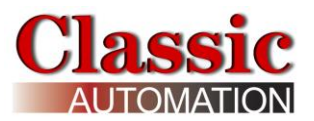

#### **FCO102 - Single Loop Controller w/ Fixed Setpoint**

Factory Configured Option FCO102 provides a single loop controller configured in Loop01. A block diagram of the loop configuration is shown below along with any changes to the default parameter values of the configured blocks. If the loop tag 'Loop01' is changed, all configured references within the station will automatically be changed to the new tag.

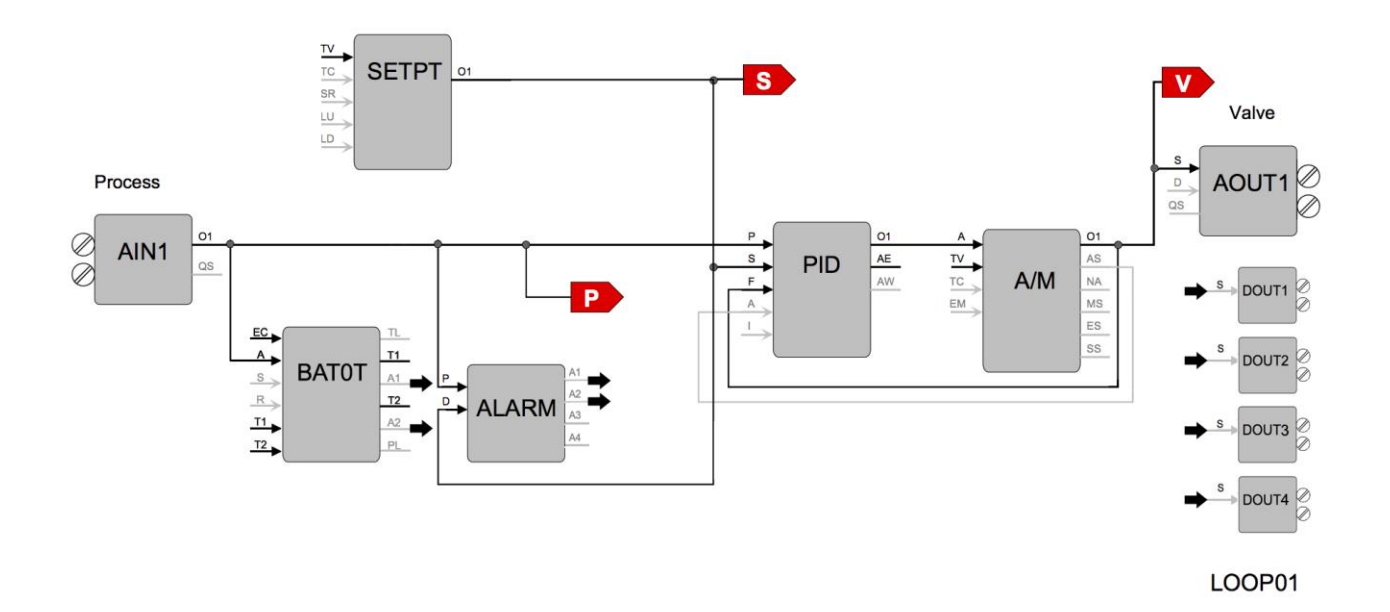

P is the Process Value S is the Setpoint Value V is the Output Value

#### **FCO103 - External Set Controller w/ Tracking Local Setpoint**

Factory Configured Option FCO103 provides a single loop controller with external setpoint configured in Loop01. A block diagram of the loop configuration is shown below along with any changes to the default parameter values of the configured blocks. This configuration provides setpoint tracking. If a fixed setpoint is desired, the TC input to the SETPT function block can be set to UNCONFIG. If the loop tag 'LOOP01' is changed, all configured references will automatically be changed to the new tag.

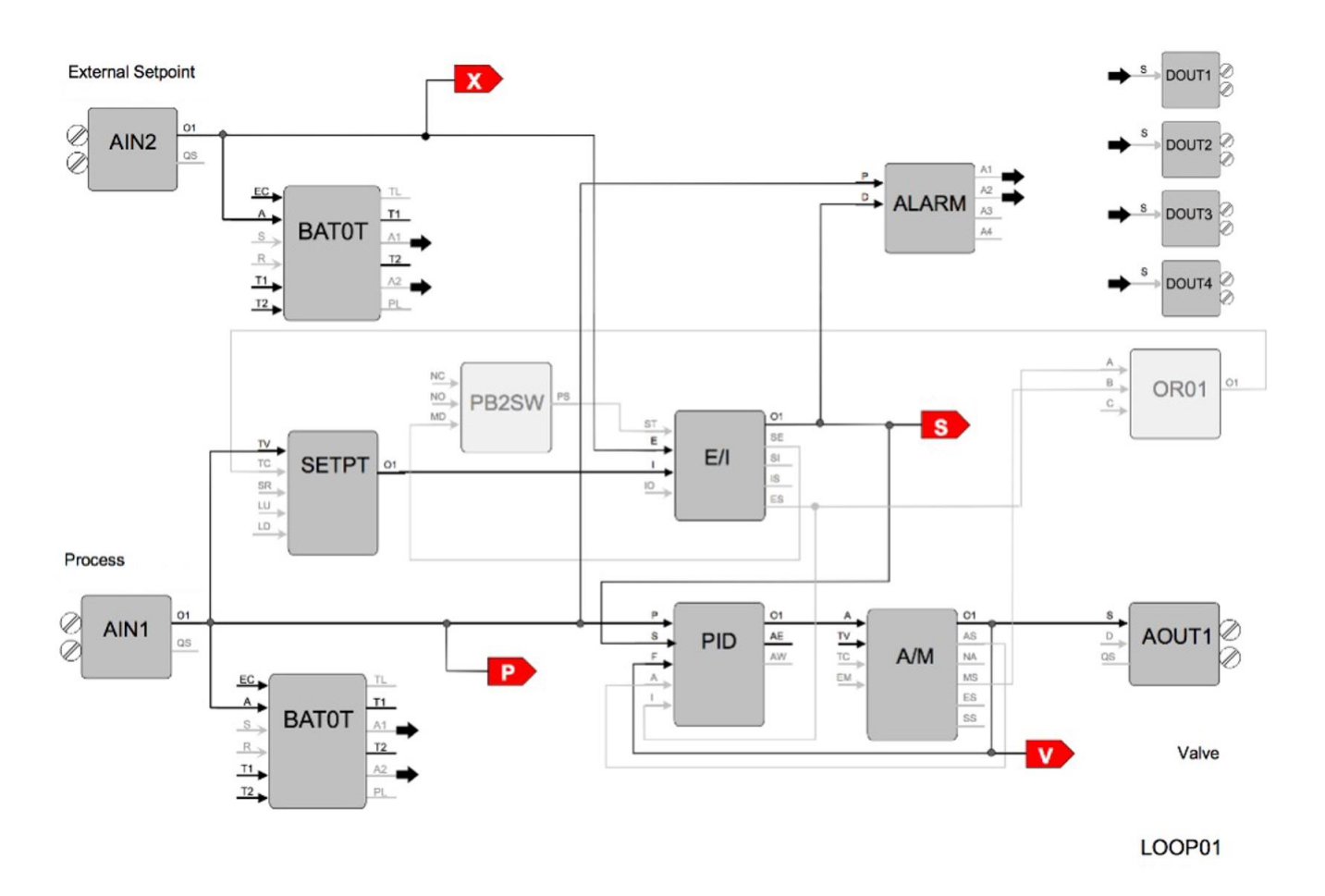

- P is the Process Value S is the Setpoint Value V is the Output Value
- X is the External Setpoint Value

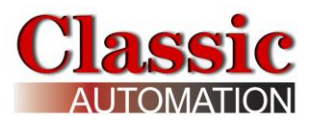

#### **FCO104 - External Set Controller w/ Non-Tracking Local Setpoint**

Factory Configured Option FCO104 provides a single loop controller with external setpoint configured in Loop01. A block diagram of the loop configuration is shown below along with any changes to the default parameter values of the configured blocks. If the loop tag 'LOOP01' is changed, all configured references will automatically be changed to the new tag.

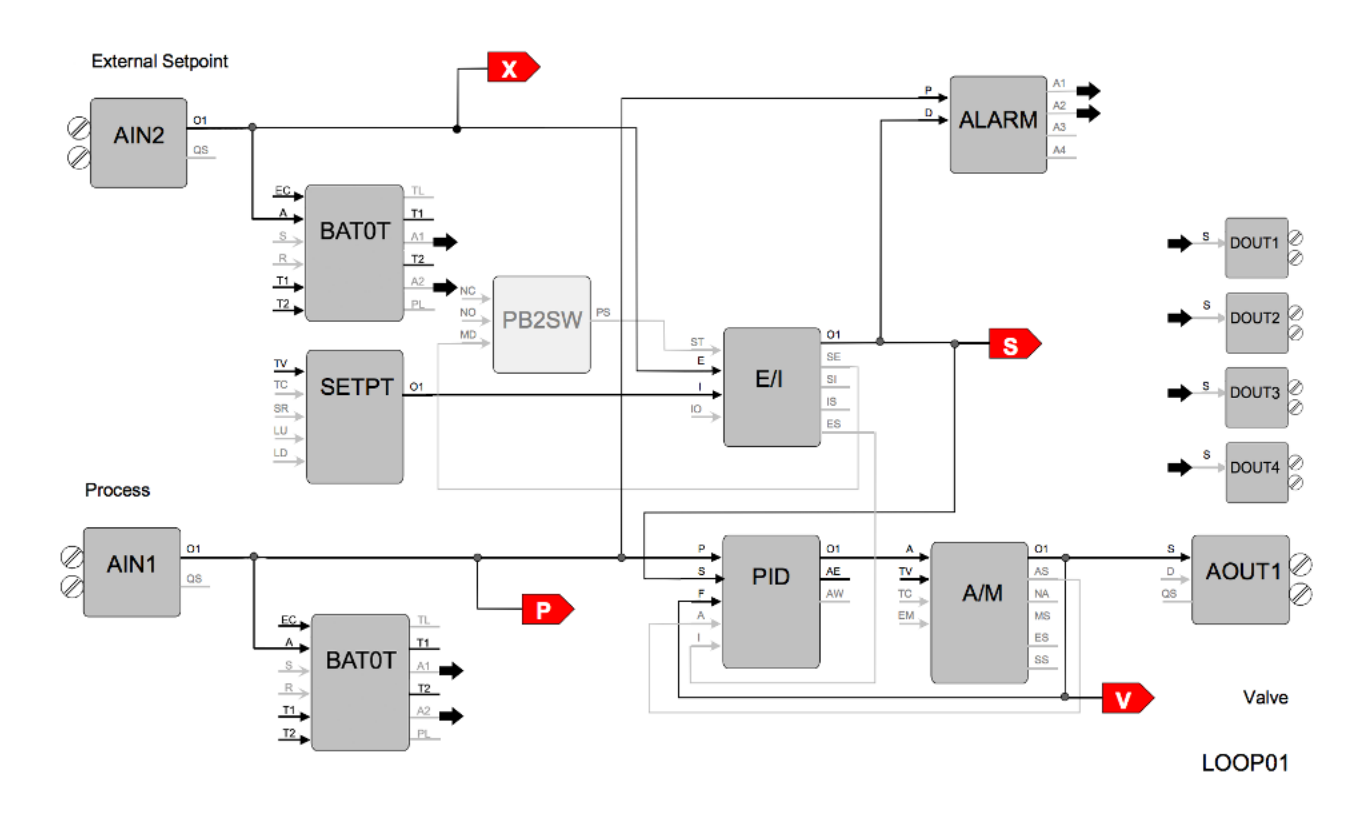

P is the Process Value S is the Setpoint Value V is the Output Value X is the External Setpoint Value

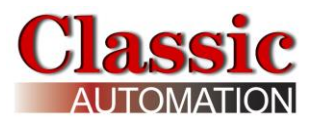

# **FCO105 - Ratio Set Control w/ Operator Setpoint Limits**

Factory Configured Option FCO105 provides a ratio set controller in Loop01. The setpoint to the Captive Flow controller can be maintained as a ratio of the Captive Flow to Wild Flow. The controller has complete setpoint tracking as well as ratio tracking. The local setpoint will track the Captive Flow signal when the loop is not in auto (NA) OR is in External (Ratio) Set (ES). The value of the RATIO will be computed as Captive Flow setpoint / Wild Flow while in the tracking mode which occurs whenever the loop is not in auto (NA) OR is in Internal Set (IS). The tracking features can be removed by setting the TC inputs to UNCONFIG. The Wild Flow signal will be displayed on Variable X and the actual Ratio CF/WF will be displayed on Variable Y.

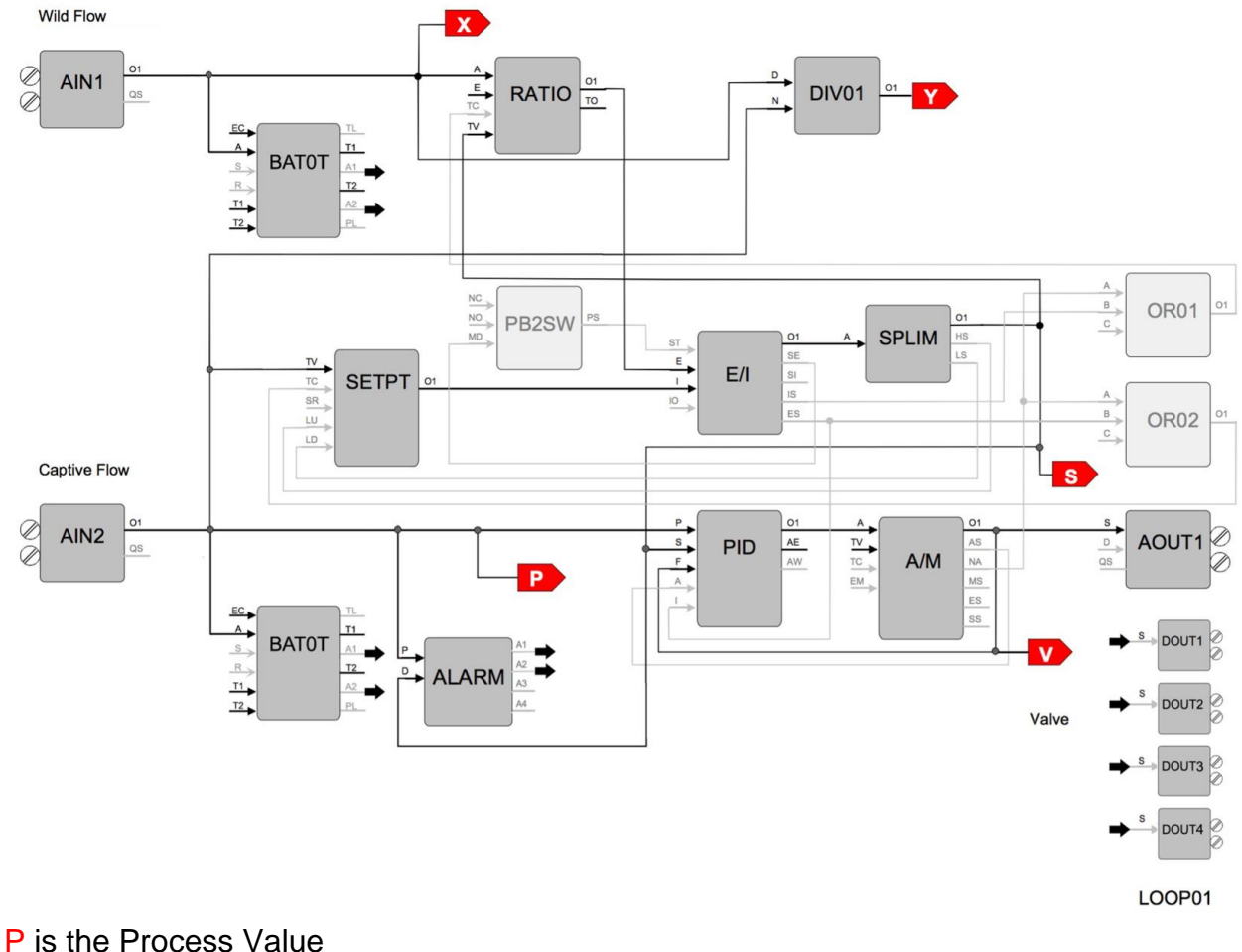

- 
- S is the Setpoint Value
- V is the Output Value
- X is the Wild Flow Value
- Y is the ratio of Captive Flow/Wild Flow

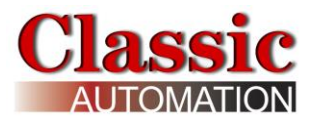

#### **FCO106 - Single Loop Controller w/ Operator Setpoint Limits**

Factory Configured Option FCO106 provides a single loop controller configured in Loop01. This is similar to FCO101 but with a SPLIM block added to the output of the SETPT block. A block diagram of the loop configuration is shown below along with any changes to the default parameter values of the configured blocks. This configuration provides setpoint tracking. If a fixed setpoint is desired, the TC input to the SETPT function block can be set to UNCONFIG. If the loop tag 'LOOP01' is changed, all configured references will automatically be changed to the new tag.

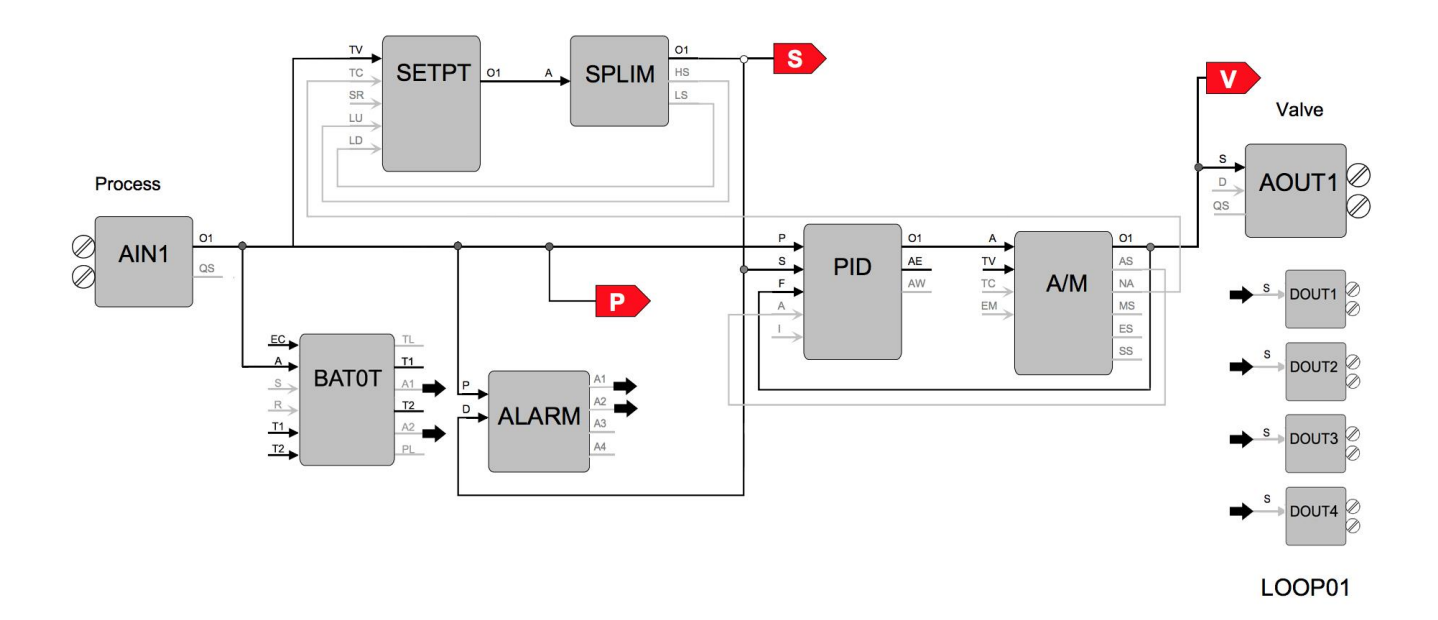

P is the Process Value S is the Setpoint Value V is the Valve (Output)

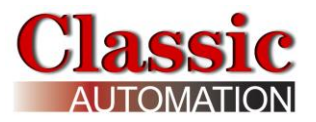

# **FCO107 - Dual Loop Controller**

Factory Configured Option FCO107 provides two independent loops with tracking setpoints. The block diagram of the configuration of the two loops is shown below along with the changes made to the default parameter values of the configured blocks. This configuration provides setpoint tracking. If a fixed setpoint is desired, the TC input to the SETPT function block can be set to UNCONFIG. The process range of the first loop can be changed in Analog Input 1 and the range of the Second loop in Analog Input 2.

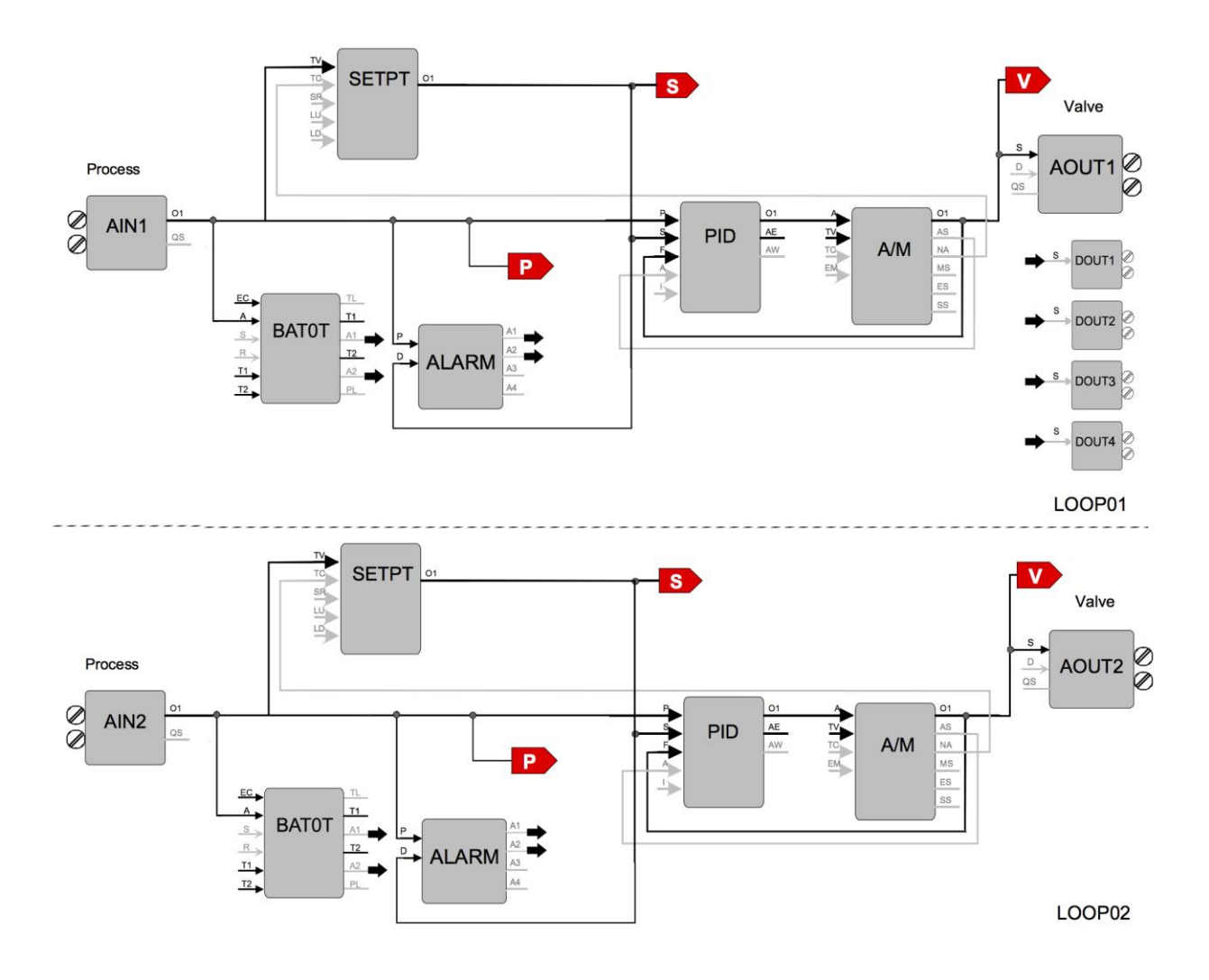

P is the Process Value **S** is the Setpoint Value V is the Output Value

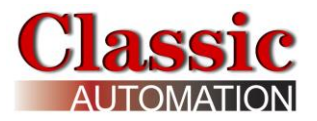

#### **FCO121 - Cascade Control**

Factory Configured Option FCO121 provides two loops configured for Cascade control. The block diagram of the configuration of the two loops is shown below along with the changes made to the default parameter values of the configured blocks. The process range of the Primary loop can be changed in Analog Input 1 and the range of the Secondary loop in Analog Input 2. Also, the output range of the primary PID controller must be changed to match any new range in the secondary loop. If the loop tag 'PRIM' or 'SEC' is changed, all configured references will automatically be changed to the new tag.

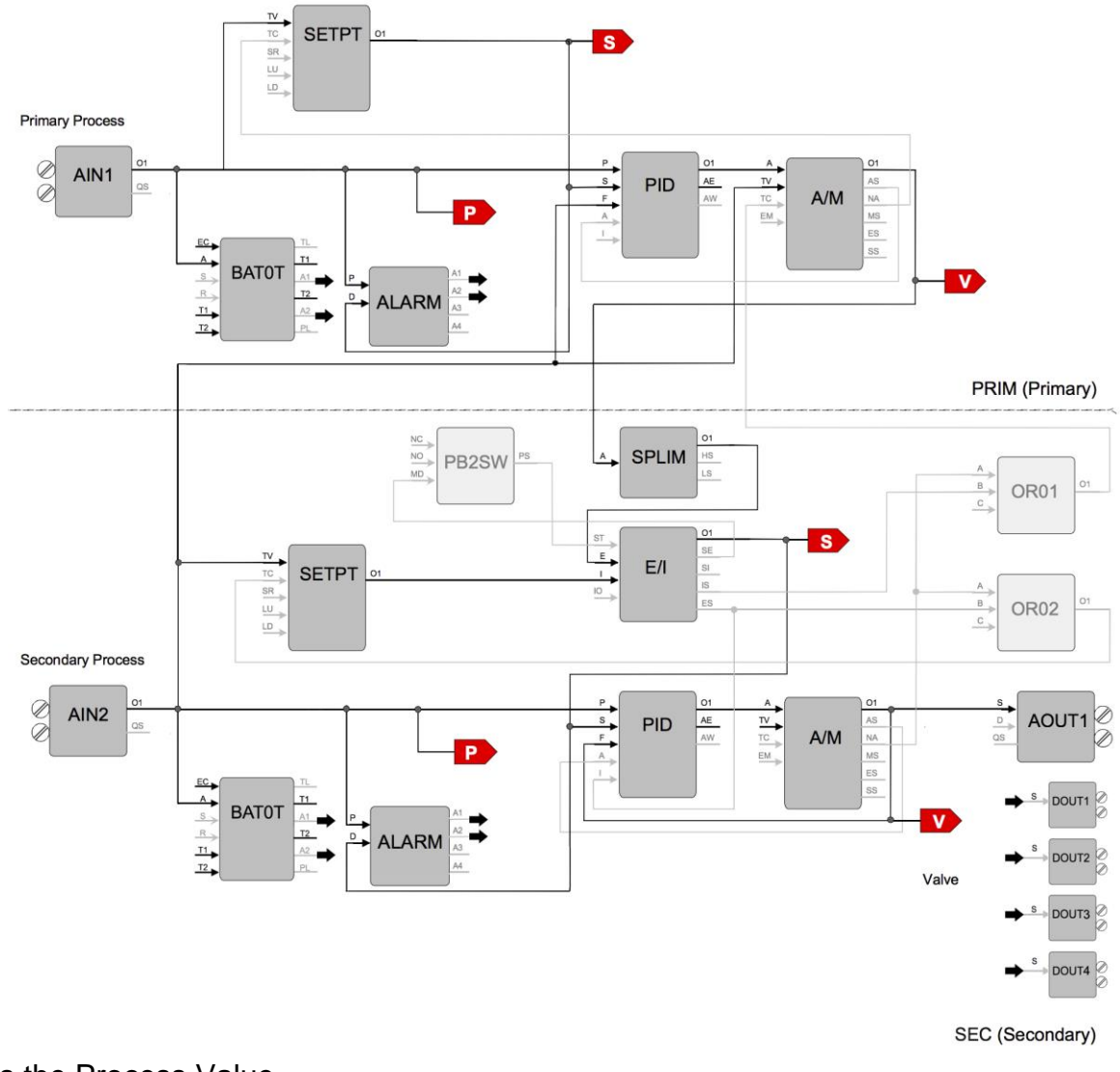

P is the Process Value S is the Setpoint Value V is the Output Value

**Revision 9.9** *Panelicity* **<b>Panelicity** *Panelicity* **<b>Panelicity** *Panelicity Panelicity* **<b>Panelicity** *Panelicity Panelicity Panelicity Panelicity Panelicity Panelicity Panelicity* **<b>***Pane* 

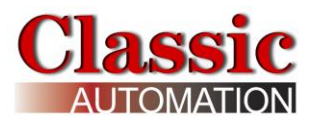

# **FCO122 - Cascade Control w/ Operator Setpoint Limits**

Factory Configured Option FCO122 provides two loops configured for Cascade control. The block diagram of the configuration of the two loops is shown below along with the changes made to the default parameter values of the configured blocks. The process range of the Primary loop can be changed in Analog Input 1 and the range of the Secondary loop in Analog Input 2. Also, the output range of the primary PID controller must be changed to match any new range in the secondary loop. If the loop tag 'PRIM' or 'SEC' is changed, all configured references will automatically be changed to the new tag.

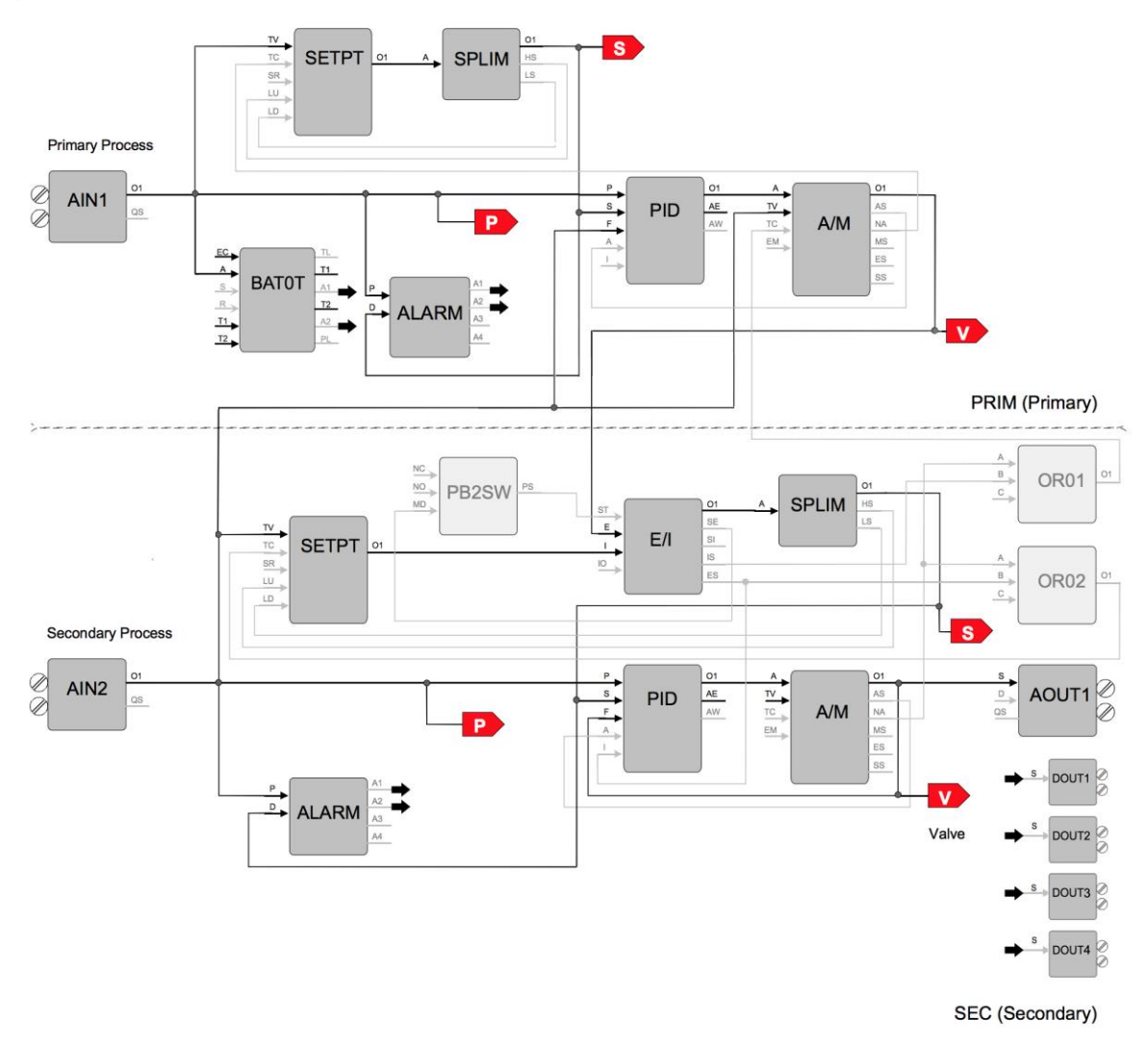

P is the Process Value S is the Setpoint Value

V is the Output Value

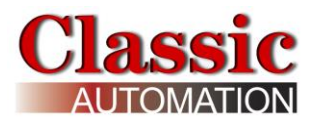

# **20. Controller Technical Specifications**

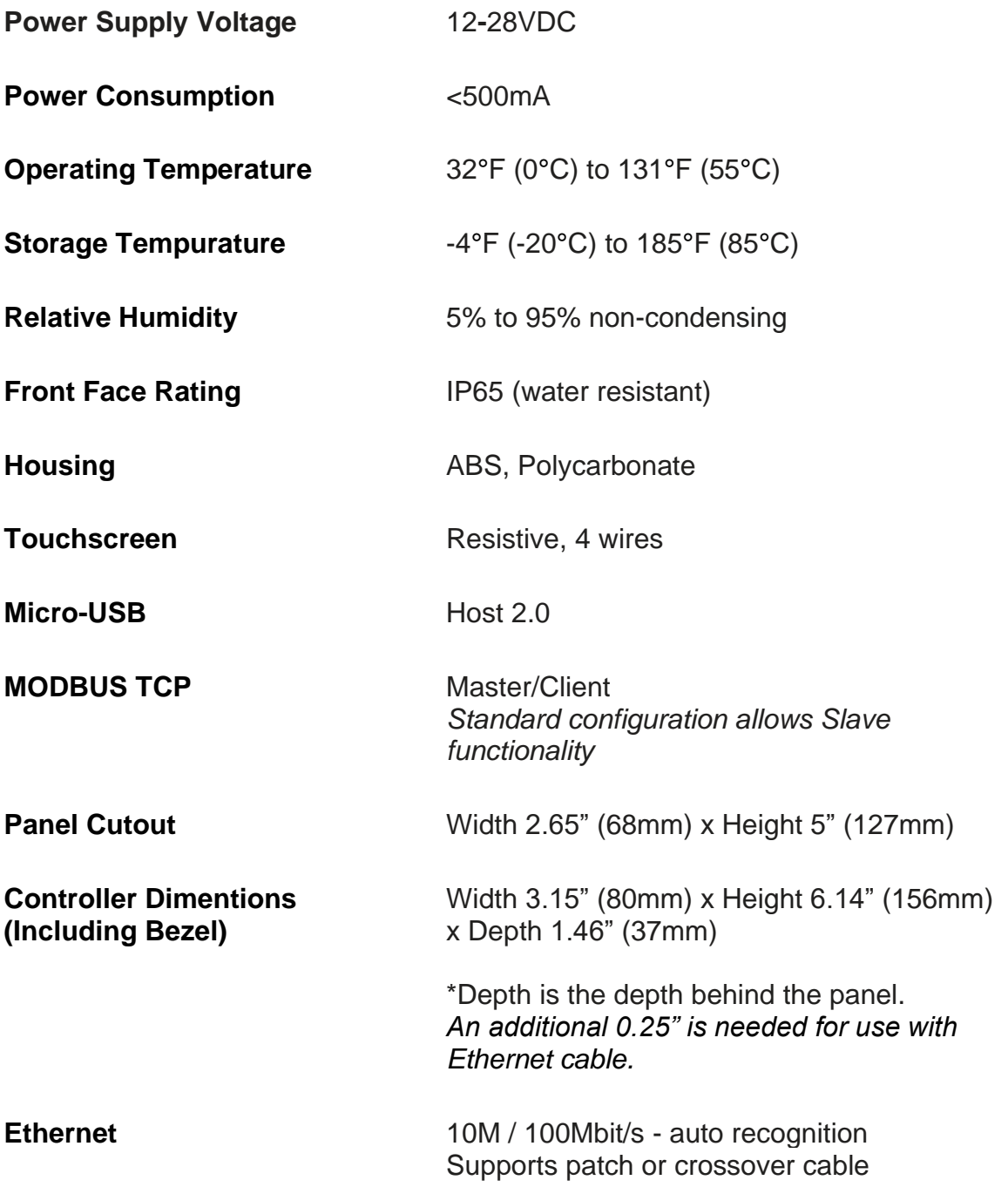

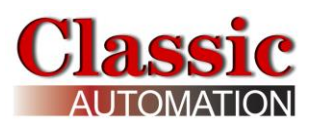

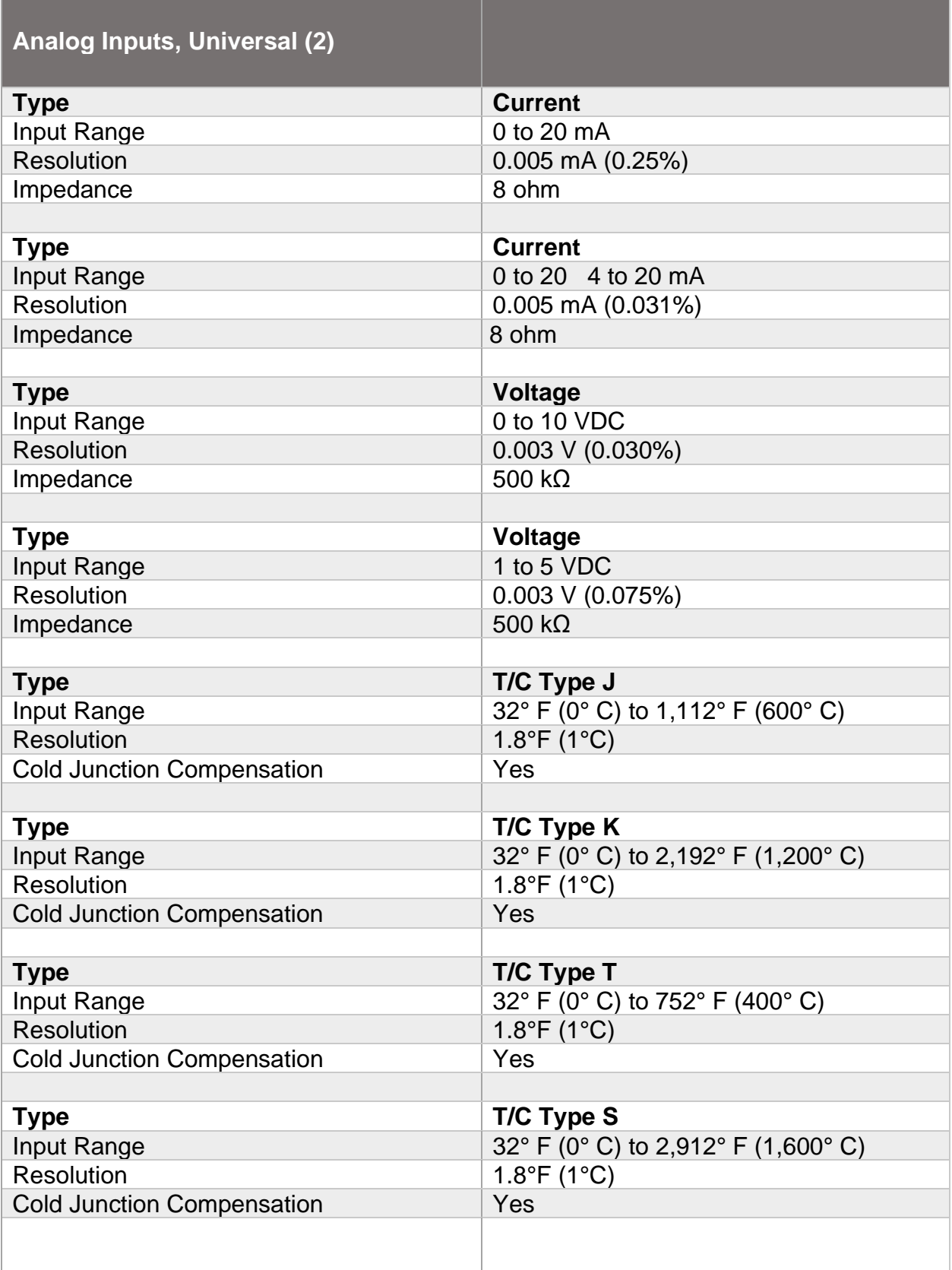

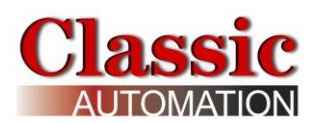

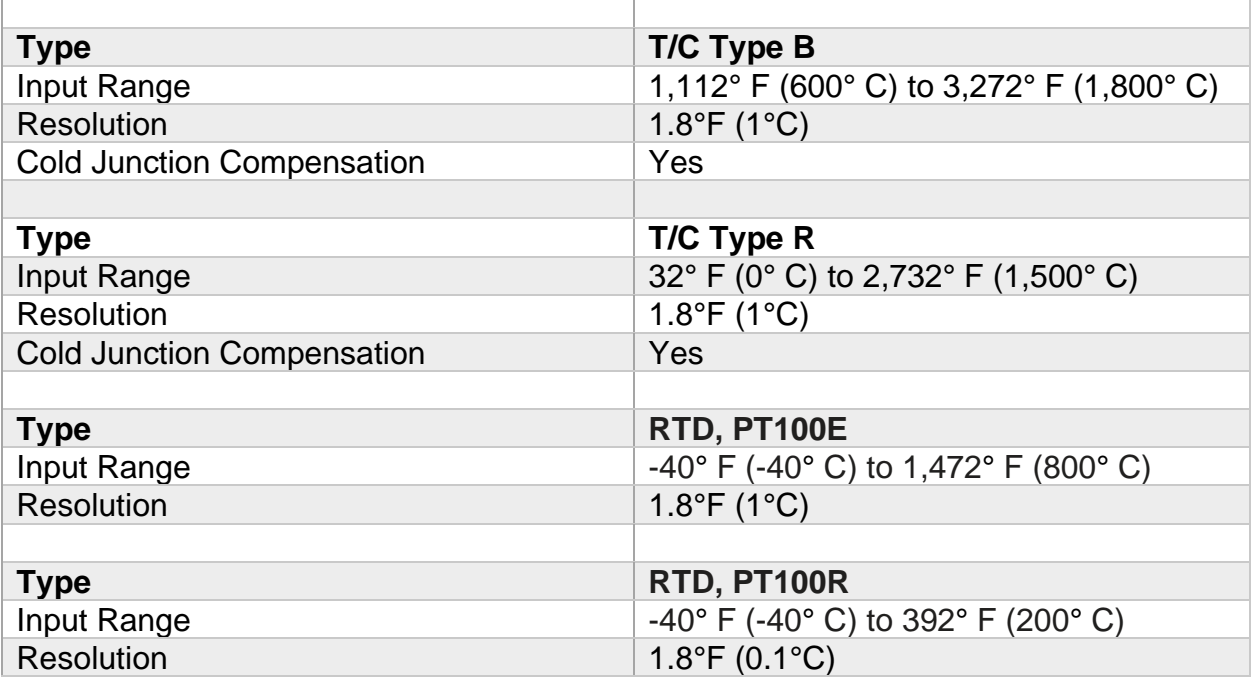

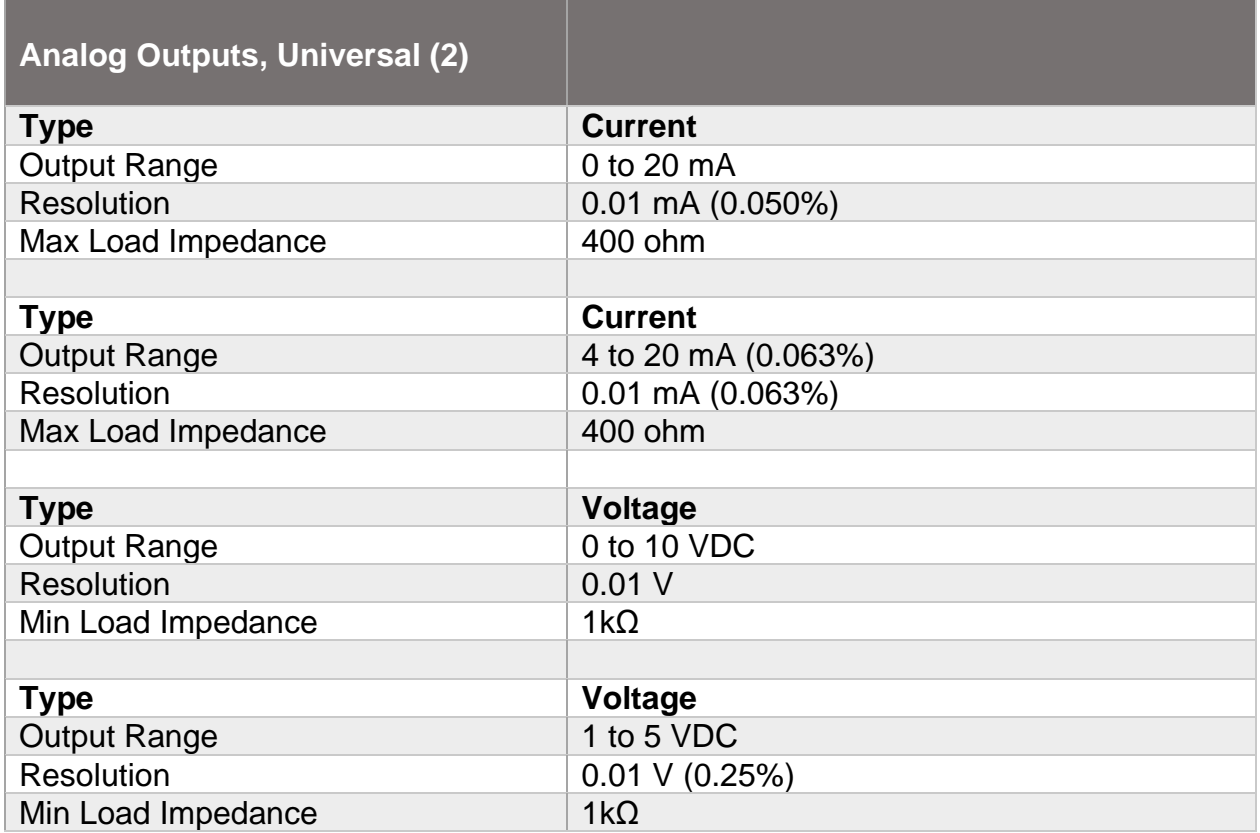

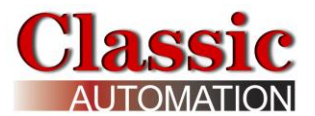

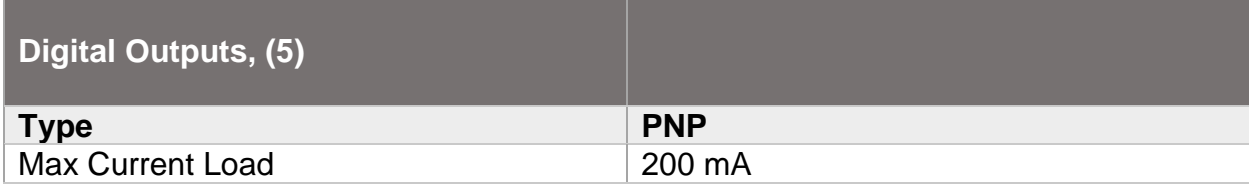

**Classic Automation LLC**

800 Salt Road Webster, NY 14580

+1 (585) 241-6010 www.Panelicity.com Sales@classicautomation.com *DISCLAIMER: Contents are subject to change without notice.*